# Vartotojo vadovas

43PFT5302

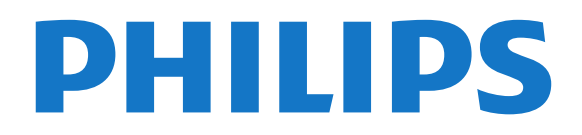

# Turinys

[1 TV apžvalga](#page-3-0)*[4](#page-3-0)*

- [1.1 "Smart TV" televizorius](#page-3-1) [1.2 "App Gallery" \(programų galerija\)](#page-3-2)*[4](#page-3-2)* [1.3 Nuomojami vaizdo įrašai](#page-3-3)*[4](#page-3-3)* [1.4 TV pristabdymas ir įrašai](#page-3-4)*[4](#page-3-4)* [1.5 Išmanieji telefonai ir planšetiniai kompiuteriai](#page-3-5)*[4](#page-3-5)* [2 Nustatymas](#page-4-0)*[5](#page-4-0)* [2.1 Perskaitykite saugos instrukcijas](#page-4-1)*[5](#page-4-1)* [2.2 Televizoriaus stovas ir tvirtinimas prie sienos](#page-4-2)*[5](#page-4-2)* [2.3 Patarimai dėl vietos parinkimo](#page-4-3)*[5](#page-4-3)* [2.4 Maitinimo laidas](#page-4-4)*[5](#page-4-4)* [2.5 Antenos kabelis](#page-5-0)*[6](#page-5-0)* [3 Tinklas](#page-6-0)*[7](#page-6-0)* [3.1 Tinklas ir internetas](#page-6-1)*[7](#page-6-1)* [4 Įrenginių prijungimas](#page-9-0)*[10](#page-9-0)* [4.1 Apie ryšius](#page-9-1)*[10](#page-9-1)* [4.2 CAM su lustine kortele – CI+](#page-12-0)*[13](#page-12-0)* [4.3 Imtuvas – skaitmeninis imtuvas](#page-13-0)*[14](#page-13-0)* [4.4 Namų kino sistema – NKS](#page-14-0) [4.5 Išmanieji telefonai ir planšetiniai kompiuteriai](#page-16-0) *17* [4.6 "Blu-ray" diskų grotuvas](#page-16-1)*[17](#page-16-1)* [4.7 DVD leistuvas](#page-16-2)*[17](#page-16-2)* [4.8 Ausinės](#page-17-0)*[18](#page-17-0)* [4.9 Žaidimų kompiuteris](#page-17-1)*[18](#page-17-1)* [4.10 USB standusis diskas](#page-18-0)*[19](#page-18-0)* [4.11 USB klaviatūra](#page-19-0)*[20](#page-19-0)* [4.12 USB pelė](#page-20-0)*[21](#page-20-0)*
- [4.13 USB atmintinė](#page-20-1)*[21](#page-20-1)* [4.14 Fotoaparatas](#page-20-2)*[21](#page-20-2)*
- [4.15 Kamera](#page-20-3)*[21](#page-20-3)* [4.16 Kompiuteris](#page-21-0)*[22](#page-21-0)*

### [5 Įjungimas ir išjungimas](#page-22-0)*[23](#page-22-0)*

- [5.1 Įjungimas arba budėjimo režimas](#page-22-1)*[23](#page-22-1)* [5.2 Televizoriaus mygtukai](#page-22-2)*[23](#page-22-2)* [5.3 Išjungimo laikmatis](#page-22-3)*[23](#page-22-3)*
- [5.4 Išjungimo laikmatis](#page-23-0)*[24](#page-23-0)*

### [6 Nuotolinio valdymo pultelis](#page-24-0)*[25](#page-24-0)*

[6.1 Klavišų apžvalga](#page-24-1)*[25](#page-24-1)* [6.2 IR jutiklis](#page-25-0)*[26](#page-25-0)* [6.3 Akumuliatoriai](#page-25-1)*[26](#page-25-1)* [6.4 Valymas](#page-25-2)*[26](#page-25-2)*

### [7 Kanalai](#page-26-0)*[27](#page-26-0)*

- [7.1 Kanalų diegimas](#page-26-1)*[27](#page-26-1)*
- [7.2 Kanalų perjungimas](#page-26-2)*[27](#page-26-2)*
- [7.3 Kanalų sąrašai](#page-26-3)*[27](#page-26-3)*
- [7.4 Sąrašo filtro pasirinkimas](#page-27-0)*[28](#page-27-0)*
- [7.5 Kanalų žiūrėjimas](#page-27-1)*[28](#page-27-1)*
- [7.6 Tekstas / teletekstas](#page-29-0)*[30](#page-29-0)*
- [7.7 Interaktyvioji televizija](#page-30-0)*[31](#page-30-0)*

#### [8 TV gidas](#page-32-0)*[33](#page-32-0)*

- [8.1 Ko jums reikia](#page-32-1)*[33](#page-32-1)*
- [8.2 TV gido duomenys](#page-32-2)*[33](#page-32-2)* [8.3 TV gido naudojimas](#page-32-3)*[33](#page-32-3)*

### [9 Įrašymas ir "Pause TV"](#page-34-0)[35](#page-34-0)

- 9.1Irašymas [35](#page-34-1)
- [9.2 Kartojimas iš karto](#page-35-0)*[36](#page-35-0)*

### [10 Pagrindinis meniu](#page-36-0)*[37](#page-36-0)*

- [10.1 Apie pagrindinį meniu](#page-36-1)*[37](#page-36-1)*
- [10.2 Pagrindinio meniu atidarymas](#page-36-2)*[37](#page-36-2)*

#### [11 Naudingos savybės](#page-37-0)*[38](#page-37-0)*

#### [12 "Netflix"](#page-38-0)*[39](#page-38-0)*

#### [13 Įrenginio piktograma](#page-39-0)*[40](#page-39-0)*

- [13.1 Įrenginio įjungimas](#page-39-1)*[40](#page-39-1)*
- [13.2 TV įvesties parinktys](#page-39-2)*[40](#page-39-2)*
- [13.3 Jungčių paieška](#page-39-3)*[40](#page-39-3)*
- [13.4 Žaidimas arba kompiuteris](#page-39-4)*[40](#page-39-4)*

#### [14 Vaizdo įrašai, nuotraukos ir muzika](#page-40-0) *[41](#page-40-0)*

- [14.1 Iš USB jungties](#page-40-1)*[41](#page-40-1)*
- [14.2 Iš kompiuterio](#page-40-2)*[41](#page-40-2)*
- [14.3 Meniu juosta ir rūšiavimas](#page-40-3)*[41](#page-40-3)*
- [14.4 Vaizdo įrašų leidimas](#page-40-4)*[41](#page-40-4)*
- [14.5 Nuotraukų peržiūra](#page-41-0)*[42](#page-41-0)*
- [14.6 Muzikos leidimas](#page-41-1)

#### [15 Išmanieji telefonai ir planšetiniai](#page-42-0) [kompiuteriai](#page-42-0)*[43](#page-42-0)*

- [15.1 "Philips TV Remote App"](#page-42-1)*[43](#page-42-1)*
- [15.2 "Miracast"](#page-42-2)[43](#page-42-2)<br>15.3 MHI 44
- [15.3 MHL](#page-43-0)*[44](#page-43-0)*
- [15.4 "Smart TV" televizorius](#page-43-1)*[44](#page-43-1)*
- [16 "Multi room" \(Kelių patalpų funkcija\)](#page-47-0) *[48](#page-47-0)*
- [16.1 "Multi room" \(Kelių patalpų funkcija\) naudojimas](#page-47-1) *48*

### [17 Nustatymai](#page-48-0)*[49](#page-48-0)*

- [17.1 Greitieji nustatymai](#page-48-1)*[49](#page-48-1)*
- [17.2 Vaizdas](#page-48-2)*[49](#page-48-2)*
- [17.3 Garsas](#page-52-0)
- [17.4 Ekonomiški nustatymai](#page-54-0)*[55](#page-54-0)*
- [17.5 Bendrieji nustatymai](#page-55-0)*[56](#page-55-0)*
- [17.6 Laikrodis ir kalba](#page-57-0)*[58](#page-57-0)*
- [17.7 Universali prieiga](#page-60-0)*[61](#page-60-0)*

### [18 Tinklai](#page-62-0)*[63](#page-62-0)*

### [19 Kanalų diegimas](#page-63-0)*[64](#page-63-0)*

- [19.1 Antenos / kabelinės televizijos diegimas](#page-63-1)*[64](#page-63-1)*
- [19.2 Kanalų sąrašo kopijavimas](#page-65-0)*[66](#page-65-0)*

#### [20 Programinė įranga](#page-67-0)*[68](#page-67-0)*

- [20.1 Programinės įrangos naujinimas](#page-67-1)*[68](#page-67-1)*
- [20.2 Programinės įrangos versija](#page-67-2)*[68](#page-67-2)*
- [20.3 Vietiniai naujinimai](#page-67-3)*[68](#page-67-3)*
- [20.4 Ieškoti OAD naujinimų](#page-67-4)*[68](#page-67-4)*
- [20.5 Atvirojo kodo programinė įranga](#page-68-0)*[69](#page-68-0)*
- [20.6 Atidaryti šaltinio licenciją](#page-68-1)*[69](#page-68-1)*

#### [21 Svarbiausi techniniai duomenys](#page-79-0)*[80](#page-79-0)*

- [21.1 Aplinkosauga](#page-79-1)*[80](#page-79-1)*
- 
- [21.2 Maitinimas](#page-79-2)*[80](#page-79-2)* [21.3 Priėmimas](#page-80-0)*[81](#page-80-0)*
- [21.4 Ekrano tipas](#page-80-1)*[81](#page-80-1)*
- [21.5 Ekrano įvesties skiriamoji geba](#page-80-2)*[81](#page-80-2)*
- [21.6 Matmenys ir svoriai](#page-80-3)*[81](#page-80-3)*
- [21.7 Prijungimo galimybė](#page-80-4)*[81](#page-80-4)*
- [21.8 Garsas](#page-80-5)*[81](#page-80-5)*
- [21.9 Daugialypė terpė](#page-80-6)*[81](#page-80-6)*

#### [22 Žinynas ir palaikymas](#page-82-0)*[83](#page-82-0)*

- [22.1 Užregistruokite savo televizorių](#page-82-1)*[83](#page-82-1)*
- [22.2 Žinyno naudojimas](#page-82-2)*[83](#page-82-2)*
- [22.3 Trikčių diagnostika ir šalinimas](#page-82-3)*[83](#page-82-3)*
- [22.4 Pagalba internete](#page-84-0)*[85](#page-84-0)*
- [22.5 Klientų aptarnavimo centras / remontas](#page-84-1)*[85](#page-84-1)*

#### [23 Sauga ir priežiūra](#page-85-0)*[86](#page-85-0)*

[23.1 Saugumas](#page-85-1)*[86](#page-85-1)*

#### [24 Naudojimo sąlygos](#page-87-0)*[88](#page-87-0)*

#### [25 Autorių teisės](#page-88-0)*[89](#page-88-0)*

[25.1 MHL](#page-88-1)*[89](#page-88-1)*

- [25.2 HDMI](#page-88-2)*[89](#page-88-2)*
- [25.3 "Dolby Digital Plus"](#page-88-3)*[89](#page-88-3)*
- [25.4 "DTS 2.0 + Digital Out™"](#page-88-4)*[89](#page-88-4)* [25.5 DTVi](#page-88-5)*[89](#page-88-5)*
- [25.6 "Java"](#page-88-6)*[89](#page-88-6)*
- [25.7 Microsoft](#page-88-7)*[89](#page-88-7)*
- [25.8 "Wi-Fi" Alliance"](#page-88-8)*[89](#page-88-8)*
- [25.9 "Kensington"](#page-89-0)*[90](#page-89-0)*
- [25.10 MHEG programinė įranga](#page-89-1)*[90](#page-89-1)*
- [25.11 Kiti prekių ženklai](#page-89-2)*[90](#page-89-2)*

#### [26 Pareiškimas dėl trečiųjų šalių siūlomų](#page-90-0) [paslaugų ir \(arba\) programinės įrangos](#page-90-0) *[91](#page-90-0)*

[Rodyklė](#page-91-0)*[92](#page-91-0)*

# <span id="page-3-0"></span>1 TV apžvalga

### <span id="page-3-1"></span>1.1

# "Smart TV" televizorius

<span id="page-3-4"></span>Šį "Philips Smart LED TV" prijunkite prie interneto ir atraskite visiškai naują televizijos pasaulį. Laidu prijungti galite per maršruto parinktuvą, o belaidžiu  $ryšiu – per "Wi-Fi".$ 

Kai televizorius prijungtas prie jūsų namų tinklo, televizoriaus ekrane galite išmaniuoju telefonu rodyti nuotraukas, leisti vaizdo įrašus, esančius jūsų kompiuteryje, arba valdyti televizorių savo planšetiniu kompiuteriu.

Kai televizorius prijungtas prie interneto, galite žiūrėti iš interneto vaizdo įrašų parduotuvės išsinuomotus vaizdo įrašus, skaityti TV gidą internete arba įsirašyti savo mėgstamą televizijos laidą į USB standųjį diską.

"Smart TV" programos pateiks įvairių malonių pramogų ir patogių paslaugų.

Norėdami rasti daugiau informacijos, Pagalboje spauskite – Raktažodžiai ir žiūrėkite "Smart TV".

### <span id="page-3-2"></span>1.2

# <span id="page-3-5"></span>"App Gallery" (programy galerija)

"Smart TV" atidarykite "App Gallery" ir naršykite po programas bei televizijai pritaikytų svetainių rinkinį.

Yra programų, skirtų vaizdo įrašams iš interneto vaizdo įrašų parduotuvės išsinuomoti arba laidoms, kurias praleidote, peržiūrėti.

Jei "App Gallery" nėra to, ko ieškote, bandykite ieškoti žiniatinklyje, naršydami internete televizoriuje.

Norėdami rasti daugiau informacijos, Pagalboje spauskite – Raktažodžiai ir žiūrėkite "App gallery" .

### <span id="page-3-3"></span> $\overline{13}$

# Nuomojami vaizdo įrašai

Norint žiūrėti nuomojamą vaizdo įrašą, jums nereikia išeiti iš namų. Paprasčiausiai išsinuomokite naujausią filma iš vietinės interneto vaizdo irašų parduotuvės.

Paleiskite "Smart TV" ir įkelkite vaizdo įrašų parduotuvės programą į "Smart TV" paleidimo puslapį.

Atidarykite vaizdo įrašų parduotuvės programą, sukurkite asmeninę paskyrą, pasirinkite filmą ir

paspauskite "Leisti". Jokios gaišaties atsisiunčiant – galite žiūrėti filmą iškart\*.

Norėdami rasti daugiau informacijos, Pagalboje spauskite Raktažodžiai ir žiūrėkite Nuomojami vaizdo įrašai .

\* Priklauso nuo pasirinktos vaizdo įrašų parduotuvės vaizdo srautinio perdavimo paslaugos.

### $\overline{11}$ TV pristabdymas ir įrašai

Prijungę USB standųjį diską galite pristabdyti ir įrašyti transliaciją iš skaitmeninių televizijos kanalų.

Pristabdykite televiziją ir atsiliepkite į skubų telefono skambutį arba paprasčiausiai padarykite pertraukėlę, kai rodomos sporto rungtynės – televizorius įrašys transliaciją į USB standųjį diską. Ją vėliau galėsite peržiūrėti. Prijungę USB standųjį diską, taip pat galite įrašyti skaitmenines transliacijas. Galite įrašyti tuo metu, kai žiūrite programą, arba galite nustatyti vėliau rodomos programos įrašymą.

Jei reikia daugiau informacijos, Žinyne paspauskite spalvos mygtuką – Raktažodžiai ir suraskite Pause TV arba Įrašymas.

### $\overline{15}$

# Išmanieji telefonai ir planšetiniai kompiuteriai

Atsisiųskite ir įdiekite "Philips TV Remote App" programėlę. Ji nemokama ir gali būti naudojama "Android" bei "iOS".

Įdiegę "TV Remote App" programą išmaniajame telefone ar planšetiniame kompiuteryje galite valdyti visą naudojamą mediją. Perkelkite nuotraukas, muziką ar vaizdo įrašus į didelį televizoriaus ekraną ir žiūrėkite bet kurį mėgstamą TV kanalą tiesiogiai planšetiniame kompiuteryje ar telefone. Atidarykite TV gidą ir suplanuokite įrašymą rytojui. Televizorius viską atliks už jus. Naudodami "TV Remote App" viską valdote jūs. Galite tiesiog sumažinti televizoriaus garsumą.

# <span id="page-4-0"></span>2 Nustatymas

### <span id="page-4-1"></span> $\overline{21}$

# Perskaitykite saugos instrukcijas

Perskaitykite saugos instrukcijas prieš naudodami savo televizorių.

Jei norite perskaityti instrukciją, Žinyne paspauskite spalvos mygtuką – Raktažodžiai ir suraskite Saugos instrukcija.

### <span id="page-4-3"></span><span id="page-4-2"></span> $\overline{22}$

# Televizoriaus stovas ir tvirtinimas prie sienos

### Televizoriaus stovas

Televizoriaus stovo montavimo instrukcijas rasite su televizoriumi gautoje trumpojoje instrukcijoje. Jei pametėte šią instrukciją, galite ją atsisiųsti iš [www.philips.com](http://www.philips.com).

Naudodami televizoriaus modelio numerį, suraskite ir atsisiųskite trumpąją instrukciją.

### Tvirtinimas prie sienos

<span id="page-4-4"></span>Jūsų televizorius parengtas tvirtinti prie VESA standartus atitinkančio sieninio laikiklio (parduodamas atskirai). Pirkdami sieninius laikiklius nurodykite toliau pateiktą VESA kodą . . .

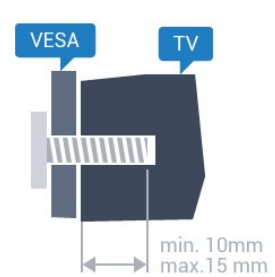

• 32PHx5302 VESA MIS-F 100x100, M4 • 43PFx5302 VESA MIS-F 200 x 200, M6 • 49PFx5302 VESA MIS-F 400x200, M6 Pasiruošimas

Pirmiausia televizoriaus nugarėlėje išsukite 4 plastikinius varžtus.

Metalinius varžtus, kuriais televizorius tvirtinamas prie VESA reikalavimus atitinkančio laikiklio, būtinai įsukite maždaug 10 mm į angas su sriegiu televizoriuje.

### Atsargiai

Tvirtinant televizorių prie sienos reikia specialių įgūdžių, šį darbą turi atlikti kvalifikuotas asmuo. Televizoriaus laikiklis ant sienos turi atitikti saugos standartus pagal televizoriaus svorį. Be to, prieš tvirtindami televizorių prie laikiklio perskaitykite saugos perspėjimus.

"TP Vision Europe B.V." neprisiima atsakomybės už netinkamą tvirtinimą arba už nelaimingus atsitikimus ar sužalojimus, patirtus televizorių tvirtinant prie sienos.

### $\overline{23}$

# Patarimai dėl vietos parinkimo

• Statykite televizorių taip, kad šviesa nekristų tiesiai į ekraną.

• Televizorių statykite iki 15 cm nuo sienos.

• Tinkamiausias atstumas žiūrėti televizorių yra toks, kai atstumas iki ekrano yra tris kartus didesnis už televizoriaus įstrižainę. Kai sėdite, akys turi būti viename lygyje su televizoriaus ekrano centru.

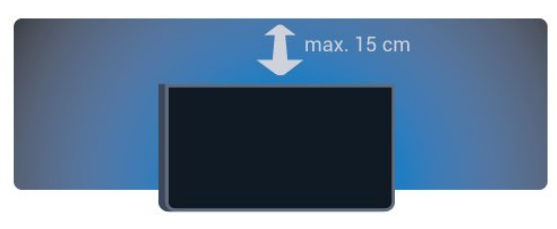

### $\overline{24}$ Maitinimo laidas

• Įjunkite maitinimo laidą į

televizoriaus POWER (maitinimo) jungtį, esančią televizoriaus gale.

- Įsitikinkite, kad maitinimo laidas tvirtai įkištas į jungtį.
- Užtikrinkite, kad maitinimo kištukas elektros lizde būtų visada pasiekiamas.

• Atjungdami maitinimo laidą, visada traukite už kištuko, o ne už laido.

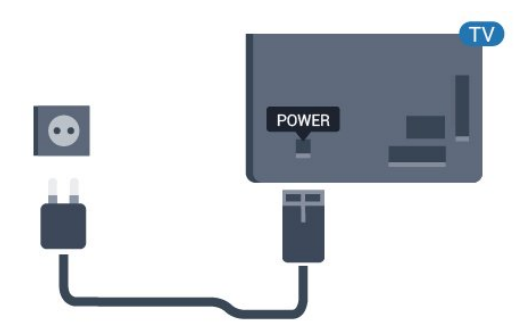

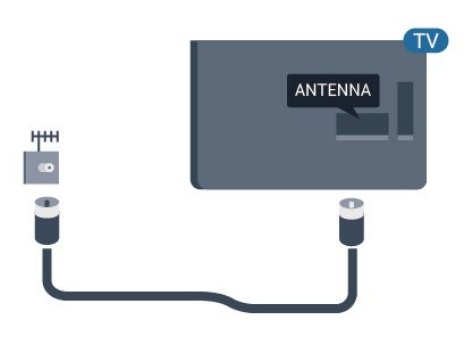

5362 serijai

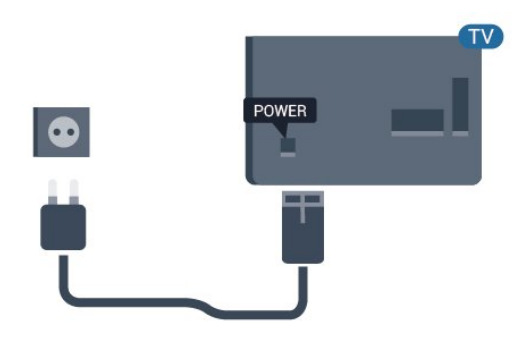

Nors budėjimo režimu televizorius naudoja labai mažai energijos, taupydami energiją atjunkite maitinimo laidą, jei ilgą laiką nenaudojate televizoriaus.

Jei reikia daugiau informacijos, Žinyne paspauskite spalvos mygtuką - Raktažodžiai ir suraskite Įjungimas.

### <span id="page-5-0"></span>2.5 Antenos kabelis

Įkiškite antenos kištuką iki galo į Antenos lizdą, esantį televizoriaus galinėje pusėje.

Galite prijungti savo anteną arba antenos signalą iš kolektyvinės antenos sistemos. Naudokite IEC koaksialinę 75 omų RD antenos jungtį.

Naudokite šią antenos jungtį DVB-T ir DVB-C įvesties signalams.

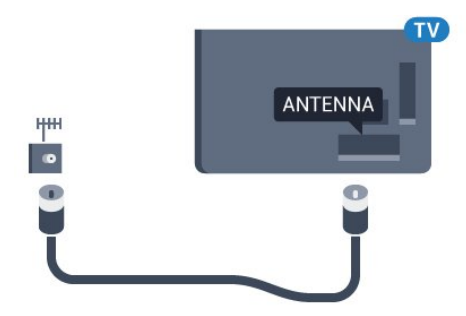

5362 serijai

# <span id="page-6-0"></span>3 Tinklas

# <span id="page-6-1"></span> $\overline{31}$

# Tinklas ir internetas

### Namų tinklas

Jei norite išnaudoti visas "Philips TV" funkcijų suteikiamas galimybes, televizorių reikia prijungti prie interneto.

Prijunkite televizorių prie namų tinklo su didelės spartos interneto ryšiu. Galite jungti televizorių prie tinklo maršruto parinktuvo belaidžiu ryšiu ar laidu.

### Prisijungimas prie tinklo

### Prijungimas be laidų

### Ko jums reikia

Jei televizorių prie interneto norite prijungti belaidžiu ryšiu, turite naudoti prie interneto prijungtą "Wi-Fi" kelvedį.

Be to, jums reikia didelės spartos (plačiajuosčio) interneto ryšio.

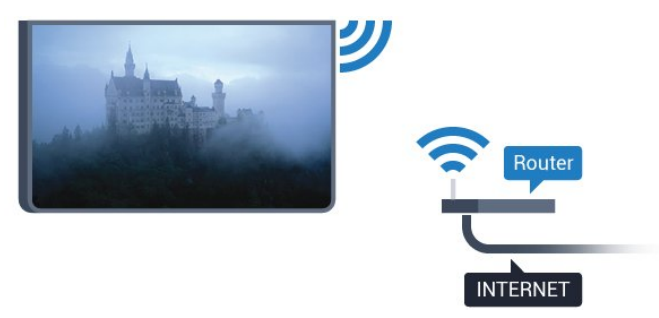

### Atlikite sujungimus

### Belaidis ryšys

Jei norite prisijungti prie belaidžio tinklo…

**1 -** Įsitikinkite, kad jūsų belaidžio tinklo maršruto parinktuvas yra įjungtas.

2 - Paspauskite **;** pasirinkite Tinklas ir

- paspauskite > (dešinėn), kad atvertumėte meniu.
- **3** Pasirinkite Jungtis prie tinklo ir spauskite OK.
- **4** Pasirinkite Belaidis ryšys ir spauskite OK.
- **5** Rastų tinklų sąraše pasirinkite savo belaidį tinklą. Jeigu jūsų tinklo sąraše nėra, nes tinklo pavadinimas paslėptas (jūs maršruto parinktuve išjungėte SSID transliavimą), pasirinkite Rankinis įvedimas ir įveskite tinklo pavadinimą patys.
- **6** Atsižvelgdami į kelvedžio tipą, įveskite savo

šifravimo kodą – WEP, WPA arba WPA2. Jei šio tinklo šifravimo kodą esate įvedę anksčiau,

pasirinkite Atlikta ir iškart prisijunkite.

Jei jūsų maršruto parinktuvas palaiko WPS arba WPS PIN, pasirinkite WPS, WPS PIN arba Standartinis. Pasirinkite ir paspauskite OK.

**7 -** Sėkmingai prisijungus bus parodytas pranešimas.

### WPS

Jei jūsų kelvedyje yra WPS funkcija, prie jo galite prisijungti iškart ir neieškoti pasiekiamų tinklų. Jei jūsų belaidžiame tinkle yra įrenginių, kurie naudoja WEP saugos šifravimo sistemą, WPS naudoti negalėsite.

- 1 Paspauskite **;** pasirinkite Tinklas ir
- paspauskite > (dešinėn), kad atvertumėte meniu.
- **2** Pasirinkite Jungtis prie tinklo ir spauskite OK.
- **3** Pasirinkite WPS ir paspauskite OK.
- **4** Nueikite prie kelvedžio, paspauskite WPS
- mygtuką ir grįžkite prie televizoriaus per 2 minutes.
- **5** Pasirinkite Jungtis ir prisijunkite.
- **6** Sėkmingai prisijungus bus parodytas pranešimas.

### WPS su PIN kodu

Jei jūsų kelvedyje yra WPS su PIN kodu funkcija, prie jo galite prisijungti iškart ir neieškoti pasiekiamų tinklų. Jei jūsų belaidžiame tinkle yra įrenginių, kurie naudoja WEP saugos šifravimo sistemą, WPS naudoti negalėsite.

1 - Paspauskite **;** pasirinkite Tinklas ir

paspauskite > (dešinėn), kad atvertumėte meniu.

- **2** Pasirinkite Jungtis prie tinklo ir spauskite OK.
- **3** Pasirinkite WPS su PIN kodu ir paspauskite OK.

**4 -** Užsirašykite 8 skaitmenų PIN kodą, kuris rodomas ekrane, ir įveskite jį kelvedžio programinėje įrangoje kompiuteryje. Paskaitykite kelvedžio naudotojo vadove, kurioje kelvedžio programinės įrangos vietoje reikia įvesti PIN kodą.

- **5** Pasirinkite Jungtis ir prisijunkite.
- **6** Sėkmingai prisijungus bus parodytas pranešimas.

#### Problemos

#### Belaidis tinklas nerastas arba yra trukdžių

- Mikrobangų krosnelės, DECT telefonai arba kiti netoli esantys "Wi-Fi" 802.11b/g/n įrenginiai gali trikdyti belaidį tinklą.
- Įsitikinkite, kad tinkle veikiančios užkardos leidžia belaidžiu būdu prisijungti prie televizoriaus.
- Jei belaidis tinklas jūsų namuose tinkamai neveikia, bandykite sujungti naudodami laidus.

#### Internetas neveikia

• Jei kelvedis tinkamai prijungtas, patikrinkite, ar jis prijungtas prie interneto.

#### Lėtas kompiuterio interneto ryšys

• Ieškokite savo belaidžio kelvedžio naudotojo vadove informacijos apie veikimo nuotolį patalpose, perdavimo spartą ir kitus signalo kokybės veiksnius. • Kelvedžiui prijungti naudokite didelės spartos (plačiajuostį) interneto ryšį.

#### DHCP

• Jei prisijungti nepavyksta, patikrinkite kelvedžio DHCP (dinaminio serverio konfigūravimo protokolo) nustatymą. DHCP turi būti įjungtas.

### Prijungimas laidais

#### Ko jums reikia

Jei televizorių norite prijungti prie interneto, jums reikia prie interneto prijungto tinklo kelvedžio.

Be to, jums reikia didelės spartos (plačiajuosčio) interneto ryšio.

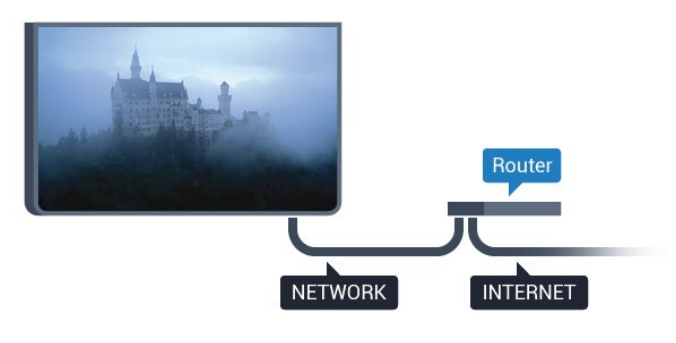

### Atlikite sujungimus

Jei norite prijungti laidu…

**1 -** Prijunkite kelvedį prie televizoriaus tinklo laidu (eterneto laidu\*\*).

**2 -** Įsitikinkite, kad kelvedis yra įjungtas.

**3 -** Paspauskite , pasirinkite Tinklas ir

 $p$ aspauskite  $\rightarrow$  (dešinėn), kad atvertumėte meniu.

**4 -** Pasirinkite Jungtis prie tinklo ir spauskite OK. **5 -** Pasirinkite Laidinis ir

spauskite OK. Televizorius nuolatos ieško galimo tinklo ryšio.

**6 -** Sėkmingai prisijungus bus parodytas pranešimas.

Jeigu prisijungti nepavyksta, patikrinkite kelvedžio DHCP nustatymą. DHCP turi būti įjungtas.

\*\*Kad būtų laikomasi EMC reikalavimų, naudokite ekranuotą FTP kat. 5E eterneto laidą.

### Tinklo nustatymai

#### Žiūrėti tinklo nustatymus

 Čia galite peržiūrėti visus dabartinio tinklo nustatymus: IP ir MAC adresus, signalo stiprumą, spartą, šifravimo metodą ir pan.

Jei norite peržiūrėti dabartinio tinklo nustatymus…

1 - Paspauskite **;** pasirinkite Tinklas ir paspauskite > (dešinėn), kad atvertumėte meniu. **2 -** Pasirinkite Peržiūrėti tinklo nustatymus ir paspauskite OK.

**3 -** Prireikus, kelis kartus paspauskite (kairėn), kad meniu uždarytumėte.

#### Tinklo konfigūracija

Jei esate patyręs naudotojas ir norite įdiegti tinklą su statiniu IP adresu, televizoriuje pasirinkite nustatymą Statinis IP.

Jei televizoriuje norite nustatyti statinį IP…

1- Paspauskite **;** pasirinkite Tinklas ir paspauskite > (dešinėn), kad atvertumėte meniu. **2 -** Pasirinkite Tinklo konfigūraciją ir paspauskite OK. **3 -** Pasirinkite Statinis IP ir paspauskite OK, kad įjungtumėte Statinio IP konfigūraciją. **4 -** Pasirinkite Statinio IP konfigūracija ir sukonfigūruokite ryšį.

**5 -** Čia galite nustatyti IP adreso, Tinklo

kaukės, Tinklų sietuvo, DNS 1 ar DNS 2 numerius. **6 -** Prireikus, kelis kartus paspauskite (kairėn), kad meniu uždarytumėte.

#### Jjungti naudojant "Wi-Fi" (WoWLAN)

Kai televizorius veikia budėjimo režimu, jį galite įjungti išmaniuoju telefonu ar planšetiniu kompiuteriu. Nustatymas ljungti naudojant "Wi-Fi" (WoWLAN) turi būti įjungtas.

Jei norite įjungti WoWLAN…

1 - Paspauskite **;** pasirinkite Tinklas ir

paspauskite > (dešinėn), kad atvertumėte meniu. 2 - Pasirinkite Jjungti su "Wi-Fi" (WoWLAN) ir

paspauskite OK.

**3 -** Pasirinkite Įjungta ir spauskite OK.

**4 -** Prireikus, kelis kartus paspauskite (kairėn), kad meniu uždarytumėte.

#### Skaitmeninės medijos vaizdo generatorius – DMR

Jei jūsų televizorius nerodo medijos failų, įsitikinkite, kad įjungtas Skaitmeninės medijos vaizdo generatorius. Pagal gamyklinius nustatymus DMR yra

#### įjungtas.

Jei norite įjungti DMR…

1 - Paspauskite **\***, pasirinkite Tinklas ir paspauskite > (dešinėn), kad atvertumėte meniu. 2 - Pasirinkite "Digital Media Renderer" – DMR ir paspauskite OK.

**3 -** Pasirinkite Įjungta ir spauskite OK.

**4 -** Prireikus, kelis kartus paspauskite (kairėn), kad meniu uždarytumėte.

#### Įjungti "Wi-Fi" ryšį

Televizoriuje "Wi-Fi" ryšį galite įjungti arba išjungti.

Jei norite įjungti Wi-Fi…

1 - Paspauskite **\***, pasirinkite Tinklas ir paspauskite > (dešinėn), kad atvertumėte meniu. **2 -** Pasirinkite "Wi-Fi" įjungimas / išjungimas ir spauskite OK.

**3 -** Pasirinkite Įjungta ir spauskite OK.

**4 -** Prireikus, kelis kartus paspauskite (kairėn), kad meniu uždarytumėte.

#### ljungti "Wi-Fi" Miracast"

Jjunkite "Wi-Fi" Miracast", kad išmaniojo telefono, planšetinio ar kito kompiuterio ekrano vaizdą galėtumėte peržiūrėti televizoriuje.

Jei norite įjungti "Miracast"...

1 - Paspauskite **;** pasirinkite Tinklas ir

paspauskite > (dešinėn), kad atvertumėte meniu.

- **2** Pasirinkite "Wi-Fi Miracast" ir paspauskite OK.
- **3** Pasirinkite Įjungta ir spauskite OK.

**4 -** Prireikus, kelis kartus paspauskite (kairėn), kad meniu uždarytumėte.

Jei reikia daugiau informacijos, Žinyne paspauskite spalvos mygtuką – Raktažodžiai ir suraskite "Miracast™", įjungta.

#### Atkurti "Wi-Fi Miracast" grupę

Išvalykite prijungtų ir blokuojamų įrenginių, kurie naudojami su "Miracast", sąrašą.

Jei norite pašalinti "Miracast" jungtis...

1 - Paspauskite **;** pasirinkite Tinklas ir  $p$ aspauskite  $\sum$  (dešinėn), kad atvertumėte meniu. 2 - Pasirinkite Atkurti "Wi-Fi Miracast" grupe ir paspauskite OK.

**3 -** Pasirinkite Išvalyti viską ir paspauskite OK.

**4 -** Prireikus, kelis kartus paspauskite (kairėn), kad meniu uždarytumėte.

#### TV tinklo pavadinimas

Jei namų tinkle yra keli televizoriai, kiekvienam televizoriui galite sugalvoti išskirtinį pavadinimą.

Jei norite pakeisti televizoriaus pavadinimą…

1 - Paspauskite **;** pasirinkite Tinklas ir paspauskite > (dešinėn), kad atvertumėte meniu. **2 -** Pasirinkite TV tinklo pavadinimą ir paspauskite OK.

- **3** Pavadinimą įveskite ekrano klaviatūra.
- **4** Pasirinkite Atlikta, kad patvirtintumėte pakeitimą.

**5 -** Prireikus, kelis kartus paspauskite (kairėn), kad meniu uždarytumėte.

### "Netflix" nustatymai

Naudodami "Netflix" nustat., galite matyti ESN numerį arba išjungti "Netflix" įrenginį.

Kad atvertumėte "Netflix" nustat....

1 - Paspauskite **\***, pasirinkite Tinklas ir paspauskite > (dešinėn), kad atvertumėte meniu. **2 -** Pasirinkite "Netflix" nustat. ir paspauskite OK. **3 -** Prireikus, kelis kartus paspauskite (kairėn), kad meniu uždarytumėte.

#### Valyti interneto atmintį

Naudodami parinktį Valyti interneto atmintį galite išvalyti visus televizoriuje saugomus interneto failus ir prisijungimo duomenis, pvz., slaptažodžius, slapukus ir istoriją.

Jei norite valyti interneto atmintį…

1 - Paspauskite  $\boldsymbol{\star}$ , pasirinkite Tinklas ir paspauskite > (dešinėn), kad atvertumėte meniu. **2 -** Pasirinkite Valyti interneto atmintį ir paspauskite OK.

**3 -** Pasirinkite OK, kad patvirtintumėte.

**4 -** Prireikus, kelis kartus paspauskite (kairėn), kad meniu uždarytumėte.

### Failų bendrinimas

Televizorių galima prijungti prie kitų jūsų belaidžio tinklo įrenginių, pvz., jūsų kompiuterio ar išmaniojo telefono. Galite naudoti kompiuterį su "Microsoft Windows" arba "Apple" OS X.

Šio televizoriaus ekrane galite peržiūrėti nuotraukas, leisti muziką ir vaizdo įrašus, laikomus jūsų kompiuteryje.

# <span id="page-9-0"></span> $\overline{4}$ Įrenginių prijungimas

### <span id="page-9-1"></span>4.1 Apie ryšius

### Jungiamumo vedlys

Visada junkite įrenginį prie televizoriaus su geriausios kokybės jungtimi. Be to, naudokite geros kokybės laidus, kad būtų užtikrintas geras vaizdo ir garso perdavimas.

Kai prijungiate įrenginį, televizorius atpažįsta jo tipą ir suteikia kiekvienam įrenginiui tinkamą tipo pavadinimą. Jei norite, tipo pavadinimą galite pakeisti. Jei įrenginio tipo pavadinimas nustatomas teisingai, šaltinių meniu pasirinkus šį įrenginį televizorius automatiškai įjungia tinkamiausius televizoriaus nustatymus.

Jeigu jums reikia prie televizoriaus prijungti keletą įrenginių, galite pasinaudoti "Philips" televizoriaus jungiamumo vadovu. Vadove pateikiama informacija, kaip prijungti ir kokius laidus naudoti.

Apsilankykite adresu www.connectivityguide.philips.com

### Antenos lizdas

Jeigu turite televizijos priedėlį (skaitmeninį imtuvą) arba įrašymo įrenginį, prijunkite antenos laidą taip, kad antenos signalas pirmiausia eitų per skaitmeninį imtuvą ir (arba) įrašymo įrenginį prieš patekdamas į televizorių. Taip antena ir skaitmeninis imtuvas gali siųsti papildomus kanalus į įrašymo įrenginį, kad jie būtų įrašyti.

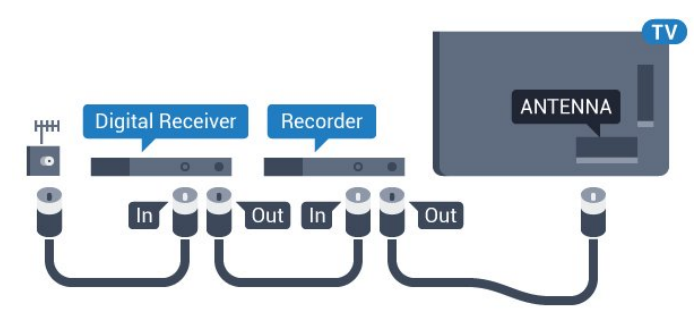

5362 serijai

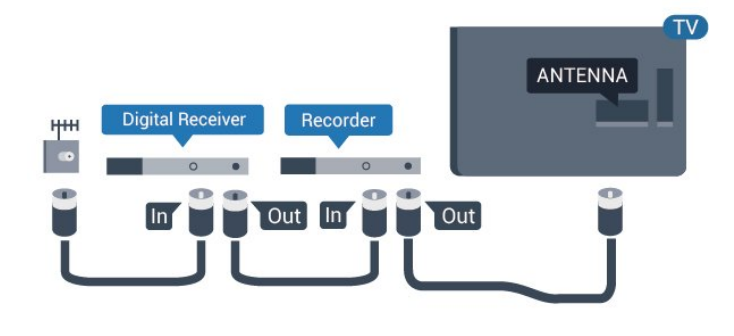

### HDMI prievadai

### HDMI kokybė

HDMI jungtis užtikrina geriausią vaizdo ir garso kokybę. Vienu HDMI laidu perduodami vaizdo ir garso signalai. Televizijos signalui naudokite HDMI laidą.

Geriausia signalo perdavimo kokybė pasiekiama naudojant didelės spartos HDMI laidą, kuris nėra ilgesnis nei 5 m.

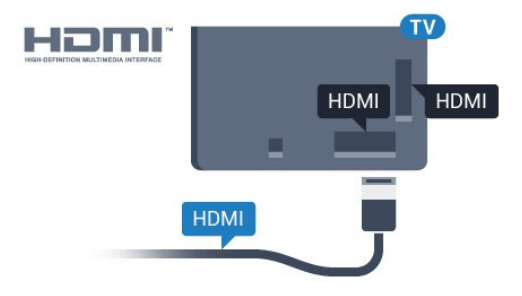

### 5362 serijai

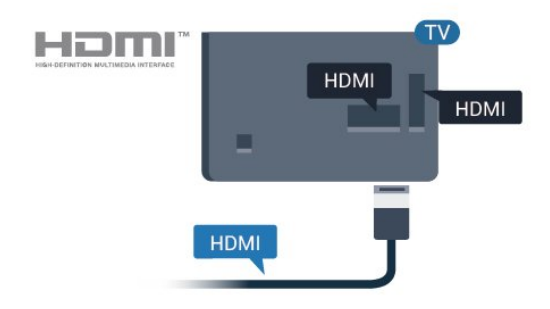

### Apsauga nuo kopijavimo

HDMI laidai palaiko HDCP (plačiajuosčio ryšio skaitmeninio turinio apsaugą). HDCP yra apsaugos nuo kopijavimo signalas, kuris neleidžia kopijuoti turinio iš DVD arba "Blu-ray" disko. Taip pat ši funkcija vadinama DRM (skaitmeniniu teisių valdymu).

#### HDMI ARC

Tik TV HDMI 2 turi HDMI ARC (garso grįžties kanalą).

Jei įrenginyje, įprastai namų kino sistemoje (NKS), taip pat yra HDMI ARC jungtis, prijunkite ją prie šio TV HDMI 2 lizdo. Kai naudojate HDMI ARC jungtį, jums nereikia jungti papildomo garso laido, kuriuo televizoriaus vaizdo garsas siunčiamas į NKS. HDMI ARC jungtis perduoda abu signalus.

#### HDMI MHL

Naudodami HDMI MHL, tai ką matote "Android" išmaniajame telefone arba planšetiniame kompiuteryje, galite nusiųsti į televizoriaus ekraną.

Ši HDMI 1 televizoriaus jungtis naudoja MHL 2.0 ("Mobile High-Definition Link").

Naudojant laidinį ryšį užtikrinamas stabilumas, plati dažnių juosta ir nedidelis vėlavimas, be to, nėra belaidžių trukdžių ir atkuriamas aukštos kokybės garsas. Prijungus MHL įkraunamas išmaniojo telefono arba planšetinio kompiuterio akumuliatorius. Nors ir prijungtas, mobilusis įrenginys nebus kraunamas, jei įjungtas televizoriaus parengties režimas.

Sužinokite, koks pasyvusis MHL kabelis tinka jūsų mobiliajam įrenginiui. Jums reikalingas kabelis su HDMI jungtimi televizoriui viename gale, o kitame gale turi būti jungtis, prie kurios galėtumėte prijungti savo išmanųjį telefoną arba planšetinį kompiuterį.

MHL, "Mobile High-Definition Link" ir MHL logotipas yra MHL, LLC prekių ženklai arba registruotieji prekių ženklai.

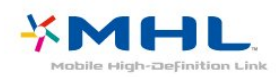

### HDMI CEC - "EasyLink"

#### EasyLink

HDMI jungtis užtikrina geriausią vaizdo ir garso kokybę. Vienu HDMI laidu perduodami vaizdo ir garso signalai. Didelės raiškos (HD) televizijos signalui perduoti naudokite HDMI laidą. Geriausia signalo perdavimo kokybė pasiekiama naudojant didelės spartos HDMI laidą, kuris nėra ilgesnis nei 5 m.

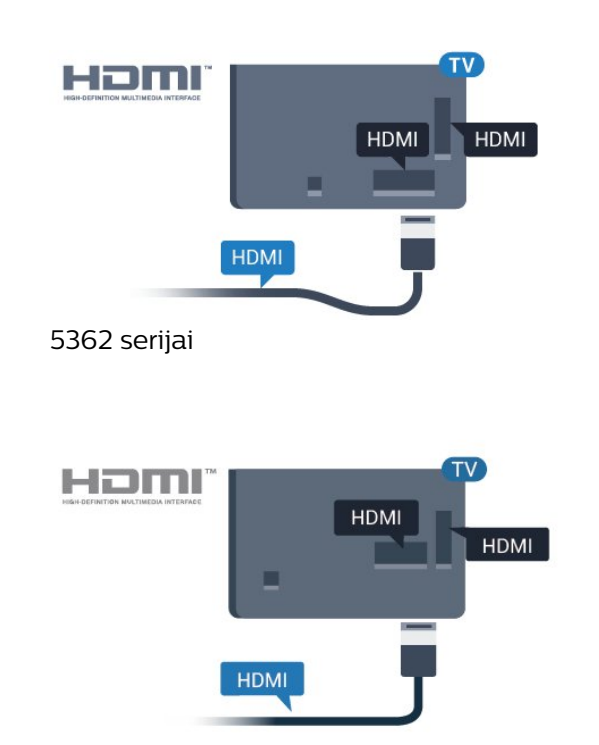

#### EasyLink HDMI CEC

Jeigu jūsų įrenginiai yra sujungti HDMI jungtimi ir turi "EasyLink" funkciją, galite juos valdyti televizoriaus nuotolinio valdymo pultu. Televizoriuje ir prijungtame įrenginyje turi būti įjungtas "EasyLink" HDMI CEC.

Naudodami "EasyLink" galite valdyti prijungta įrenginį televizoriaus nuotolinio valdymo pultu. "EasyLink" naudoja HDMI CEC (angl. "Consumer Electronics Control" – plataus vartojimo elektronikos valdymas) ryšiui su prijungtais įrenginiais palaikyti. Įrenginiai turi palaikyti HDMI CEC ir turi būti prijungti HDMI jungtimi.

#### "EasyLink" sąranka

Televizorius pristatomas su įjungtu "EasyLink". Patikrinkite, ar visi HDMI-CEC nustatymai tinkamai nustatyti prijungtuose "EasyLink" įrenginiuose. "EasyLink" gali tinkamai neveikti su kitų prekių ženklų įrenginiais.

#### HDMI CEC kitų gamintojų įrenginiuose

HDMI CEC funkcija įvairių modelių įrenginiuose vadinasi skirtingai. Pavyzdžiui: "Anynet", "Aquos Link", "Bravia Theatre Sync", "Kuro Link", "Simplink" ir "Viera Link". Ne visų modelių įrenginiai yra visiškai suderinami su "EasyLink".

Atitinkami kitų prekės ženklų HDMI CEC pavadinimai yra jų atitinkamų turėtojų nuosavybė.

#### Valdykite įrenginius

Norėdami valdyti prie HDMI prijungtą įrenginį ir nustatyti naudodami "EasyLink", pasirinkite įrenginį (arba jo operaciją) televizoriaus jungčių sąraše. Spauskite **SOURCES**, pasirinkite prie HDMI prijungtą įrenginį ir spauskite OK.

Kai įrenginys pasirenkamas, televizoriaus nuotolinio valdymo pultu galite jį valdyti. Vis

dėlto  $\bigoplus$  Pagrindinis ir  $\bigoplus$  OPTIONS mygtukų bei kai kurių kitų TV mygtukų komandos į įrenginį nesiunčiamos.

Jeigu jums reikalingo mygtuko nėra televizoriaus nuotolinio valdymo pulte, galite pasirinkti jį iš parinkčių meniu.

Spauskite  $\equiv$  OPTIONS ir

pasirinkite Valdikliai meniu juostoje. Ekrane pasirinkite jums reikalingą įrenginio mygtuką ir spauskite OK.

Kai kurių specialių įrenginio mygtukų gali nebūti valdiklių meniu.

Į TV nuotolinio valdymo pulto komandas reaguos tik irenginiai, palaikantys "EasyLink" nuotolinio valdymo funkciją.

#### "EasyLink" įjungimas ar išjungimas

Galite jiungti arba išjungti "EasyLink". Televizorius parduodamas su jiungtais "EasyLink" nustatymais.

Jei "EasyLink" norite išjungti visiškai...

#### 1 - Paspauskite **\***,

pasirinkite Bendrieji nustatymai ir

paspauskite > (dešinėn), kad atvertumėte meniu. **2**

**-** Pasirinkite EasyLink, paspauskite

(dešinėn) ir kitame žingsnyje pasirinkite EasyLink.

**3 -** Pasirinkite Išjungti.

**4 -** Prireikus, kelis kartus paspauskite (kairėn), kad meniu uždarytumėte.

#### "EasyLink" nuotolinis valdymas

Jei norite, kad įrenginiai būtų susieti, bet nenorite jų valdyti televizoriaus nuotolinio valdymo pultu, "EasyLink" nuotolinį valdymą galite išjungti kiekviename jų atskirai.

Jei norite įjungti arba išjungti "EasyLink" nuotolinį valdymą…

#### 1 - Paspauskite **\***

pasirinkite Bendrieji nustatymai ir paspauskite > (dešinėn), kad atvertumėte meniu. **2 -** Pasirinkite EasyLink > "EasyLink" nuotolinis valdymas ir paspauskite OK.

**3 -** Pasirinkite Įjungta arba Išjungta ir spauskite OK.

**4 -** Prireikus, kelis kartus paspauskite (kairėn), kad meniu uždarytumėte.

#### "Pixel Plus" sąsaja

Kai kuriuose įrenginiuose, pvz., DVD ar "Blu-ray" leistuve, gali būti atskiras vaizdo kokybės apdorojimas. Kad vaizdo kokybė dėl TV vaizdo apdorojimo trukdžių nebūtų prasta, šių įrenginių vaizdo apdorojimą reikia išjungti. TV pristatomas su įjungta "Pixel Plus Link" sąsaja, todėl prie TV prijungtų naujausių "Philips" įrenginių vaizdo kokybės apdorojimas yra išjungtas.

Norėdami įjungti arba išjungti "Pixel Plus Link"...

1 - Paspauskite<sub> $\bullet$ </sub>, pasirinkite Bendrieji nustatymai ir paspauskite > (dešinėn), kad atvertumėte meniu. 2 - Pasirinkite "EasyLink" > "Pixel Plus Link" ir paspauskite OK. **3 -** Pasirinkite Įjungta arba Išjungta ir spauskite OK. **4 -** Prireikus, kelis kartus paspauskite (kairėn), kad meniu uždarytumėte.

#### Automatinis įrenginių išjungimas

TV galite nustatyti taip, kad jis išjungtų su HDMI-CEC suderinamus įrenginius, jei jie nėra aktyvūs šaltiniai. Jei prijungtas įrenginys nenaudojamas ilgiau kaip 10 minučių, TV įjungia parengties režimą.

#### Apsauga nuo kopijavimo

DVI ir HDMI laidai palaiko HDCP (plačiajuosčio ryšio skaitmeninio turinio apsaugą). HDCP yra apsaugos nuo kopijavimo signalas, kuris neleidžia kopijuoti turinio iš DVD arba "Blu-ray" disko. Taip pat ši funkcija vadinama DRM (skaitmeniniu teisių valdymu).

### Y Pb Pr – komponentinė jungtis

Y Pb Pr – komponentinė vaizdo jungtis – tai aukštos kokybės jungtis.

YPbPr jungtį galima naudoti didelės raiškos (HD) televizijos signalams. Prie Y, Pb ir Pr signalų pridedami kairės ir dešinės pusės garso signalai.

Jungdami suderinkite YPbPr jungties spalvas (žalia, mėlyna, raudona) pagal laido kištukus. Naudokite garso K / D RCA dvišakį laidą, jei jūsų įrenginyje leidžiamas ir garsas.

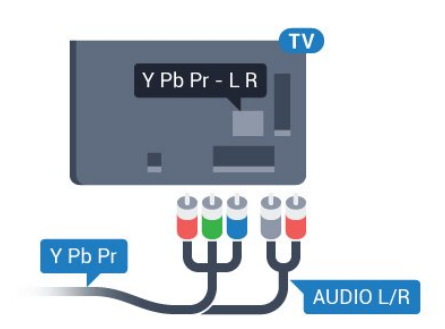

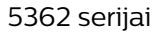

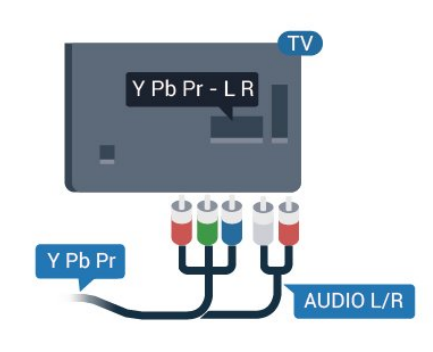

### CVBS - garso K/D

CVBS (kompozitinis vaizdo signalas) – tai aukštos vaizdo kokybės jungtis. Kartu su CVBS signalu perduodami kairiojo ir dešiniojo kanalo garso signalai.

• Y naudojama ta pati jungtis kaip CVBS.

• Komponentinei ir kompozitinei jungtims naudojamos garso jungtys.

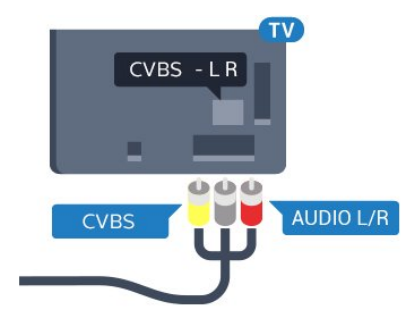

5362 serijai

<span id="page-12-0"></span>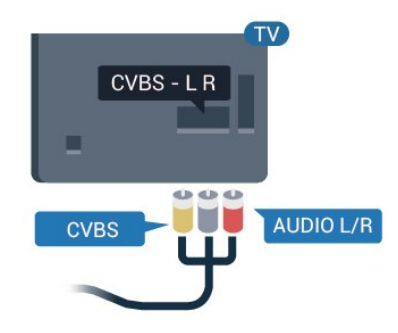

### Garso išvestis – optinė

Garso išvestis – optinė – tai aukštos garso kokybės jungtis.

Ši optinė jungtis gali perduoti 5.1 garso kanalų signalus. Jeigu įrenginyje, dažniausiai namų kino sistemoje, nėra HDMI ARC jungties, šią jungtį galite naudoti su namų kino garso įvesties–optine jungtimi. Garso išvesties–optine jungtimi garsas perduodamas iš televizoriaus į namų kino sistemą.

Galite nustatyti garso išvesties signalo tipą, atitinkantį jūsų namų kino sistemos garso galimybes. Jei reikia daugiau informacijos, Žinyne paspauskite spalvos mygtuką – Raktažodžiai ir suraskite Garso išvesties nustatymai.

Jeigu garsas neatitinka vaizdo ekrane, galite reguliuoti garso ir vaizdo sinchronizavimą.

Jei reikia daugiau informacijos, Žinyne paspauskite spalvos mygtuką – Raktažodžiai ir suraskite Garso ir vaizdo sinchronizavimas.

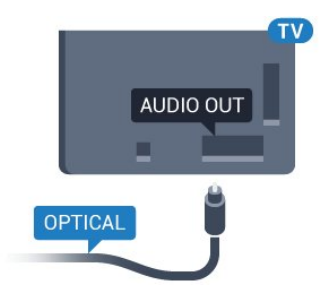

5362 serijai

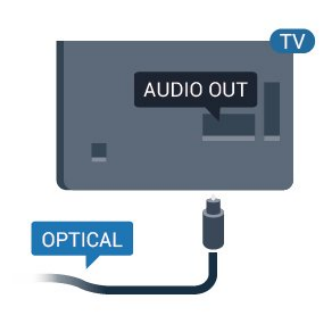

### $\overline{42}$ CAM su lustine kortele – CI+

### $Cl<sup>+</sup>$

Šis televizorius yra paruoštas CI+ sąlyginei prieigai.

Naudodamiesi CI+ galite žiūrėti aukštos kokybės HD programas, pavyzdžiui, filmus ir sporto laidas, siūlomas skaitmeninės televizijos operatorių jūsų regione. Šias programas užkoduoja televizijos operatorius, o iškoduoja išankstinio mokėjimo CI+ modulis.

Skaitmeninės televizijos operatoriai pateikia šį CI+

modulį (sąlyginės prieigos modulį – CAM) ir lustinę kortelę, kai iš jų užsisakote papildomų programų. Šioms programoms taikoma aukšto lygio apsauga nuo kopijavimo.

Jei reikia daugiau informacijos apie sąlygas ir taisykles, kreipkitės į skaitmeninės televizijos operatorių.

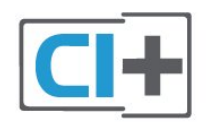

### "Smart" kortelė

<span id="page-13-0"></span>Skaitmeninės televizijos operatoriai pateikia šį CI+ modulį (sąlyginės prieigos modulį – CAM) ir lustinę kortelę, kai iš jų užsisakote papildomų programų.

Įstatykite lustinę kortelę į CAM modulį. Skaitykite iš operatoriaus gautas instrukcijas.

Jei į televizorių norite įstatyti CAM…

**1 -** Apžiūrėkite CAM ir raskite tinkamą įdėjimo būdą. Netinkamai įdėjus kortelę galima sugadinti CAM ir televizorių.

**2 -** Žiūrėdami į televizoriaus nugarėlę, priekinę CAM dalį nukreipę į save, švelniai pastumkite CAM į lizdą COMMON INTERFACE.

**3 -** Pastumkite CAM tiek, kiek jis įlįs, ir palikite jį lizde.

Kai televizorių įjungsite, gali praeiti kelios minutės, kol CAM bus suaktyvintas. Jei CAM modulis įstatytas, o abonentinis mokestis sumokėtas (paslaugų teikimo būdas gali skirtis), galėsite žiūrėti koduotus kanalus, kuriuos palaiko turima CAM lustinė kortelė.

CAM ir lustinė kortelė yra skirta tik jūsų televizoriui. Jei CAM išimsite, CAM palaikomų koduotų kanalų nebegalėsite žiūrėti.

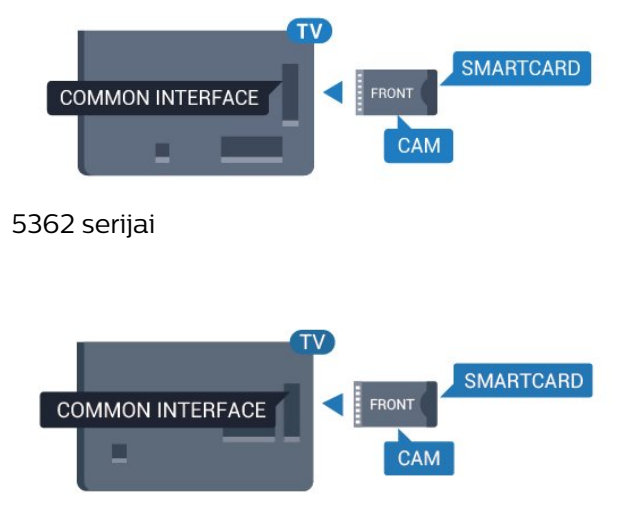

### Slaptažodžiai ir PIN kodai

Naudodamiesi kai kuriais CAM, kad galėtumėte žiūrėti jai priskirtus kanalus, turėsite įvesti PIN kodą. Jei norite nustatyti CAM skirtą PIN kodą, rekomenduojame naudoti tą patį kodą kaip ir televizoriui atrakinti.

Jei norite nustatyti CAM skirtą PIN kodą…

1- Paspauskite **SOURCES**.

**2 -** Pasirinkite kanalų tipą, kuriems naudojate CAM.

**3 - Paspauskite <b>三 OPTIONS** ir pasirinkite Bendroji sasaja.

**4 -** Pasirinkite CAM televizijos operatorių. Šis ekrano vaizdas yra iš televizijos operatoriaus. Vykdykite ekrane pateikiamus nurodymus ir ieškokite PIN kodo nustatymo.

### 4.3 Imtuvas – skaitmeninis imtuvas

### Kabelinės televizijos imtuvas

Naudokite 2 antenos laidus jungdami anteną prie televizijos priedėlio (skaitmeninio imtuvo) ir televizoriaus.

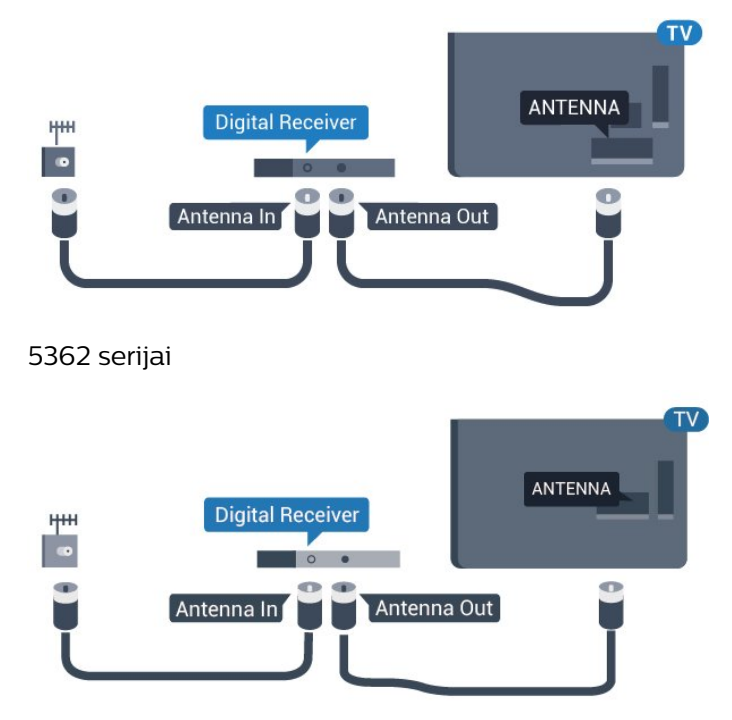

Šalia antenos jungčių naudokite HDMI laidą skaitmeniniam imtuvui prie televizoriaus prijungti.

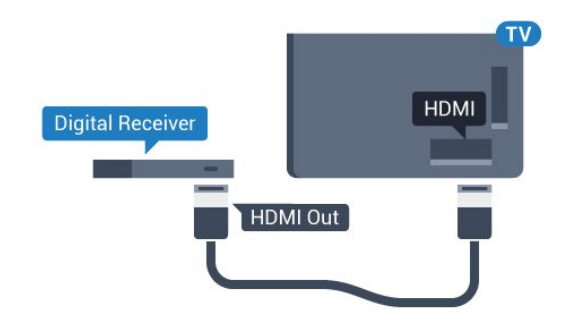

5362 serijai

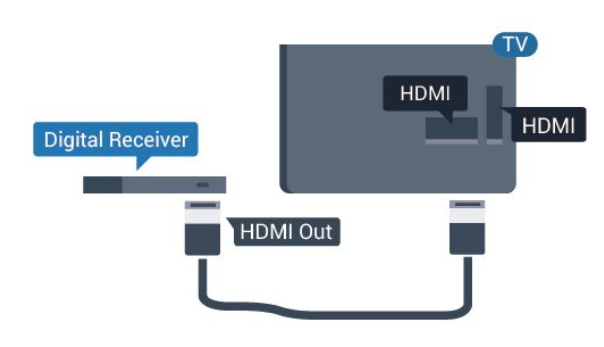

### Išjungimo laikmatis

<span id="page-14-0"></span>Jei naudojate tik skaitmeninio imtuvo nuotolinio valdymo pultą, šį automatinį laikmatį išjunkite. Tai reikia padaryti tam, kad televizorius automatiškai neišsijungtų, jei per 4 valandas televizoriaus nuotolinio valdymo pulte nepaspausite jokio mygtuko.

Jei reikia daugiau informacijos, Žinyne paspauskite spalvos mygtuką – Raktažodžiai ir suraskite Išjungti laikmatį.

### Palydovinis imtuvas

Prijunkite palydovinės antenos laidą prie palydovinio imtuvo.

Šalia antenos jungties naudokite HDMI laidą įrenginiui prie televizoriaus prijungti.

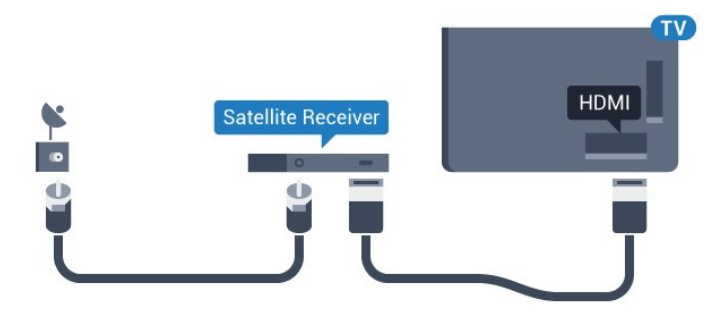

5362 serijai

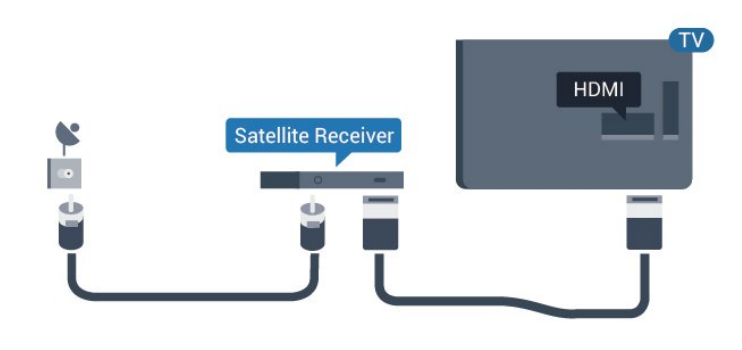

#### Išjungimo laikmatis

Jei naudojate tik skaitmeninio imtuvo nuotolinio valdymo pultą, šį automatinį laikmatį išjunkite. Tai reikia padaryti tam, kad televizorius automatiškai neišsijungtų, jei per 4 valandas televizoriaus nuotolinio valdymo pulte nepaspausite jokio mygtuko.

Jei reikia daugiau informacijos, Žinyne paspauskite spalvos mygtuką – Raktažodžiai ir suraskite Išjungti laikmatį.

### $\overline{44}$

# Namų kino sistema – NKS

### Prijungimas per HDMI ARC

Naudokite HDMI laidą namų kino sistemai (NKS) prie televizoriaus prijungti. Galite prijungti "Philips Soundbar" arba NKS su integruotu diskų grotuvu.

### HDMI ARC

Jeigu jūsų namų kino sistemoje yra HDMI ARC jungtis, jai prijungti galite naudoti bet kurią TV HDMI 2 jungtį. Naudojant HDMI ARC, jums nereikia prijungti papildomo garso laido. HDMI ARC jungtis perduoda abu signalus.

Visos TV HDMI 2 jungtys palaiko garso grįžties kanalo (ARC) signalą. Bet kai prijungiate namų kino sistemą, televizorius gali siųsti ARC signalą tik į šią HDMI jungtį.

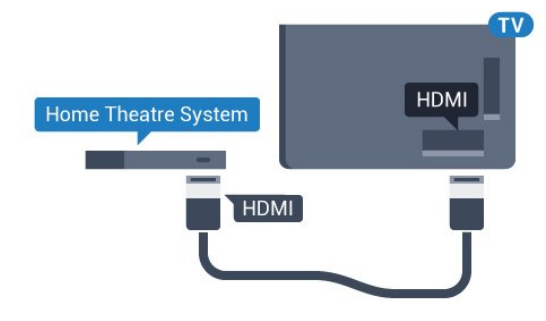

5362 serijai

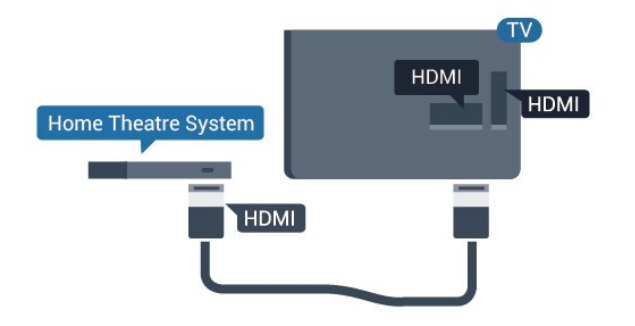

#### Garso ir vaizdo sinchronizavimas (sync)

Jei garsas neatitinka vaizdo ekrane, daugelyje namų kino sistemų su diskų grotuvu galite nustatyti vėlinimą, kad garsas ir vaizdas sutaptų.

Jei reikia daugiau informacijos, Žinyne paspauskite spalvos mygtuką – Raktažodžiai ir suraskite Garso ir vaizdo sinchronizavimas.

### Prijungimas per HDMI

Naudokite HDMI laidą namų kino sistemai (NKS) prie televizoriaus prijungti. Galite prijungti "Philips Soundbar" arba NKS su integruotu diskų grotuvu.

Jeigu namų kino sistemoje nėra HDMI ARC jungties, prijunkite optinį garso laidą ("Toslink"), kad televizijos vaizdo garsas būtų siunčiamas į namų kino sistemą.

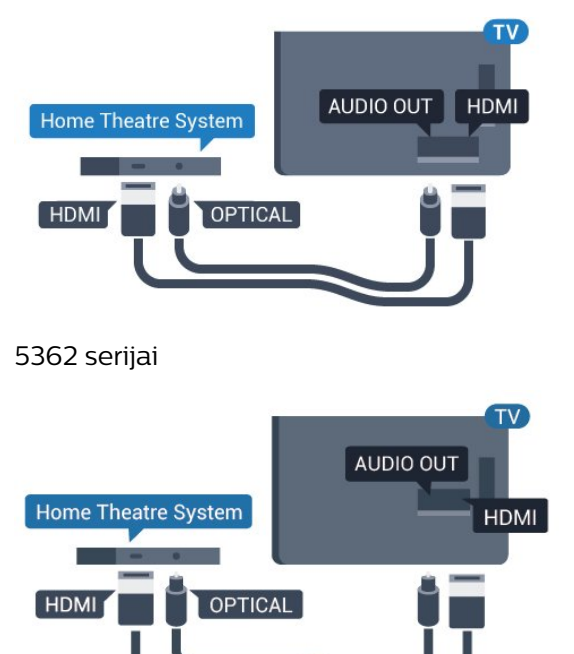

#### Garso ir vaizdo sinchronizavimas (sync)

Jei garsas neatitinka vaizdo ekrane, daugelyje namų kino sistemų su diskų grotuvu galite nustatyti vėlinimą, kad garsas ir vaizdas sutaptų.

Jei reikia daugiau informacijos, Žinyne paspauskite spalvos mygtuką – Raktažodžiai ir suraskite Garso ir vaizdo sinchronizavimas.

### Garso išvesties nustatymai

#### Garso išvesties delsa

Kai prie televizoriaus yra prijungta namų kino sistema (NKS), reikia sinchronizuoti vaizdą televizoriaus ekrane ir garsą iš kino sistemos.

#### Automatinis garso ir vaizdo sinchronizavimas

Naujose "Philips" namų kino sistemose garsas ir vaizdas sinchronizuojamas automatiškai ir visada yra tinkamas.

#### Garso sinchronizavimo delsa

Gali būti, kad norėdami sinchronizuoti garsą ir vaizdą, kai kuriose namų kino sistemose turėsite pakoreguoti garso sinchronizavimo delsos reikšmę. Namų kino sistemoje delsos reikšmę didinkite tol, kol vaizdas ir garsas sutaps. Gali reikėti naudoti 180 ms delsą. Apie tai skaitykite namų kino sistemos vadove. Naudodami delsos nustatymą namų kino sistemoje turite išjungti garso išvesties delsą televizoriuje.

Jei norite išjungti garso išvesties delsą…

1 - Paspauskite  $\bullet$ , pasirinkite Garsas ir paspauskite (dešinėn), kad atvertumėte meniu. **2 -** Pasirinkite Papildomi > Garso išvesties delsa ir paspauskite OK.

**3 -** Pasirinkite Išjungti.

**4 -** Prireikus, kelis kartus paspauskite (kairėn), kad meniu uždarytumėte.

#### Garso išvesties poslinkis

Jei negalite nustatyti delsos namų kino sistemoje, galite nustatyti, kad televizorius sinchronizuotų garsą. Galite nustatyti poslinkį, kurio namų kino sistemai reikia vaizdo televizoriuje garsui apdoroti. Reikšmę galima didinti po 5 ms. Didžiausia nustatoma reikšmė yra -60 ms.

Garso išvesties delsos nustatymas turi būti įjungtas.

Jei norite sinchronizuoti televizoriaus garsą…

1 - Paspauskite **;** pasirinkite Garsas ir paspauskite > (dešinėn), kad atvertumėte meniu. **2 -** Pasirinkite Papildomi > Garso išvesties poslinkis ir paspauskite OK. **3 -** Garso poslinkiui nustatyti naudokite slinkties juostą ir paspauskite OK. **4 -** Prireikus, kelis kartus paspauskite (kairėn), kad

meniu uždarytumėte.

#### Garso išvesties formatas

Jei turite namų kino sistemą (NKS) su daugiakanalio garso apdorojimo funkcija, pvz., "Dolby Digital", DTS® ar panašia, nustatykite

daugiakanalį garso išvesties formatą. Naudojant daugiakanalį formatą suglaudintas daugiakanalis garso signalas iš TV kanalo ar prijungto grotuvo siunčiamas į namų kino sistemą. Jei jūsų namų kino sistemoje nėra daugiakanalio garso apdorojimo funkcijos, pasirinkite "Stereofoninis".

#### <span id="page-16-0"></span>Jei norite nustatyti garso išvesties formatą…

1 - Paspauskite **&**, pasirinkite Garsas ir paspauskite > (dešinėn), kad atvertumėte meniu. **2 -** Pasirinkite Papildomi > Garso išvesties formatas ir paspauskite OK. **3 -** Pasirinkite Daugiakanalis, Stereofoninis (nesuglaudintas) arba Daugiakanalis (apėjimas),

tada paspauskite OK.

**4 -** Prireikus, kelis kartus paspauskite (kairėn), kad meniu uždarytumėte.

#### Garso išvesties suvienodinimas

Televizoriaus ir namų kino sistemos garso lygiui (garsumui) suvienodinti, kai įjungiate vieną ar kitą iš šių įrenginių, naudokite garso išvesties suvienodinimo nustatymą. Garsumo skirtumas gali atsirasti dėl garso apdorojimo skirtumų.

Jei norite suvienodinti garsumo skirtumus…

<span id="page-16-1"></span>1 - Paspauskite **;** pasirinkite Garsas ir

paspauskite > (dešinėn), kad atvertumėte meniu.

**2 -** Pasirinkite Išplėstiniai > Garso išvesties

suvienodinimas ir paspauskite OK.

**3 -** Pasirinkite Daugiau, Vidutiniškai arba Mažiau ir paspauskite OK.

**4 -** Jeigu garsumo skirtumas didelis,

pasirinkite Daugiau. Jeigu garsumo skirtumas yra mažas, pasirinkite Mažiau.

**5 -** Prireikus, kelis kartus paspauskite (kairėn), kad meniu uždarytumėte.

Garso išvesties suvienodinimo nustatymas veikia garso išvesties–optinį ir HDMI ARC garso signalus.

### Problemos dėl NKS garso

#### Garsas su stipriu triukšmu

Jei žiūrite vaizdo įrašus iš prijungtos USB atmintinės arba prijungto kompiuterio, per namų kino sistemą atkuriamas garsas gali būti iškraipytas. Triukšmas atsiranda, kai garso ar vaizdo faile yra įrašytas DTS garsas, tačiau namų kino sistema nepalaiko DTS garso apdorojimo. Šią problemą galite išspręsti TV pasirinkdami Garso išvesties formatas ir jį nustatydami kaip Stereofoninis (nesuglaudintas).

Paspauskite  $\bullet$ , kad pereitumėte

į Garsas > Išplėstiniai > Garso išvesties formatas.

#### <span id="page-16-2"></span>Nėra garso

Jei per namų kino sistemą negirdite garso iš televizoriaus, patikrinkite, ar HDMI2 laidą prijungėte prie namų kino sistemos HDMI ARC jungties.

4.5

# Išmanieji telefonai ir planšetiniai kompiuteriai

Jei prie televizoriaus norite prijungti išmanųjį telefoną arba planšetinį kompiuterį, galite naudoti belaidį arba laidinį ryšį.

#### Belaidis ryšys

Norėdami jungtis belaidžiu ryšiu, į išmanųjį telefoną arba planšetinį kompiuterį atsisiųskite "Philips TV Remote App" programą iš mėgstamos programų parduotuvės.

#### Laidinis

Norėdami jungtis laidiniu ryšiu, naudokite HDMI 1 MHL jungtį televizoriaus gale. Jei reikia daugiau informacijos, Žinyne paspauskite spalvos mygtuką Raktažodžiai ir suraskite HDMI MHL.

#### $\overline{46}$

## "Blu-ray" diskų grotuvas

Prie televizoriaus jungdami "Blu-ray Disc" leistuvą naudokite didelės spartos HDMI laidą.

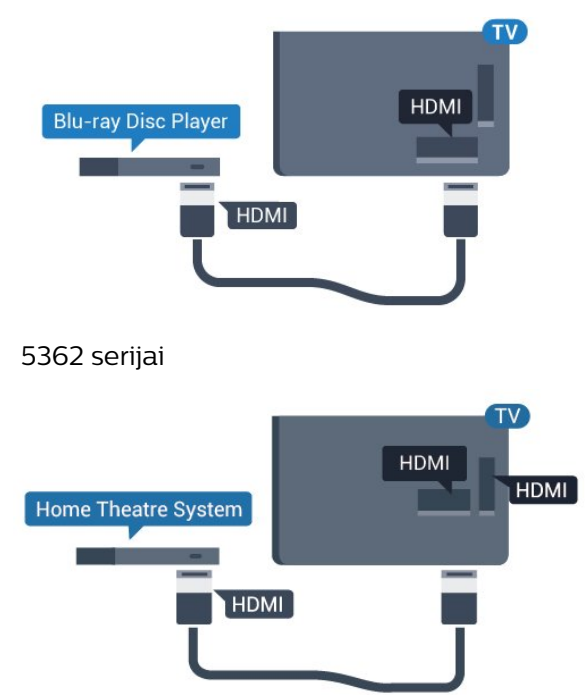

Jeigu "Blu-ray Disc" leistuvas turi "EasyLink" HDMI CEC, galite jį valdyti televizoriaus nuotolinio valdymo pultu.

### $\overline{47}$ DVD leistuvas

Prijunkite DVD leistuvą prie televizoriaus HDMI laidu.

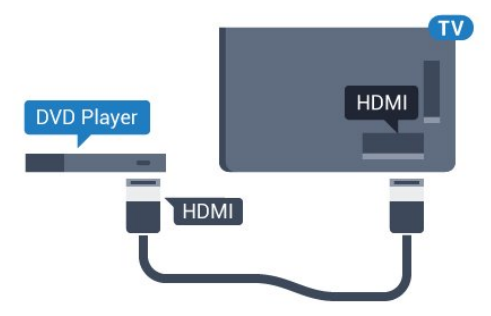

5362 serijai

<span id="page-17-1"></span>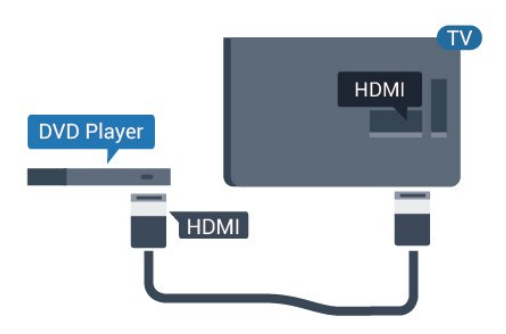

Jeigu DVD leistuvas yra prijungtas HDMI laidu ir jame yra "EasyLink" CEC, galite valdyti leistuvą televizoriaus nuotolinio valdymo pultu.

Jei reikia daugiau informacijos apie

- "EasyLink", Žinyne paspauskite spalvos mygtuką
- Raktažodžiai ir suraskite EasyLink HDMI CEC.

### <span id="page-17-0"></span> $\overline{48}$ Ausinės

Ausines galite prijungti prie  $\bigcap$  jungties televizoriaus nugarėlėje. Tai 3,5 mm minijungtis. Ausinių garsumo lygį galite reguliuoti atskirai.

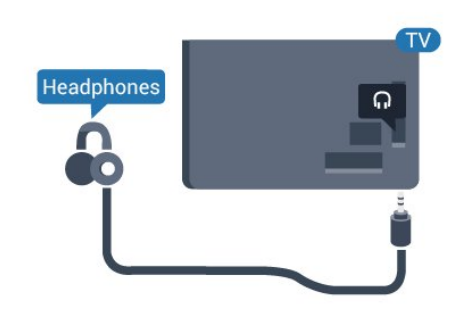

5362 serijai

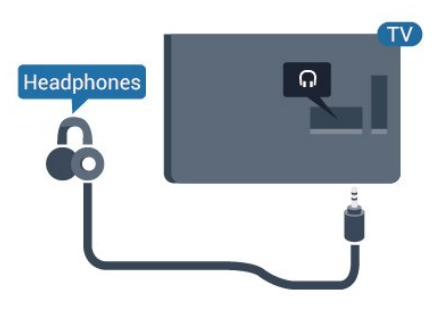

Jei norite reguliuoti garsumą…

1 - Paspauskite  $\bigotimes$ , pasirinkite Garsas > Ausinių garsumas ir spustelėkite OK.

**2 -** Kad sureguliuotumėte reikšmę, paspauskite rodyklę  $\bigwedge$  (aukštyn) arba  $\bigvee$  (žemyn).

**3 -** Prireikus, kelis kartus

paspauskite (kairėn), kad meniu uždarytumėte.

### 4.9 Žaidimų kompiuteris

### HDMI

Kad kokybė būtų geriausia, žaidimų kompiuterį prie televizoriaus prijunkite didelės spartos HDMI laidu.

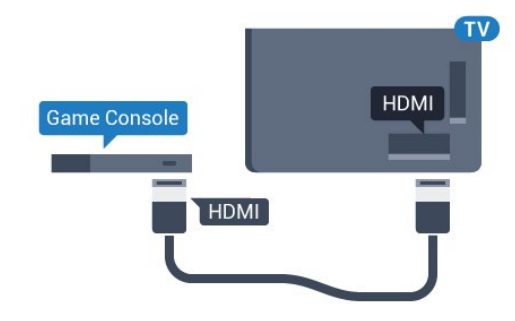

5362 serijai

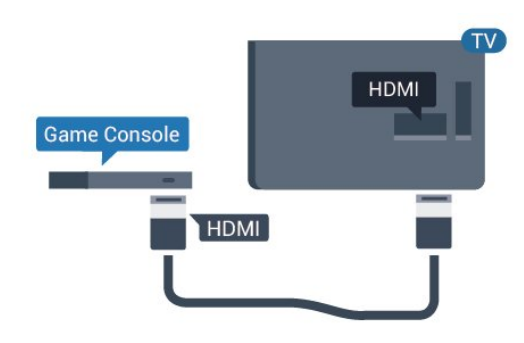

### Y Pb Pr – komponentinė jungtis

<span id="page-18-0"></span>Prijunkite žaidimų pultą komponentiniu vaizdo kabeliu (Y Pb Pr) ir garso L/R kabeliu prie TV.

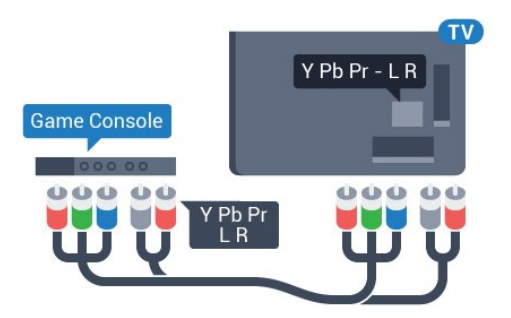

5362 serijai

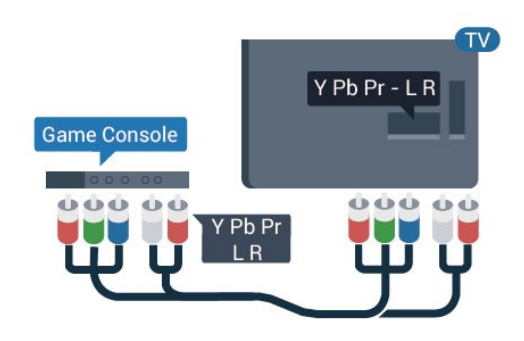

### CVBS - garso K/D

CVBS (kompozitinis vaizdo signalas) – tai aukštos vaizdo kokybės jungtis. Kartu su CVBS signalu perduodami kairiojo ir dešiniojo kanalo garso signalai.

• Y naudojama ta pati jungtis kaip CVBS.

• Komponentinei ir kompozitinei jungtims naudojamos garso jungtys.

### Geriausias nustatymas

Prieš pradedant žaisti žaidimus per prijungtą žaidimų kompiuterį rekomenduojame nustatyti idealų televizoriaus nustatymą Žaidimas.

Kai baigsite žaisti ir norėsite vėl žiūrėti televiziją, nustatymą Žaidimai arba kompiuteris būtinai vėl nustatykite kaip Išjungta.

Jei norite pasirinkti tinkamiausius televizoriaus nustatymus…

1 - Paspauskite **\***, pasirinkite Vaizdas ir paspauskite (dešinėn), kad atvertumėte meniu. **2 -** Pasirinkite Papildomai > Žaidimas arba

kompiuteris ir pasirinkite prietaiso, kurį norite naudoti, tipą. Jei vėl norite įjungti televiziją,

pasirinkite Išjungta.

**3 -** Prireikus, kelis kartus paspauskite (kairėn), kad

meniu uždarytumėte.

### $\overline{410}$ USB standusis diskas

### Ko jums reikia

Prijungę USB standųjį diską galite pristabdyti televizijos transliaciją arba ją įrašyti. Televizijos transliacija turi būti skaitmeninė (DVB transliacija ar panaši).

### Norėdami pristabdyti

Jei norite pristabdyti transliaciją, reikalingas USB suderinamas standusis diskas, kurio talpa yra ne mažesnė nei 4 GB.

### Norėdami įrašyti

Jei transliaciją norite pristabdyti ir įrašyti, jums reikia bent 250 GB disko vietos. Jei transliaciją norite įrašyti su TV gido duomenimis iš interneto, jums reikia prie televizoriaus prijungto interneto ryšio ir prijungto USB standžiojo disko.

Jei reikia daugiau informacijos, kaip prijungti USB standųjį diską, Žinyne spauskite spalvos mygtuką Raktažodžiai ir suraskite USB standusis diskas, diegimas.

### Įrengimas

Kad galėtumėte pristabdyti arba įrašyti transliaciją, turite prijungti ir suformatuoti USB standųjį diską. Formatuojant pašalinami visi USB standžiajame diske esantys failai.

**1 -** Prijunkite USB standųjį diską prie televizoriaus USB jungties. Formatuodami nejunkite kito USB įrenginio į kitą USB prievadą.

**2 -** Įjunkite USB standųjį diską ir televizorių.

**3 -** Kai televizoriuje nustatytas skaitmeninės televizijos kanalas, spauskite **II** (pauzė). Bandant įjungti pauzę, prasidės formatavimas.

Vykdykite ekrane pateikiamus nurodymus.

Kai USB standusis diskas formatuojamas, palikite jį nuolatos prijungtą.

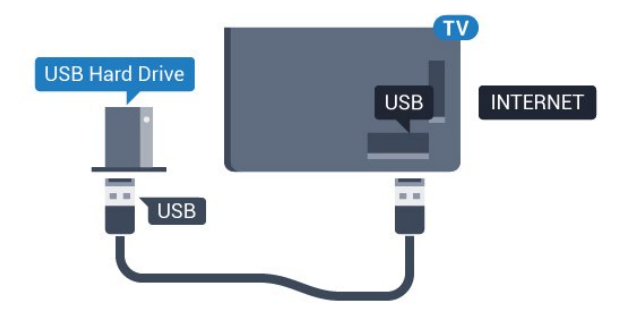

5362 serijai

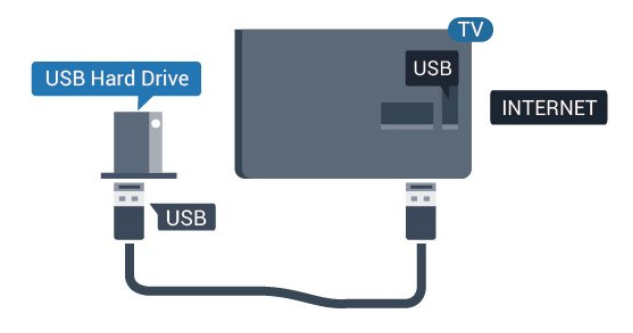

# **USB Hard Drive INTERNET USB USB** 5362 serijai **USB USB Hard Drive INTERNET** USB

#### Įspėjimas

USB standusis diskas formatuojamas tik šiam televizoriui, todėl jame padarytų įrašų kitame televizoriuje ar kompiuteryje negalite naudoti. Nekopijuokite ir nekeiskite USB standžiajame diske esančių įrašo failų jokiomis kompiuterinėmis programomis. Galite sugadinti savo įrašus. Formatuojant kitą USB standųjį diską, pirmojo turinys pradings. Prie televizoriaus prijungtą USB standųjį diską reikės performatuoti, kad galėtumėte jį naudoti kompiuteriui.

### <span id="page-19-0"></span>Formatavimas

Kad galėtumėte pristabdyti arba įrašyti transliaciją, turite prijungti ir suformatuoti USB standųjį diską. Formatuojant pašalinami visi USB standžiajame diske esantys failai. Jei norite įrašyti transliaciją su TV gido duomenimis iš interneto, pirmiausia prieš diegdami USB standųjį diską turite nustatyti interneto ryšį.

#### Įspėjimas

USB standusis diskas formatuojamas tik šiam televizoriui, todėl jame padarytų įrašų kitame televizoriuje ar kompiuteryje negalite naudoti. Nekopijuokite ir nekeiskite USB standžiajame diske esančių įrašo failų jokiomis kompiuterinėmis programomis. Galite sugadinti savo įrašus. Formatuojant kitą USB standųjį diską, pirmojo turinys pradings. Prie televizoriaus prijungtą USB standųjį diską reikės performatuoti, kad galėtumėte jį naudoti kompiuteriui.

Jei norite suformatuoti USB standųjį diską…

**1 -** Prijunkite USB standųjį diską prie televizoriaus USB jungties. Formatuodami nejunkite kito USB įrenginio į kitą USB prievadą.

**2 -** Įjunkite USB standųjį diską ir televizorių.

**3 -** Kai televizoriuje nustatytas skaitmeninės televizijos kanalas, spauskite **II** (pauzė). Bandant įjungti pauzę, prasidės formatavimas. Vykdykite ekrane pateikiamus nurodymus.

**4 -** Televizoriuje pasirodys pranešimas, kuriame bus klausiama, ar USB standųjį diską norite naudoti programoms saugoti; jei sutinkate, patvirtinkite.

**5 -** Kai USB standusis diskas formatuojamas, palikite jį nuolatos prijungtą.

### 4.11 USB klaviatūra

### Prijunkite

Prijunkite USB klaviatūrą (USB-HID tipo), kad galėtumėte įvesti tekstą į televizorių.

Prijunkite viena iš USB jungčių.

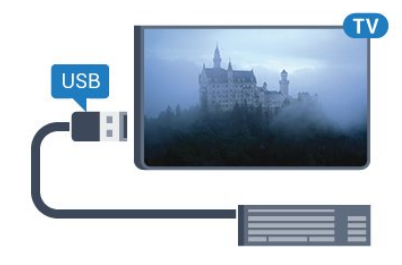

### Konfigūravimas

Jei norite įdiegti USB klaviatūrą, įjunkite televizorių ir prijunkite USB klaviatūrą prie vienos iš televizoriaus USB jungčių. Kai televizorius aptinka klaviatūrą pirmą kartą, galite pasirinkti klaviatūros išdėstymą ir patikrinti savo pasirinkimą. Jei iš pradžių pasirinkote kirilicos arba graikų klaviatūros išdėstymą, galite pasirinkti papildomą lotyniškos klaviatūros išdėstymą.

Jei norite pakeisti klaviatūros išdėstymo nustatymą, kai išdėstymas jau pasirinkta…

1 - Paspauskite **&** pasirinkite Bendrieji nustatymai ir paspauskite > (dešinėn), kad atvertumėte meniu.

#### **2 -** Pasirinkite USB klaviatūros nustatymai ir paspauskite OK, kad atliktumėte klaviatūros nustatymą.

### Specialieji klavišai

### Teksto įvedimo mygtukai

<span id="page-20-1"></span>• Įvesties mygtukas = OK

• Grįžimo mygtukas = panaikinti prieš žymeklį esantį simbolį

• Mygtukai su rodyklėmis = naršyti teksto lauke

• Jei norite perjungti klaviatūros išdėstymą, kai nustatytas papildomas išdėstymas, vienu metu paspauskite "Ctrl" + tarpo mygtukus.

### Programoms ir interneto puslapiams skirti mygtukai

- $\cdot$  "Tab" ir "Shift" + "Tab" = kitas ir ankstesnis
- $\cdot$  . Home" = slinkti į puslapio viršu
- $\cdot$  "End" = slinkti į puslapio apačią
- "Page Up" = peršokti vienu puslapiu į viršų
- "Page Down" = peršokti vienu puslapiu į apačią
- $\cdot$  "+" = priartinti viena padala
- "-" = nutolinti viena padala
- \* = talpinti tinklalapį pagal ekrano plotį

### <span id="page-20-0"></span>4.12 USB pelė

### Prijungti USB pelę

Galite prijungti USB pelę (USB-HID tipo) ir naršyti internete.

Galėsite lengviau pasirinkti ir spustelėti nuorodas interneto puslapyje.

### <span id="page-20-2"></span>Prijungti pelę

Įjunkite TV ir prijunkite USB pelę prie vienos iš TV USB jungčių. Be to, USB pelę galite prijungti prie prijungtos USB klaviatūros.

### Spustelėjimai pele

• Spustelėjimas kairiuoju klavišu = OK

Slinkties ratuku galite slinkti puslapius į viršų ir apačią.

### Pelės greitis

Jei norite įdiegti USB klaviatūrą, įjunkite televizorių ir prijunkite USB klaviatūrą prie vienos iš televizoriaus USB jungčių. Kai televizorius aptinka klaviatūrą pirmą kartą, galite pasirinkti klaviatūros

išdėstymą ir patikrinti savo pasirinkimą. Jei iš pradžių pasirinkote kirilicos arba graikų klaviatūros išdėstymą, galite pasirinkti papildomą lotyniškos klaviatūros išdėstymą.

<span id="page-20-3"></span>Jei norite pakeisti klaviatūros išdėstymo nustatymą,

kai išdėstymas jau pasirinkta…

1- Paspauskite **;** pasirinkite Bendrieji nustatymai ir paspauskite > (dešinėn), kad atvertumėte meniu.

**2 -** Pasirinkite Pelės nustatymai ir

paspauskite OK, kad atliktumėte pelės nustatymą.

### $\frac{1}{4.13}$ USB atmintinė

Galite peržiūrėti nuotraukas ar groti muziką ir vaizdo įrašus iš prijungtos USB atmintinės.

Įjungę televizorių prijunkite USB atmintinę prie vienos iš televizoriaus USB jungčių.

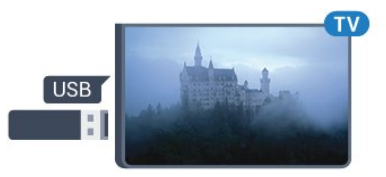

Televizorius aptinka atmintinę ir atidaro sąrašą, rodantį jos turinį.

Jei turinio sąrašas neparodomas automatiškai, paspauskite **SOURCES** ir pasirinkite USB.

Norėdami baigti USB atmintinės turinio peržiūrą, spauskite **EXIT** arba pasirinkite kitą veiksmą. Norėdami atjungti USB atmintinę, galite ją ištraukti bet kuriuo metu.

Jei reikia daugiau informacijos, kaip žiūrėti ar leisti turinį iš USB atmintinės, Žinyne spauskite spalvos mygtuką Raktažodžiai ir suraskite Nuotraukos, vaizdo įrašai ir muzika.

### 4.14

### Fotoaparatas

Norėdami peržiūrėti nuotraukas, laikomas skaitmeniniame fotoaparate, galite prijungti fotoaparatą tiesiogiai prie televizoriaus.

Prijunkite prie vienos iš televizoriaus USB jungčių. Prijungę fotoaparatą įjunkite.

Jei turinio sąrašas neparodomas automatiškai, paspauskite **SOURCES** ir pasirinkite USB. Jūsų fotoaparatą galbūt reikia nustatyti siųsti turinį naudojant PTP (nuotraukų persiuntimo protokolą). Perskaitykite skaitmeninio fotoaparato vartotojo vadovą.

Jei reikia daugiau informacijos apie nuotraukų peržiūrą, Žinyne spauskite spalvos mygtuką Raktažodžiai ir suraskite Nuotraukos, vaizdo įrašai ir muzika.

### $415$ Kamera

### **HDMI**

Kad kokybė būtų pati geriausia, vaizdo kamerą prie televizoriaus prijunkite HDMI laidu.

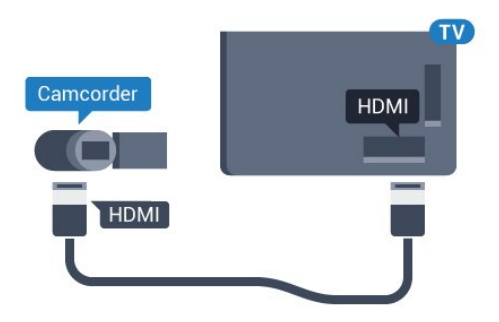

5362 serijai

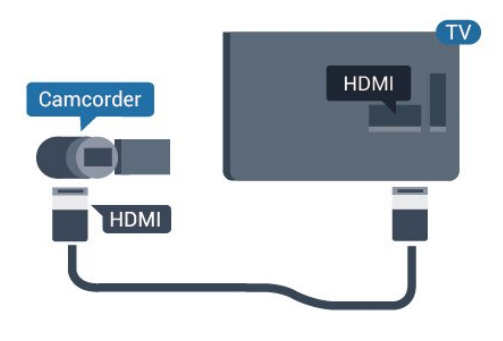

### <span id="page-21-0"></span>4.16 Kompiuteris

### Prijunkite

Galite prijungti kompiuterį prie televizoriaus ir naudoti televizorių kaip kompiuterio monitorių.

### Su HDMI

Prijunkite kompiuterį prie televizoriaus HDMI laidu.

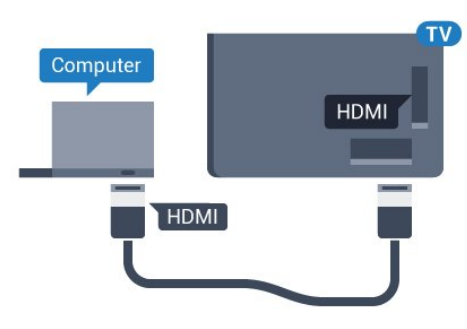

### Tinkamiausias nustatymas

Jei prisijungsite kompiuterį, šaltinių meniu ryšiui, kuriuo jį prijungiate, rekomenduojame suteikti reikiamą įrenginio tipo pavadinimą. Tada, kai šaltinių meniu įjungsite Kompiuteris, televizoriuje bus automatiškai įjungtas tinkamiausias kompiuterio nustatymas.

Tinkamiausią nustatymą galite rankiniu būdu nustatyti kaip Išjungta, kad galėtumėte žiūrėti televiziją, arba kaip Žaidimas, kad galėtumėte žaisti žaidimus per prijungtą žaidimų kompiuterį (baigę žaisti nepamirškite nustatymo vėl išjungti).

Jei įjungsite kokį nors šaltinį ir pakeisite nustatymą Žaidimai arba kompiuteris, pasirinkimas bus išsaugotas ir naudojamas šiam pasirinktam šaltiniui.

Jei norite pasirinkti tinkamiausius televizoriaus nustatymus…

1 - Paspauskite  $\bigstar$ , pasirinkite Vaizdas ir paspauskite > (dešinėn), kad atvertumėte meniu. **2 -** Pasirinkite Papildomai > Žaidimas arba kompiuteris ir paspauskite OK. **3 -** Pasirinkite Žaidimas (jei norite žaisti) arba Kompiuteris (jei norite žiūrėti filmą). **4 -** Prireikus, kelis kartus paspauskite (kairėn), kad meniu uždarytumėte.

Kai baigsite žaisti, nepamirškite žaidimo arba kompiuterio parinkties nustatyti į padėtį Išjungta.

# <span id="page-22-0"></span>5 Įjungimas ir išjungimas

### <span id="page-22-1"></span>5.1

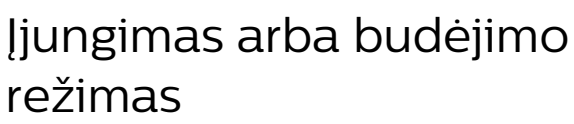

Prieš įjungdami televizorių, įsitikinkite, kad maitinimo laidą prijungėte prie POWER jungties televizoriaus nugarėlėje.

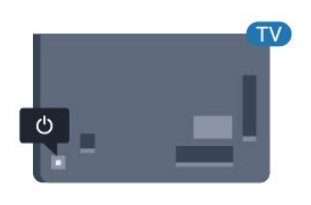

### 5362 serijai

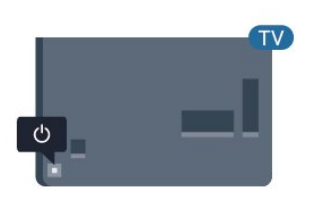

Kai televizorius veikia budėjimo režimu, nuotolinio valdymo pulte paspauskite  $\bullet$ , kad televizorių įjungtumėte. Jei nerandate nuotolinio valdymo pulto arba išsikrovė jo baterijos, paspauskite nedidelį valdymo mygtuką televizoriaus nugarėlėje ir įjunkite televizorių.

### Perjungimas į parengties režimą

Norėdami perjungti televizorių į budėjimo režimą, nuotolinio valdymo pulte paspauskite  $\bullet$ . Taip pat galite paspausti nedidelį valdymo mygtuką televizoriaus nugarėlėje.

<span id="page-22-3"></span>Įjungus budėjimo režimą, televizorius lieka prijungtas prie maitinimo šaltinio, bet vartoja labai mažai energijos.

Norėdami visiškai išjungti televizorių, atjunkite maitinimo kištuką.

<span id="page-22-2"></span>Atjungdami maitinimo kištuką visada traukite už kištuko, bet ne už laido. Turite visada patogiai pasiekti maitinimo kištuką, maitinimo laidą ir lizdą.

### $\overline{52}$ Televizoriaus mygtukai

Jei nuotolinio valdymo pultas pasimetė arba išsikrovė jo baterijos, tam tikrus bendruosius veiksmus su televizoriumi vis tiek galite atlikti.

Jei norite atidaryti bendraji meniu...

**1 -** Kai televizorius įjungtas, paspauskite televizoriaus nugarėlėje esantį valdymo mygtuką, kad būtų parodytas bendrasis meniu.

**2 -** Spausdami kairėn arba dešinėn pasirinkite Garsumas,  $\equiv$  Kanalas arba  $\equiv$  Šaltiniai. Pasirinkite **O** Demonstracija, kad paleistumėte demonstracinį filmą.

**3 -** Spauskite aukštyn ar žemyn ir sureguliuokite garsumą arba įjunkite kitą arba ankstesnį kanalą. Spausdami aukštyn ar žemyn taip pat galite eiti per šaltinių sąrašą bei pasirinkti imtuvą. Paspaudę valdymo mygtuką paleiskite demonstracinį filmą. **4 -** Šis meniu bus išjungtas automatiškai.

Jei norite perjungti televizorių į budėjimo režimą, pasirinkite  $\phi$  ir paspauskite valdymo mygtuką.

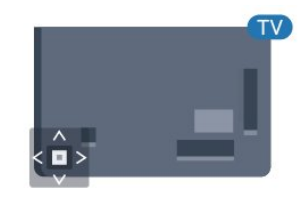

### 5362 serijai

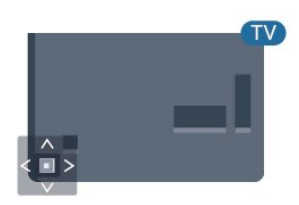

### $\overline{53}$ Išjungimo laikmatis

Naudodami Išsijungimo laikmatį galite nustatyti, kad po nustatyto laiko būtų automatiškai įjungtas televizoriaus budėjimo režimas.

Jei norite nustatyti išsijungimo laikmatį…

- 1 Paspauskite **&** pasirinkite Bendrieji nustatymai
- > Išjungim. laikmat. ir paspauskite OK.

**2 -** Naudodami slankiklio juostą 5 min. intervalais galite nustatyti net iki 180 min. truksiantį laiką. Jeigu nustatysite 0 min., išjungimo laikmatį išjungsite. Laiko skaičiavimo atgal metu visada galite išjungti televizorių anksčiau arba iš naujo nustatyti laiką. **3 -** Paspauskite BACK, kad meniu uždarytumėte.

### <span id="page-23-0"></span>5.4 Išjungimo laikmatis

Jei televizorius priima televizijos signalą, tačiau jūs per 4 valandas nepaspaudžiate jokio nuotolinio valdymo pulto mygtuko, televizorius bus automatiškai išjungtas, kad būtų taupoma energija. Be to, jei televizorius nepriima televizijos signalo ir 10 min. nepaspaudžiate jokio nuotolinio valdymo pulto mygtuko, televizorius bus automatiškai išjungtas.

Jei televizorių naudojate kaip monitorių arba televizoriui žiūrėti naudojate skaitmeninį imtuvą (televizijos priedėlį – STB) ir nenaudojate televizoriaus nuotolinio valdymo pulto, turite išjungti automatinio išjungimo funkciją.

Jei norite išjungti išjungimo laikmačio funkciją …

1 - Paspauskite  $\boldsymbol{\star}$ , pasirinkite Eko nustatymai ir paspauskite > (dešinėn), kad atvertumėte meniu. **2 -** Pasirinkite Išjungti laikmatį ir paspauskite OK. **3 -** Kad sureguliuotumėte reikšmę, paspauskite rodyklę  $\bigwedge$  (aukštyn) arba  $\bigvee$  (žemyn). Pasirinkus reikšmę 0, automatinio išjungimo funkcija išjungiama. **4 -** Prireikus, kelis kartus paspauskite (kairėn), kad meniu uždarytumėte.

Jei reikia daugiau informacijos apie aplinką tausojančius TV nustatymus, Žinyne paspauskite spalvos mygtuką - Raktažodžiai ir suraskite Eko nustatymai.

# <span id="page-24-0"></span> $\overline{6}$ Nuotolinio valdymo pultelis

### <span id="page-24-1"></span>6.1

# Klavišų apžvalga

### Viršuje

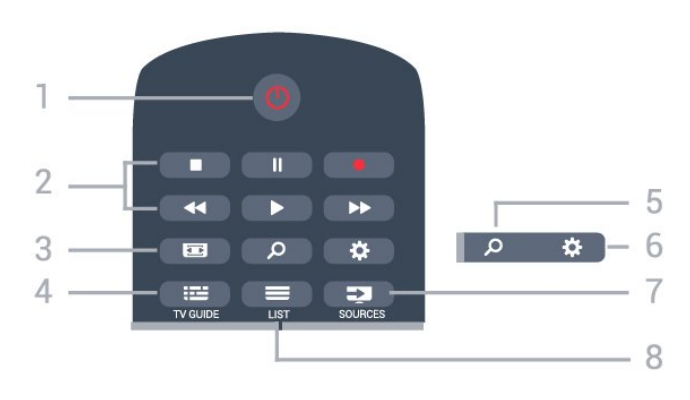

### $1 - \sigma$  Parengties režimas / Jjungta

Televizorius įjungiamas arba įjungiamas jo budėjimo režimas.

### 2 – Atkūrimas ir įrašymas

- Leisti  $\blacktriangleright$ , paleidžia įrašo atkūrimą.
- · Pristabdyti  $\parallel$ , pristabdo įrašo atkūrimą.
- $\cdot$  Stabdyti , sustabdo atkūrimą.
- · Grįžti atgal <, įrašą grąžina atgal.
- Greitai pirmyn », greitai persuka į priekį.
- Įrašyti •, pradeda įrašymą.

### 3 - Vaizdo formatas

Atidaromas arba uždaromas vaizdo formato meniu.

### $4 - \cdot \cdot \cdot = TV$  GUIDE

Atidaromas arba uždaromas TV gidas.

5 – **O** leškoti Atidaromas paieškų puslapis.

 $6 - \triangle$  nustatymai Atidaro nustatymų meniu.

7- SOURCES Atidaromas šaltinių meniu.

 $8 - \equiv$  LIST Atidaromas arba uždaromas kanalų sąrašas.

### Vidurys

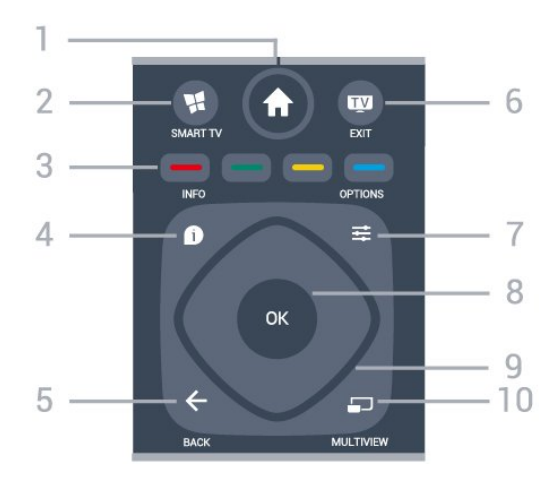

### 1 –  $\bigoplus$  Pagrindinis

Atidaromas pagrindinis meniu.

### $2 -$  **x** SMART TV

Atidaro "Smart TV" paleidimo puslapį.

 $3 - \bullet \bullet \bullet$  Spalvų mygtukai Galima tiesiogiai pasirinkti parinktis. Mėlynu  $mygtuku$  atidaromas Žinynas.

### $4 - \bullet$  INFO

Atidaro arba uždaro informaciją apie programas.

### $5 - \leftarrow$  BACK

Perjungia į ankstesnį jūsų pasirinktą kanalą. Uždaro meniu nepakeitus nustatymo. Grįžtama atgal į ankstesnę programą / tinklalapį.

### $6 -$ **m** – EXIT

Paspaudę galite toliau žiūrėti televiziją. Išjunkite interaktyviąją televizoriaus programą.

### $7 - \equiv$  OPTIONS

Atidaro arba uždaro parinkčių meniu.

### 8 – OK mygtukas

Paspaudę galite patvirtinti pasirinkimą arba nustatymą. Žiūrint televiziją atidaromas kanalų sąrašas.

9 – Rodyklių / naršymo mygtukai Pereiti aukštyn, žemyn, į kairę ir dešinę.

### $10 - \square$  MULTIVIEW

Atidaro papildomą mažą ekraną.

### **Dugnas**

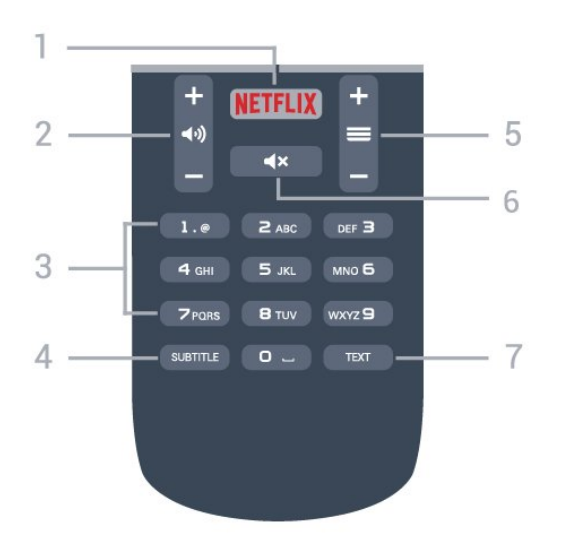

### 1 – NETFLIX

"Netflix" programa atidaroma tiesiogiai. Televizorius turi būti jiungtas arba veikti budėjimo režimu.

### $2 - 4$ ) garsumas

Reguliuoja garsumą.

3 – skaitmenų mygtukai Galite įvesti kanalo numerį.

#### 4 – SUBTITLE

Įjungiami, išjungiami arba automatiškai rodomi subtitrai.

#### <span id="page-25-2"></span> $5 - \equiv$  kanalas

Įjungiamas kitas arba ankstesnis kanalas iš kanalų sąrašo, atidaromas kitas arba ankstesnis teksto / teleteksto puslapis ir atidaromas kitas arba ankstesnis skyrius diske.

### $6 - 4x$  išjungti

Išjungia garsą arba jį vėl įjungia.

### 7 – TEXT

Atidaromas arba uždaromas tekstas / teletekstas.

### <span id="page-25-0"></span> $\overline{62}$ IR jutiklis

Televizorius gali gauti komandas ir iš nuotolinio valdymo pulto, siunčiančio komandas IR (infraraudonųjų spindulių) ryšiu. Jeigu naudojate tokį nuotolinio valdymo pultą, visada nukreipkite nuotolinio valdymo pultą į infraraudonųjų spindulių jutiklį televizoriaus priekyje.

### **A** Įspėjimas

<span id="page-25-1"></span>Nestatykite jokių daiktų prieš televizoriaus IR jutiklį, nes jie gali blokuoti IR signalą.

### $\overline{63}$ Akumuliatoriai

Jei televizorius nereaguoja į nuotolinio valdymo pulto mygtukų paspaudimus, gali būti išsikrovę maitinimo elementai.

Norėdami pakeisti maitinimo elementus, atidarykite maitinimo elementų skyrių galinėje nuotolinio valdymo pulto pusėje.

**1 -** Stumdami rodyklės kryptimi atidarykite maitinimo elementų dangtelį.

**2 -** Pakeiskite senus maitinimo elementus 2 naujais AAA-R03-1.5V tipo elementais. Patikrinkite, ar elementų galai sudėti teisingai.

**3 -** Vėl uždarykite maitinimo elementų dangtelį stumdami, kol jis spragtelės.

Išimkite maitinimo elementus, jei ilgai nenaudojate nuotolinio valdymo pulto.

Maitinimo elementus utilizuokite vadovaudamiesi vietiniais eksploatacijos pabaigos reikalavimais.

Jei reikia daugiau informacijos, Žinyne paspauskite spalvos mygtuką – Raktažodžiai ir suraskite Eksploatacijos pabaiga.

### $\overline{64}$ Valymas

Jūsų nuotolinio valdymo pultas turi įbrėžimams atsparią dangą.

Valykite nuotolinio valdymo pultą minkšta drėgna šluoste. Niekuomet nevalykite televizoriaus ar nuotolinio valdymo pulto alkoholiu, cheminėmis medžiagomis ar buitiniais valikliais.

# <span id="page-26-0"></span>7 Kanalai

### <span id="page-26-1"></span>7.1

# Kanalų diegimas

Jei reikia daugiau informacijos, Žinyne paspauskite spalvos mygtuką - Raktažodžiai ir

suraskite Kanalas, antenos diegimas arba Kanalas, kabelinės televizijos diegimas.

### <span id="page-26-2"></span>7.2 Kanalų perjungimas

 $\cdot$  Norėdami žiūrėti televizijos kanalus, spauskite  $\blacksquare$ Televizorius persijungs į paskutinį jūsų žiūrėtą televizijos kanalą.

 $\cdot$  Arba paspauskite  $\bigtriangleup$  Pagrindinis, kad atvertumėte pagrindinį meniu, pasirinkite Kanalai ir paspauskite OK.

• Kad perjungtumėte kanalą,

paspauskite  $\equiv$  + arba  $\equiv$  -. Jei žinote kanalo numerį, surinkite numerį skaitmenų mygtukais. Įvedę numerį paspauskite OK , kad perjungtumėte kanalą. • Jei norite vėl įjungti anksčiau žiūrėtą kanalą, paspauskite  $\leftarrow$  BACK.

Kanalo iš kanalų sąrašo įjungimas

Žiūrėdami televizijos kanalą, spauskite  $\equiv$  LIST, kad atidarytumėte kanalų sąrašus.

Kanalų sąrašą gali sudaryti keli kanalų puslapiai. Norėdami peržiūrėti tolesnį ar ankstesnį puslapį, paspauskite  $\equiv$  + arba  $\equiv$  -.

Jei kanalų sąrašus norite uždaryti neperjungdami kanalo, vėl spauskite = LIST.

### Radijo kanalai

Jeigu yra skaitmeninių transliacijų, diegimo metu įdiegiamos skaitmeninės radijo stotys. Radijo kanalą galite įjungti taip pat, kaip įjungiate televizijos kanalą.

### <span id="page-26-3"></span>7.3 Kanalų sąrašai

### Mėgstamiausi kanalai

Jūs galite sudaryti mėgstamiausių kanalų sąrašą, kuriame būtų tik pageidaujami žiūrėti kanalai. Pasirinkę mėgstamiausių kanalų sąrašą, peržiūrėdami kanalus matysite tik savo mėgstamiausius kanalus.

### Sukurkite mėgstamiausių kanalų sąrašą

**1 -** Žiūrėdami televizijos kanalą

paspauskite  $\equiv$  LIST, kad būtų atidarytas kanalų

### sąrašas.

- **2** Kad būtų parodyti visi kanalai, pasirinkite Visi.
- 3 Pasirinkite kanala ir paspauskite **, kad**
- pažymėtumėte jį kaip mėgstamiausią.
- **4** Pasirinktas kanalas pažymimas .

5 - Jei norite uždaryti, paspauskite  $\leftarrow$  BACK.

Kanalai įtraukiami į mėgstamiausių sąrašą.

Norėdami pašalinti kanalą iš mėgstamiausiųjų sąrašo, pasirinkite kanalą naudodamiesi mygtuku  $\bigstar$ , tada dar kartą paspauskite - ir panaikinkite kaip mėgstamiausio žymėjimą.

### Keisti tvarką

Galite keisti kanalų išdėstymo tvarką mėgstamiausių kanalų sąraše.

**1 -** Kanalų sąraše Mėgstamiausi pažymėkite kanalą, kurio padėtį norite pakeisti.

2 - Paspauskite **.** 

**3 -** Pasirinkite norimą pertvarkyti kanalą ir spauskite OK.

**4 -** Spauskite Naršymo mygtukai , norėdami perkelti pažymėtą kanalą į kitą vietą, ir spauskite OK. 5 - Baigę paspauskite **TV** EXIT, kad išjungtumėte mėgstamiausių kanalų sąrašą.

Galite pažymėti kitą kanalą ir pakartoti tą patį.

### Kanalų sąrašo peržiūra

Kanalų sąraše galite rasti visus įdiegtus televizijos ir radijo kanalus.

Šalia kanalų sąrašo Visi, kuriame yra visi įdiegti kanalai, galite sukurti sąrašą Mėgstamiausi, atskirai peržiūrėti įdiegtas Radijo stotis arba atrasti naujai pridėtus kanalus sąraše Nauji.

### Kanalų logotipai

Kai kuriose šalyse televizorius gali rodyti kanalų logotipus. Jei nenorite, kad šie logotipai būtų rodomi, juos galite išjungti.

Norėdami išjungti kanalų logotipus . . .

1 - Paspauskite **\*** pasirinkite Bendrieji

nustatymai > Kanalų logotipai ir paspauskite OK. **2 -** Pasirinkite Išjungta ir paspauskite OK.

**3 -** Jei reikia, norėdami uždaryti kanalą kelis kartus paspauskite  $\leftarrow$  BACK.

### Kanalų pervadinimas

Kanalų sąraše kanalus galite pervadinti.

**1 -** Viename iš kanalų sąrašų pasirinkite norimą pervardyti kanalą.

- **2** Pasirinkite norimą pervadinti kanalą.
- 3 Paspauskite **.**

Tekstą galite įvesti naudodami nuotolinio valdymo

### pulto klaviatūrą arba atidarę ekrano klaviatūrą.

Kai naudojama ekrano klaviatūra

• Jei norite atidaryti ekrano klaviatūrą, žymeklį padėkite pavadinimo teksto lauke ir spauskite OK. • Jei norite panaikinti prieš žymeklį esantį simbolį, spauskite **- grįžimo mygtuką**.

• Jei norite įvesti simbolį, simbolį pasirinkite

naudodami mygtukus su rodyklėmis ir spauskite OK. • Jei norite pasirinkti didžiųjų raidžių simbolius,

spauskite ...

• Jei norite pasirinkti skaičius ar specialiuosius simbolius, spauskite  $\leftarrow$ .

 $\cdot$  Kai būsite pasiruošę, paspauskite  $\leftarrow$  BACK ir uždarykite ekrano klaviatūrą.

• Jei norite baigti pervardijimo veiksmą, pasirinkite Atlikta ir spauskite OK.

### <span id="page-27-0"></span>7.4 Sąrašo filtro pasirinkimas

Nuo kanalų sąraše pasirinkto sąrašo priklausys, kuriuos kanalus matysite junginėdami mygtukus  $\equiv$  + ir  $\equiv$  -.

Jei norite pasirinkti kanalų sąrašą . . .

### 1 - Paspauskite **A** Pagrindinis

pasirinkite Palydovas ir paspauskite OK. **2 -** Paspauskite LIST , kad atidarytumėte kanalų sąrašą. Sąraše matysite šiuo metu pasirinktą kanalą. **3 -** Kilkite sąrašu aukštyn norėdami pasirinkti Visi arba nustatykite sąrašo filtrą.

Radijo ir tinklo sąrašai bus rodomi tik tuomet, jei yra radijo stočių arba atnaujinus kanalus buvo atlikta naujų kanalų.

### <span id="page-27-1"></span>7.5 Kanalų žiūrėjimas

### Kanalo pasirinkimas

Jei norite pradėti žiūrėti televizijos kanalus, paspausite **w** ljungiant televizorių, bus jiungtas paskutinį kartą jūsų žiūrėtas televizijos kanalas.

### Kanalų perjungimas

Kad perjungtumėte kanalą,

paspauskite  $\equiv$  + arba  $\equiv$  -.

Jei žinote kanalo numerį, surinkite numerį skaitmenų mygtukais. Surinkę numerį, paspauskite OK, kad kanalas būtų iškart įjungtas.

### Ankstesnis kanalas

Jei norite vėl įjungti anksčiau žiūrėtą kanalą, paspauskite  $\leftarrow$  BACK.

### Kanalo užrakinimas

### Kanalo užrakinimas ir atrakinimas

Kad vaikai nežiūrėtų kurio nors kanalo, jį galite užrakinti. Kad būtų galima žiūrėti užrakintą kanalą, reikės įvesti 4 skaitmenų Užrakto nuo vaikų PIN kodą. Programų iš prijungtų įrenginių užrakinti negalima.

Jei norite užrakinti kanalą…

1 - Paspauskite **IV**.

**2 -** Paspauskite OK, kad būtų atidarytas kanalų

- sąrašas. Jei reikia, pakeiskite kanalų sąrašą.
- **3** Pasirinkite kanalą, kurį norite užrakinti.

**4 -** Paspauskite OPTIONS, pasirinkite Užrakinti kanalą ir paspauskite OK.

**5 -** Jei televizorius paragina, įveskite 4 skaitmenų PIN kodą. Užrakintas kanalas pažymimas A (spyna).

**6 -** Norėdami grįžti vienu žingsniu atgal,

paspauskite  $\left\langle$  (kairėn) arba paspauskite  $\leftarrow$  BACK, kad meniu uždarytumėte.

Jei norite atrakinti kanalą...

- 1- Paspauskite **w**
- **2** Paspauskite OK, kad būtų atidarytas kanalų sąrašąs. Jei reikia, pakeiskitę kanalų sąrašą.
- **3** Pasirinkite kanalą, kurį norite atrakinti.

4 - Paspauskite  $\equiv$  **OPTIONS**, pasirinkite Atrakinti kanalą ir paspauskite OK.

**5 -** Jei televizorius paragina, įveskite 4 skaitmenų PIN kodą.

**6 -** Norėdami grįžti vienu žingsniu atgal,

paspauskite  $\left\langle$  (kairėn) arba paspauskite  $\leftarrow$  BACK, kad meniu uždarytumėte.

Jei kanalų saraše užrakinate arba atrakinate kanalus, neuždarant kanalų sąrašo užtenka vieną kartą įvesti PIN kodą.

Jei reikia daugiau informacijos, Žinyne paspauskite spalvos mygtuką – Raktažodžiai ir suraskite Užraktas nuo vaikų.

### Tėvų įvertinimas

Jei nenorite, kad vaikai nežiūrėtų jų amžiui netinkamų programų, galite nustatyti amžiaus kategoriją.

Programų amžiaus kategorijas galima nustatyti skaitmeniniams kanalams. Jei programos amžiaus kategorija yra lygi arba aukštesnė nei amžiaus kategorija, kurią nustatėte savo vaikams, programa bus užrakinta. Jei norite žiūrėti užrakintą programą, pirma turite įvesti Tėvų kontrolės kodą.

Jei norite nustatyti amžiaus kategoriją…

1 - Paspauskite **;** pasirinkite Užraktas nuo vaikų > Tėvų kontrolė ir paspauskite OK.

**2 -** Įveskite 4 skaitmenų užrakto nuo vaikų kodą. Jei

#### kodo dar nesate nustatę, spustelėkite parinktį Nustatyti kodą lange Užraktas nuo vaikų. Įveskite 4 skaitmenų užrakto nuo vaikų kodą ir patvirtinkite. Dabar galite nustatyti amžiaus kategoriją. **3 -** Grįžę į Tėvų kontrolės langą, pasirinkite amžių ir paspauskite OK.

**4 -** Prireikus, kelis kartus

paspauskite (kairėn), kad meniu uždarytumėte.

Jei tėvų kontrolės kategoriją norite išjungti, pasirinkite Jokia. Tačiau kai kuriose šalyse amžiaus kategoriją nustatyti būtina.

Kai kurių transliuotojų / operatorių programas televizorius užrakina tik esant aukštesnei kategorijai. Tėvų kontrolės kategorija nustatoma visiems kanalams.

### Kanalų parinktys

#### Parinkčių atidarymas

Žiūrėdami kanalą galite nustatyti tam tikras parinktis.

Atsižvelgiant į žiūrimo kanalo tipą (analoginis ar skaitmeninis) arba pasirinktus televizoriaus nustatymus, galite nustatyti tam tikras parinktis.

Jei norite atidaryti parinkčių meniu…

1 - Žiūrėdami kanalą spauskite **= OPTIONS**.

2 - Dar kartą paspauskite **三 OPTIONS**, kad uždarytumėte.

#### Universali prieiga

Išsamesnės informacijos rasite Pagalboje paspaudę

Raktažodžiai ir susiradę Univers. prieiga.

### Vaizdo įrašo parinkimas

Skaitmeninės televizijos kanalai – keli vaizdo signalai (transliacija keliais srautais), skirtingi to paties renginio kameros taškai ar kampai arba skirtingos programos vienu televizijos kanalu. Jei tokių televizijos kanalų yra, televizoriuje bus rodomas pranešimas.

#### Subtitrai

#### Įjungimas

Jei norite įjungti subtitrus, paspauskite SUBTITLE.

Galite subtitrus ljungti arba Išjungti. Taip pat galite pasirinkti Automatinis.

#### Automatinis

Jei kalbos informacija yra skaitmeninės transliacijos

dalis, o transliuojama programa nėra jūsų kalba (televizoriuje nustatyta kalba), televizorius gali automatiškai rodyti subtitrus viena iš jūsų pasirinktų kalbų. Viena iš subtitrų kalbų turi būti transliacijos dalis.

Norimą subtitrų kalbą galite pasirinkti parinktyje Paantrašt. kalba.

#### Subtitrai iš teksto

Jei įjungiate analoginį kanalą, subtitrus kiekvienam kanalui turite įjungti rankiniu būdu.

**1 -** Įjunkite kanalą ir spauskite TEXT, kad atsidarytų teletekstas.

**2 -** Įveskite subtitrų puslapio numerį, paprastai 888. **3 -** Dar kartą spauskite TEXT, kad teletekstas užsidarytų.

Jei žiūrėdami šį analoginį kanalą subtitrų meniu pasirinkote Įjungti, bus rodomi subtitrai (jeigu transliuojami).

Norėdami žinoti, ar kanalas yra analoginis, ar skaitmeninis, ijunkite kanala ir paspauskite **n INFO**.

#### Subtitrų kalba

#### Pageidaujamos subtitrų kalbos

Žiūrint skaitmeninės transliacijos kanalus, gali būti siūloma keletas programos subtitrų kalbų. Pageidaujamas pagrindinę ir antrinę subtitrų kalbas galite nustatyti. Jei transliuojami subtitrai viena iš šių kalbų, televizoriuje bus rodomi pasirinkti subtitrai.

Jei norite nustatyti pagrindinių ir papildomų subtitrų kalbą…

1- Paspauskite **;** pasirinkite Bendrieji nustatymai > Kalbos > Pagrindiniai subtitrai arba Papildomi subtitrai.

**2 -** Pasirinkite norimą kalbą ir paspauskite OK.

**3 -** Norėdami grįžti vienu žingsniu atgal,

paspauskite (kairėn) arba paspauskite < BACK kad meniu uždarytumėte.

#### Subtitrų kalbos pasirinkimas

Jeigu pageidaujamų subtitrų kalbų nėra, jei yra, galite pasirinkti kitą transliuojamą subtitrų kalbą. Jei subtitrų kalbų nėra, šios parinkties rinktis negalėsite.

Jei norite pasirinkti subtitrų kalbą, kai nėra jūsų pageidaujamų kalbų…

1 - Paspauskite **= OPTIONS**.

**2 -** Pasirinkite Subtitrų kalba ir laikinai pasirinkite vieną kalbą kaip subtitrų kalbą.

#### Garso įrašo kalba

#### Pageidaujama garso įrašo kalba

Žiūrint skaitmeninės transliacijos kanalus, gali būti siūloma keletas programos garso įrašo kalbų (girdimų kalbų). Galite nustatyti pageidaujamas pagrindinę ir antrinę garso įrašų kalbas. Jeigu yra garso įrašas viena iš šių kalbų, televizorius įjungs šią garso įrašo kalbą.

Jei norite nustatyti pagrindinio ir papildomo garso kalbą…

1 - Paspauskite **&** pasirinkite Bendrieji nustatymai ir pasirinkite Kalbos > Pagrindinis garsas arba Papildomas garsas.

**2 -** Pasirinkite norimą kalbą ir paspauskite OK.

**3 -** Norėdami grįžti vienu žingsniu atgal,

paspauskite  $\zeta$  (kairėn) arba paspauskite  $\zeta$  BACK, kad meniu uždarytumėte.

#### Garso įrašo kalbos pasirinkimas

Jeigu pageidaujamų garso įrašų kalbų nėra, jei yra, galite pasirinkti kitą transliuojamą garso įrašo kalbą. Jei garso įrašų kalbų nėra, šios parinkties rinktis negalėsite.

Jei norite pasirinkti garso įrašo kalbą, kai nėra jūsų pageidaujamų kalbų…

#### 1 - Paspauskite **= OPTIONS**.

**2 -** Pasirinkite Garso įrašo kalba ir laikinai pasirinkite vieną iš kalbų kaip įrašo kalbą.

#### "Dual" I-II

Jeigu garso signalas turi dvi garso įrašų kalbas, bet viena arba abi kalbos neturi kalbos indikacijos, galima naudoti šią parinktį.

#### Bendroji sąsaja

Jei įdiegėte CAM viename iš bendrosios sąsajos lizdų, galite peržiūrėti CAM ir operatoriaus informaciją arba atlikti keletą su CAM susijusių nustatymų.

Jei norite peržiūrėti CAM informaciją…

1 - Paspauskite **SOURCES**.

**2 -** Pasirinkite Žiūrėti TV kanalų tipą, kuriame naudojate CAM.

3 - Paspauskite  $\pm$  **OPTIONS** ir pasirinkite Bendroji sąsaja.

**4 -** Pasirinkite reikiamą bendrosios sąsajos lizdą ir paspauskite > (dešinėn).

**5 -** Pasirinkite CAM televizijos operatorių ir

<span id="page-29-0"></span>paspauskite OK. Šis ekrano vaizdas yra iš televizijos operatoriaus.

#### HbbTV šiame kanale

Jei tam tikrame kanale norite išjungti galimybę peržiūrėti "HbbTV" puslapius, "HbbTV" puslapius galite užblokuoti tik šiame kanale.

1 - ljunkite kanala, kuriame norite blokuoti "HbbTV" puslapius.

**2 - Paspauskite <del>三</del> OPTIONS ir** pasirinkite "HbbTV" šiame kanale ir paspauskite > (dešinėn). **3 -** Pasirinkite Išjungta ir paspauskite OK. **4 -** Norėdami grįžti vienu žingsniu atgal, paspauskite (kairėn) arba paspauskite BACK, kad meniu uždarytumėte. Jei norite televizoriuje užblokuoti "HbbTV"... 1- Paspauskite **;** pasirinkite Bendrieji nustatymai > "HbbTV".

**2 -** Pasirinkite Išjungta ir paspauskite OK.

**3 -** Norėdami grįžti vienu žingsniu atgal,

paspauskite  $\zeta$  (kairėn) arba paspauskite  $\zeta$  BACK, kad meniu uždarytumėte.

#### MHP programos

MHP programų įjungimas arba išjungimas.

#### Monofoninis / stereofoninis

Galite įjungti monofoninį / stereofoninį analoginio kanalo garsą.

Jei norite įjungti monofoninį / stereofoninį garsą…

- **1** Įjunkite analoginį kanalą.
- 2 Paspauskite **三 OPTIONS**,

pasirinkite Monofoninis / stereofoninis ir paspauskite > (dešinėn).

**3 -** Pasirinkite Monofoninis arba Stereofoninis ir paspauskite OK.

**4 -** Norėdami grįžti vienu žingsniu atgal,

paspauskite  $\left\langle$  (kairėn) arba paspauskite  $\leftarrow$  BACK, kad meniu uždarytumėte.

#### Būsena

Pasirinkite Būsena , jei norite peržiūrėti techninę informaciją apie kanalą (jei jis analoginis ar skaitmeninis) arba prijungtą įrenginį, kurį žiūrite.

#### Dalintis

Naudodamasis šia funkcija naudotojas gali perduoti informaciją apie savo veiklą socialiniais tinklais (pvz., "Twitter" arba el. paštu).

### 7.6 Tekstas / teletekstas

### Teksto puslapiai

Jei norite atidaryti tekstą / teletekstą, žiūrėdami televiziją paspauskite TEXT. Kad uždarytumėte teletekstą, dar kartą paspauskite TEXT.

### Pasirinkite teleteksto puslapį

Puslapio pasirinkimas . .

- **1** Įveskite puslapio numerį skaičių mygtukais.
- **2** Naršymui naudokite mygtukus su rodyklėmis.
- **3** Paspauskite spalvos mygtuką, jei norite pasirinkti ta spalva pažymėtą elementą ekrano apačioje.

### Antriniai teleteksto puslapiai

Teleteksto puslapyje gali būti keli antriniai puslapiai. Jų numeriai rodomi juostoje šalia pagrindinio puslapio numerio.

Norėdami pasirinkti antrinį puslapį, spauskite  $\langle$  arba  $\rangle$ .

### T.O.P. Teksto puslapiai

Kai kurie transliuotojai transliuoja T.O.P. teletekstą. Atidaryti T.O.P. Teleteksto puslapius teletekste atidarykite paspaudę  $\equiv$  OPTIONS ir pasirinkite T.O.P. apžvalga.

### <span id="page-30-0"></span>Teleteksto parinktys

Naudodamiesi tekstu / teletekstu paspauskite  $\equiv$  OPTIONS ir pasirinkite...

### • Sustabdyti puslapį

Sustabdyti automatinį antrinių puslapių pasukimą.

• Dvigubas ekranas / per visą ekraną

Rodyti televizijos kanalą ir teletekstą vieną šalia kito. • T.O.P. apžvalga

Atidaryti T.O.P. teletekstą.

• Padidinti

Padidinti teleteksto puslapį, kad skaityti būtų patogiau.

### • Atidengti

Nebeslėpti paslėptos informacijos puslapyje.

### • Papildomų puslapių ciklas

Pereiti prie antrinių puslapių, kai jie gali būti rodomi. • Kalba

Įjungti simbolius, kuriuos teletekstas naudoja, kad ekrane būtų rodoma be klaidų.

• Teletekstas 2.5

Aktyvinti Teletekstą 2.5, kad būtų matoma daugiau spalvų ir geresne grafika.

### Teleteksto nustatymas

### Teleteksto kalba

Kai kurie skaitmeninės televizijos transliuotojai siūlo kelias teleteksto kalbas. Norėdami nustatyti pagrindinę ir antrinę teleteksto kalbą, atlikite šiuos veiksmus. . .

1 - Paspauskite **&** 

pasirinkite Bendrieji nustatymai ir paspauskite > (dešinėn), kad atvertumėte meniu. **2 -** Pasirinkite Kalba > Pirminis teletekstas arba Antrinis teletekstas ir paspauskite OK. **3 -** Pasirinkite pageidaujamas teleteksto kalbas. **4 -** Prireikus, kelis kartus paspauskite (kairėn), kad meniu uždarytumėte.

#### Teletekstas 2.5

Jei yra, teletekstas 2.5 rodomas su geresne grafika ir daugiau spalvų. Teletekstas 2.5 įjungtas kaip standartinis gamyklinis nustatymas. Jei norite išjungti teletekstą 2.5…

- **1** Spauskite TEXT.
- **2** Kai ekrane atidarytas tekstas / teletekstas,
- paspauskite  $\equiv$  OPTIONS.
- **3** Pasirinkite Teletekstas 2.5 > Išjungta.
- **4** Prireikus, kelis kartus

paspauskite (kairėn), kad meniu uždarytumėte.

### 7.7 Interaktyvioji televizija

### Apie "iTV"

Naudodami interaktyviąją televiziją kai kurie skaitmeniniai transliuotojai sujungia savo įprastinę televizijos programą su informaciniais arba pramoginiais puslapiais. Kai kuriuose puslapiuose galite reaguoti į programą arba balsuoti, pirkti internetu arba sumokėti už vaizdo įrašų pagal pageidavimą programą.

### HbbTV, MHEG, . . .

Transliuotojai naudoja įvairias interaktyvias TV sistemas: HbbTV (hibridinės transliacijos plačiajuostė televizija) arba iTV (interaktyvioji televizija – MHEG). Kartais interaktyvioji televizija vadinama skaitmeniniu tekstu arba raudonuoju mygtuku. Bet kiekviena sistema yra skirtinga.

Daugiau informacijos rasite transliuotojo interneto svetainėje.

### Ko jums reikia

Interaktyvioji televizija prieinama tik skaitmeniniuose televizijos kanaluose. Norint mėgautis visais interaktyviosios televizijos pranašumais, jums reikia didelės spartos (plačiajuosčio) interneto ryšio su televizoriumi.

### HbbTV

Jei TV kanale galima naudotis "HbbTV" puslapiais, kad juos galėtumėte peržiūrėti, pirmiausia televizoriaus nustatymuose turite ijungti "HbbTV".

1 - Paspauskite **&** pasirinkite Bendrieji nustatymai > Išplėstiniai > "HbbTV" ir paspauskite OK.

**2 -** Pasirinkite Įjungta.

**3 -** Prireikus, kelis kartus

paspauskite (kairėn), kad meniu uždarytumėte.

Jei tam tikrame kanale norite išjungti galimybę peržiūrėti "HbbTV" puslapius, "HbbTV" puslapius galite užblokuoti tik šiame kanale.

1 - Jjunkite kanalą, kuriame norite blokuoti "HbbTV" puslapius.

**2 - Paspauskite <b>三 OPTIONS**, tada pasirinkite "HbbTV" šiame kanale.

**3 -** Pasirinkite Išjungti.

### "iTV" naudojimas

### Atverti "iTV" puslapius

Daugelyje kanalų su "HbbTV" arba "iTV" siūloma spausti spalvos mygtuką – (raudona) arba mygtuką OK, kad atidarytumėte jų interaktyviąją programą.

### Naršyti "iTV" puslapiuose

Naršydami po "iTV" puslapius, galite naudotis rodyklių ir spalvų mygtukais, skaitmenų mygtukais ir mygtuku  $\leftarrow$  BACK. Galite naudoti mygtukus  $\blacktriangleright$  (Leisti), **II** (Pauzė) ir (Stabdyti), jei norite žiūrėti vaizdo įrašus "iTV"

Skaitmeninis tekstas (tik JK)

Jei norite atidaryti skaitmeninį tekstą, paspauskite TEXT. Jei norite uždaryti teletekstą, dar kartą paspauskite  $\leftarrow$  BACK.

### Užverti "iTV" puslapius

puslapiuose.

Daugelyje "iTV" puslapių informuojama, kurį mygtuką naudoti, kad jos būtų užvertos. Jei norite uždaryti "iTV" puslapį, jjunkite kitą televizijos kanalą ir paspauskite  $\leftarrow$  BACK.

### Apie interaktyviąją televiziją

Naudodami interaktyviąją televiziją kai kurie skaitmeniniai transliuotojai sujungia savo įprastinę televizijos programą su informaciniais arba pramoginiais puslapiais.

### Pastaba:

• Naudodami šią funkciją negalite atsisiųsti failų į televizorių.

• Ne visose televizijos programose, reklamose ir funkcijose yra pateikiama informacija subtitrais kurtiesiems.

• Nėra galimybės reaguoti į skaitmeninio turinio objektus.

Daugiau informacijos rasite transliuotojo interneto svetainėje.

# <span id="page-32-0"></span> $\overline{8}$ TV gidas

### <span id="page-32-1"></span> $\overline{8.1}$ Ko jums reikia

<span id="page-32-3"></span>Naudodami TV gidą, galite peržiūrėti savo kanalų esamų ir numatomų TV programų sąrašą. Pagal tai, iš kur gaunama TV gido informacija (duomenys), yra rodomi analoginiai ir skaitmeniniai kanalai arba tik skaitmeniniai kanalai. Ne visuose kanaluose siūloma TV gido informacija.

Televizorius gali surinkti TV gido informaciją apie kanalus, kurie yra įdiegti televizoriuje. Televizorius negali surinkti TV gido informacijos apie kanalus, kuriuos žiūrite per skaitmeninės televizijos imtuvą ar dekoderį.

### <span id="page-32-2"></span> $\overline{82}$ TV gido duomenys

TV gidas gauna informaciją (duomenis) iš televizijos transliuotojų arba interneto. Kai kuriuose regionuose ir naudojantis kai kuriais kanalais, TV gido informacijos gali nebūti. Televizorius gali surinkti TV gido informaciją apie kanalus, kurie yra įdiegti televizoriuje. Televizorius negali surinkti TV gido informacijos apie kanalus, kuriuos žiūrite per skaitmeninį imtuvą ar dekoderį.

Gautame televizoriuje nustatyta informacijos parinktis Iš transliuotojo.

Jei TV gido informacija gaunama iš interneto, TV gidas šalia skaitmeninių kanalų gali pateikti analoginius kanalus. Be to, TV gido meniu rodomas nedidelis ekranas su dabartinio kanalo vaizdu.

### Iš interneto

Jeigu televizorius yra prijungtas prie interneto, galite nustatyti, kad televizorius gautų TV gido informaciją iš interneto.

Jei norite nustatyti TV gido informaciją…

### 1 - Paspauskite **\***

pasirinkite Bendrieji nustatymai > TV gidas > Iš interneto ir paspauskite OK.

**2 -** Prireikus, kelis kartus

paspauskite (kairėn), kad meniu uždarytumėte.

TV gidą taip pat galite pasiekti per Naudingas savybes.

### Pradingę įrašai

Jei iš įrašų sąrašo dingo kai kurie įrašai, gali būti, kad pasikeitė TV gido informacija (duomenys). Įrašai, padaryti naudojant nustatymą Iš

transliuotojo, sąraše tampa nematomi, jei įjungiate nustatymą Iš interneto arba atvirkščiai. Gali būti, kad televizoriuje automatiškai įsijungė nustatymas Iš interneto.

Kad galima būtų naudoti įrašų sąraše esančius įrašus, įjunkite nustatymą, kurį pasirinkote darydami įrašą.

### $\overline{B}$ TV gido naudojimas

### TV gido atidarymas

Jei norite atidaryti TV gidą, paspauskite  $\equiv$ TV GUIDE. TV gidas rodo pasirinkto imtuvo kanalus.

Dar kartą spauskite : TV GUIDE, kad uždarytumėte.

Pirmą kartą atidarius TV gidą, televizorius nuskaito visus televizijos kanalus ieškodamas programų informacijos. Tai gali užtrukti kelias minutes. TV gido duomenys yra saugomi televizoriuje.

### Programos įjungimas

Iš TV gido galite įjungti šiuo metu rodomą programą.

Norėdami įjungti programą (kanalą), pasirinkite programą ir paspauskite OK.

### Programos informacijos peržiūra

Kaip peržiūrėti išsamią informaciją apie pasirinktą programą…

- 1- Paspauskite **@** INFO.
- 2 Paspauskite < BACK, kad uždarytumėte.

### Keisti dieną

TV gidas gali rodyti vėlesnėms dienoms suplanuotas programas (iki 8 dienų).

Jei TV gido informaciją gaunate iš transliuotojo, galite spausti  $\equiv$  + ir peržiūrėti kurios nors kitos dienos programą. Paspauskite = - ir grįžkite į ankstesnės dienos informaciją.

Arba galite spausti **E** OPTIONS ir pasirinkti Keisti dieną.

Pasirinkite Ankstesnė

diena, Šiandien arba Vėlesnė diena ir spauskite OK, kad pasirinktumėte tvarkaraščio dieną.

TV gidas gali rodyti vėlesnėms dienoms suplanuotas programas (iki 8 dienų).

Jei TV gido informaciją gaunate iš transliuotojo, galite spausti  $\equiv$  + ir peržiūrėti kurios nors kitos dienos programą. Paspauskite = - ir grįžkite į ankstesnės dienos informaciją.

Kad pakeistumėte dieną…

- 1 Paspauskite **: TV GUIDE**.
- **2 Paspauskite <b>三 OPTIONS**.

**3 -** Pasirinkite Pakeisti dieną, pasirinkite Ankstesnė diena, Šiandien arba Kita diena ir paspauskite OK. **4 -** Paspauskite BACK, kad meniu uždarytumėte.

### Nustatyti priminimą

Galite nustatyti priminimą, ir apie programos pradžią jus įspės žinute, kuri bus parodyta ekrane.

• Norėdami nustatyti priminimą, iš gido pasirinkite programą ir paspauskite mygtuką – Nustatyti priminimą. Programa pažymima laikrodžio simboliu. • Norėdami atšaukti priminimą, paspauskite

mygtuką – Išvalyti priminimą.

• Norėdami peržiūrėti visų nustatytų priminimų sąrašą, spauskite mygtuką **=** OPTIONS ir pasirinkite Visi priminimai.

### Ieškoti pagal žanrą

Jeigu yra pateikta informacija, galite ieškoti suplanuotų programų pagal žanrą, pvz., filmai, sportas ir t. t.

Kaip ieškoti programos pagal žanrą…

- 1 Paspauskite **E TV GUIDE**.
- 2 Paspauskite  $\equiv$  **OPTIONS**.
- **3** Pasirinkite Ieškoti pagal žanrą ir
- paspauskite OK.
- **4** Pasirinkite norimą žanrą ir spauskite OK.

Pasirodys rastų programų sąrašas.

**5 -** Pasirinktai programai galite nustatyti priminimus arba suplanuoti įrašymą.

**6 -** Paspauskite BACK, kad meniu uždarytumėte.

### Įrašymo nustatymas

TV gide galite nustatyti įrašymą\*.

Norėdami pamatyti įrašų sąrašą paspauskite – Įrašai ; įrašyti nustatyta programa žymima  $\bullet$  (raudonas taškas) prieš programos pavadinimą.

Kaip įrašyti programą…

1 - Paspauskite **: TV GUIDE** ir pasirinkite būsimą arba rodomą programą.

- 2 Paspauskite spalvos mygtuką Įrašyti .
- **3** Paspauskite BACK, kad meniu uždarytumėte.

Kaip atšaukti įrašymą…

1 - Paspauskite **: TV GUIDE** ir pasirinkite įrašyti nustatytą programą.

**2 -** Paspauskite spalvos mygtuką Valyti įrašymą .

**3 -** Paspauskite BACK, kad meniu

uždarytumėte.

# Įrašymas ir "Pause TV"

### <span id="page-34-1"></span>9.1 Įrašymas

<span id="page-34-0"></span> $\overline{9}$ 

### Ko jums reikia

Galite įrašyti skaitmeninės televizijos transliaciją ir peržiūrėti ją vėliau.

Jei norite įrašyti televizijos programą, jums reikia…

• prijungto USB standžiojo disko, suformatuoto šiame televizoriuje;

• šiame televizoriuje įdiegtų skaitmeninės televizijos kanalų;

• priimamos kanalo informacijos, skirtos ekrane rodomam TV gidui;

• tikslaus televizoriaus laikrodžio nustatymo. Jei vėl nustatote TV laikrodį rankiniu būdu, gali nepavykti įrašyti.

Irašyti negalima, kai naudojate "Pause TV".

Kai kurie skaitmeninės televizijos operatoriai neleidžia įrašyti kanalų.

Jei reikia daugiau informacijos, kaip įdiegti USB standųjį diską, Žinyne spauskite spalvos mygtuką Raktažodžiai ir žiūrėkite USB standusis diskas, diegimas.

### Pastaba:

Įrašymo funkcija veikia tik su skaitmeninės televizijos transliacijomis. Turinio iš išorinių įrenginių (pvz., HDMI) įrašyti nėra galimybės.

### Įrašyti programą

### Įrašyti dabar

Jei norite įrašyti šiuo metu žiūrimą programą, nuotolinio valdymo pulte paspauskite (įrašyti). Įrašymas bus pradėtas iškart.

Jei norite sustabdyti įrašymą,  $paspauskite$  (stabdyti).

Jei pateikiami TV gido duomenys, jūsų žiūrima programa bus įrašoma vos paspausite įrašymo mygtuką, o įrašymas baigsis pasibaigus programai.

• Jeigu gaunate TV gido informaciją iš interneto, prieš patvirtindami įrašymą galite nustatyti įrašymo pabaigos laiką iššokančiajame lange.

• Jei TV gido informaciją jums suteikia transliuotojas, įrašymas prasideda iškart. Įrašų sąraše galite patikslinti įrašymo pabaigos laiką.

### Įrašymo planavimas

Galite suplanuoti būsimos programos įrašymą šią dieną arba kelioms dienoms nuo šiandien (daugiausia iki 8 dienų).

1 - Norėdami suplanuoti įrašymą, paspauskite **E**TV gidas.

TV gido puslapyje pasirinkite kanalą ir programą, kurią norite įrašyti.

Galite įvesti kanalo numerį ir peršokti prie kanalo saraše.

Spausdami > (dešinėn) arba < (kairėn) slinkite per kanalo programas.

Kad pakeistumėte sąrašo datą,

paspauskite  $\equiv$  OPTIONS ir pasirinkite Keisti dieną. Sąraše pasirinkite norimą dieną ir paspauskite OK. Jei TV gidas yra internetinis, puslapio viršuje pasirinkite datą ir paspauskite OK.

2 - Pažymėje programą, paspauskite **irašyti**. Televizorius programos pabaigoje prideda šiek tiek laiko. Jei reikia, galite pridėti daugiau laiko.

**3 -** Pasirinkite Suplanuota ir paspauskite OK. Programa suplanuojama įrašyti. Jei suplanuoti įrašai sutaps, automatiškai pasirodys / bus parodytas įspėjimas.

Jei planuojate įrašyti programą, kai jūsų nebus, nepamirškite palikti televizorių veikti parengties režimu ir įjungtą USB standųjį diską.

### Įrašų sąrašas

Jei norite peržiūrėti įrašų ir suplanuotų įrašų sąrašą, paspauskite **A** Pagrindinis, pasirinkite Naudingos  $s$ avybės >  $\blacksquare$  Irašai ir paspauskite OK.

Šiame sąraše galite pasirinkti norimą žiūrėti įrašą, pašalinti įrašytą programą, tikslinti vykstančio įrašymo pabaigos laiką arba patikrinti laisvą vietą diske. Jei TV gidas yra internetinis, šiame sąraše galite patys nustatyti įrašymo pradžios ir pabaigos laiką, nes įrašymo laikas nėra susietas su programa. Norėdami nustatyti įrašymą tam tikru laiku, puslapio viršuje pasirinkite Suplanuoti įrašymą ir paspauskite OK. Nustatykite kanalą, datą ir laikotarpį. Kad įrašymą patvirtintumėte, pasirinkite Suplanuota ir paspauskite OK.

### Pašalinti suplanuotą įrašymą

Kad pašalintumėte suplanuotą įrašymą, paspauskite - Pašalinti ir paspauskite OK.

### Specifinė informacija

- Įrašant programą galima žiūrėti anksčiau įrašytą programą.
- Įrašant negalima perjungti televizijos kanalų.
- Įrašant negalima pristabdyti tiesioginės televizijos transliacijos.

• Norint įrašyti, transliuotojams reikia patikimo laikrodžio nustatymo funkcijos. Jei vėl nustatote TV laikrodį rankiniu būdu, gali nepavykti įrašyti.

• Regos negalią turintiems asmenims skirto garsinio apibūdinimo garso (komentarų) negalima įrašyti. • Galite įrašyti skaitmeninius kanalo subtitrus (DVB). Teksto paslaugų subtitrų įrašyti negalima. Norėdami patikrinti, ar skaitmeniniai (DVB) subtitrai yra, įjunkite TV kanalą, paspauskite  $\equiv$  OPTIONS,

pasirinkite Paantrašt. kalba ir atverkite subtitrų sąrašą. Įrašyti galite tik tuos subtitrus, prie kurių yra DVB piktograma.

### Įrašo žiūrėjimas

Kad peržiūrėtumėte įrašą . . .

1 - Paspauskite **A** Pagrindinis, pasirinkite Naudingos savybės > **II** rašai ir paspauskite OK.

**2 -** Sąraše pasirinkite įrašą ir paspauskite (leisti), kad prasidėtų atkūrimas. Galite spausti ir nuotolinio valdymo pulto mygtukus  $\rightarrow$  (pirmyn),  $\rightarrow$  (atgal),  $\parallel$  $(\text{pauze})$  arba  $\blacksquare$  (stabdyti).

### Nebegaliojantys įrašymai

Transliuotojai gali riboti dienų, kurias galima peržiūrėti įrašą, skaičių. Sąraše prie įrašo gali būti nurodyta, kiek dienų liko iki jo galiojimo pabaigos.

#### Nepavykęs įrašymas

Jei transliuotojas neleido atlikti suplanuoto įrašymo arba buvo pertrauktas atsisiuntimas, įrašas pažymimas kaip Nepavykęs.

#### Panaikinti įrašą

Įrašą norėdami pašalinti, norimą įrašą pasirinkite sąraše, paspauskite - Pašalinti ir OK.

Jei reikia daugiau informacijos,

spauskite Raktažodžiai ir žiūrėkite Programos įrašymas.

### <span id="page-35-0"></span>9.2 Kartojimas iš karto

Galite pristabdyti TV transliaciją ir ją pažiūrėti vėliau. Sustabdyti galima tik skaitmeninius TV kanalus. Kad pristabdytumėte transliaciją, turite būti prijungę USB standųjį diską. Transliaciją galite pristabdyti ne ilgesniam nei 90 min. laikotarpiui. Jei reikia daugiau informacijos, spauskite – Raktažodžiai ir žiūrėkite USB

standusis diskas.

### Transliacijos pristabdymas ar tęsimas

Norėdami pristabdyti tiesioginę televizijos transliaciją, spauskite **II** (pauzė). Ekrane trumpam pasirodys

eigos juosta.

Norėdami įjungti eigos juostą, dar kartą spauskite **II** (pauzė). Jei norite tęsti žiūrėjimą, paspauskite (leisti). Ekrane matoma piktograma reiškia, kad žiūrite sustabdytą transliaciją.

### Atgal į nepristabdytą TV transliaciją

Norėdami perjungti ir žiūrėti nepristabdytą TV transliaciją, spauskite  $\blacksquare$  (stabdyti).

Įjungus skaitmeninį kanalą, transliacijos duomenys pradedami saugoti USB standžiajame diske. Perjungus kitą skaitmeninį kanalą, pradedama saugoti naujojo kanalo transliacija, o ankstesnio kanalo transliacijos duomenys pašalinami. Jiungus prijungtą jrenginį ("Blu-ray" leistuvą ar skaitmeninį imtuvą), USB standusis diskas nustoja įrašinėti ir transliacijos duomenys pašalinami. Kai įjungiate televizoriaus budėjimo režimą, transliacija taip pat pašalinama.

Įrašant programą į USB standųjį diską tiesioginės televizijos transliacijos pristabdyti negalima.

### Kartojimas iš karto

Žiūrėdami televizijos transliaciją per skaitmeninį kanalą, galite greitai ir lengvai iš naujo peržiūrėti transliaciją.

Norėdami pakartoti paskutines 10 transliacijos sekundžių, spauskite **II** (pauzė) ir spauskite (kairėn). Galite keletą kartų spausti < kol pasieksite išsaugotos transliacijos pradžią arba didžiausią leidžiamą laiką.

### Eigos juosta

Kai ekrane rodoma eigos juosta,

paspauskite (sukti atgal) arba (sukti pirmyn) ir pasirinkite vietą, nuo kurios norite pradėti žiūrėti pristabdytą transliaciją. Kelis kartus paspauskite šiuos mygtukus, kad pakeistumėte greitį.
## $\overline{10}$ Pagrindinis meniu

### $\overline{10.1}$

# Apie pagrindinį meniu

#### Kanalai

Šioje eilutėje yra visi kanalai.

#### Įrenginio piktograma

Šioje eilutėje yra visi šio TV šaltiniai.

#### Naudingos savybės

Šioje eilutėje yra visos naudotojui prieinamos TV funkcijos.

#### Greitieji nustatymai

Šioje eilutėje yra naudotojui prieinami nustatymai.

## $\overline{10.2}$ Pagrindinio meniu atidarymas

Norėdami atidaryti pagrindinį meniu ir elementą…

#### 1 - Paspauskite **A** Pagrindinis .

**2 -** Pasirinkite elementą ir paspauskite OK, kad

atidarytumėte arba įjungtumėte.

**3 -** Norėdami uždaryti pagrindinį meniu nieko jame neatidarę, paspauskite <BACK.

## $\overline{11}$ Naudingos savybės

#### "Smart TV" televizorius

Atverkite "Smart TV" puslapį.

#### TV gidas

Jei reikia daugiau informacijos, Žinyne paspauskite spalvos mygtuką - Raktažodžiai ir suraskite TV gidas.

#### Įrašymas

Jei reikia daugiau informacijos, Žinyne paspauskite spalvos mygtuką – Raktažodžiai ir suraskite Įrašymas.

#### Kanalas

Peržiūrėti kanalų sąrašą.

#### Programinės įrangos naujinimas

Jei reikia daugiau informacijos, Žinyne paspauskite spalvos mygtuką - Raktažodžiai ir suraskite Naujinti programinę įrangą.

#### Demonstracija

Norėdami peržiūrėti šio TV demonstraciją, atverkite demonstracijos meniu.

#### Žinynas

Atverkite žinyno puslapį.

## $\overline{12}$ "Netflix"

Jei turite "Netflix" narystės prenumeratą, "Netflix" galite naudotis ir šiame televizoriuje. Jūsų televizorius turi būti prijungtas prie interneto.

Jei norite atidaryti "Netflix", paspauskite **NETFLIX**, kad atidarytumėte "Netflix" programą. "Netflix" galite atidaryti tiesiogiai televizoriui veikiant budėjimo režimu.

www.netflix.com

## 13 Įrenginio piktograma

#### 13.1

## Įrenginio įjungimas

Šaltinių sąraše galite įjungti bet kurį prijungtą įrenginį. Galite įjungti imtuvą ir žiūrėti televiziją, atidaryti turinį iš USB atmintinės arba peržiūrėti įrašus, kurie yra saugomi USB standžiajame diske. Galite įjungti prijungtus įrenginius ir žiūrėti programas, skaitmeninį imtuvą ar "Blu-ray Disc" leistuvą.

Jei norite įjungti prijungtą įrenginį…

**1 -** Jei norite atidaryti šaltinių meniu,

paspauskite **SOURCES**.

**2 -** Pasirinkite vieną šaltinių sąrašo elementą ir paspauskite OK. Televizorius pradės rodyti įrenginio programą arba turinį.

3 - Dar kartą paspauskite **Sources**, kad meniu uždarytumėte.

#### Paleidimas vienu paspaudimu

Televizoriui veikiant budėjimo režimu, televizoriaus nuotolinio valdymo pultu galite įjungti diskų leistuvą. Jei veikiant budėjimo režimui norite įjungti ir diskų leistuvą, ir televizorių, kad iš karto galėtumėte paleisti disko įrašus, televizoriaus nuotolinio valdymo pulte spauskite  $\blacktriangleright$  (paleisti). Įrenginys turi būti prijungtas HDMI laidu ir tiek televizoriuje, tiek įrenginyje turi būti įjungtas HDMI CEC.

## $\overline{132}$ TV įvesties parinktys

Kai kuriuose TV įvesties įrenginiuose yra specialių nustatymų.

Jei norite nustatyti konkrečios TV įvesties parinktis…

- 1 Paspauskite **SOURCES**.
- **2** Sąraše pasirinkite TV įvestį ir paspauskite OK.
- **3** Paspauskite OPTIONS . Čia galite nustatyti pasirinktos TV įvesties parinktis.

4 - Dar kartą paspauskite **= OPTIONS**, kad uždarytumėte parinkčių meniu.

Galimos parinktys…

#### Valdikliai

Naudodami šią parinktį prijungtą įrenginį galite valdyti televizoriaus nuotolinio valdymo pultu. Įrenginys turi būti prijungtas HDMI laidu ir tiek televizoriuje, tiek įrenginyje turi būti įjungtas HDMI CEC.

#### Įrenginio informacija

Atidarykite šią parinkti ir peržiūrėkite informaciją apie prijungtą įrenginį.

## 13.3 Jungčių paieška

Norėdami iš naujo nuskaityti jungtis ir atnaujinti šaltinių meniu, paspauskite - Peržiūrėti jungtis (jei  $lango apačioje yra mygtukas -$ ).

## 13.4 Žaidimas arba kompiuteris

Pasirinktas įrenginio tipas nurodo vaizdo ir garso stilius, raiškos reikšmes bei kitus duomenis. Jums visai nereikia jaudintis dėl tinkamiausių nustatymų.

Kai kurių įrenginių tipą kartais sunku nustatyti. Žaidimų kompiuterio su integruotuoju "Blu-ray Disc" leistuvu tipas nurodomas kaip "Leistuvas", nes jis dažniausiai naudojamas kaip diskų leistuvas. Tokiems įrenginiams laikinai galite įjungti žaidimams tinkamiausius nustatymus. Arba tinkamiausius nustatymus įjungti prijungtam kompiuteriui.

Nustatymą Žaidimai arba kompiuteris galima naudoti, tik kai įjungiate įrenginį iš šaltinių meniu. Pasirinktiems įrenginiams nustatymas "Žaidimai arba kompiuteris" išsaugomas.

Jei norite rankiniu būdu įjungti žaidimams ar kompiuteriui tinkamiausius nustatymus…

1 - Paspauskite **\*** 

pasirinkite Vaizdas > Išplėstiniai ir paspauskite OK. **2 -** Pasirinkite Žaidimai arba kompiuteris ir spauskite OK.

**3**

**-** Pasirinkite Žaidimas, Kompiuteris arba Išjungta. **4 -** Norėdami grįžti vienu žingsniu atgal,

paspauskite  $\zeta$  (kairėn) arba paspauskite  $\zeta$  BACK, kad meniu uždarytumėte.

Nepamirškite šio nustatymo nustatyti kaip Išjungta, kai baigsite žaisti.

# $\overline{14}$ Vaizdo įrašai, nuotraukos ir muzika

## $\frac{1}{14}$ Iš USB jungties

Galite peržiūrėti nuotraukas ar groti muziką ir vaizdo įrašus iš prijungtos USB atmintinės arba USB standžiojo disko.

Kai televizorius įjungtas, prijunkite USB atmintinę ar USB standųjį diską prie vienos iš USB jungčių. Televizorius aptiks įrenginį ir parodys medijos failų sąrašą.

Jei failų sąrašas neparodomas automatiškai…

1- Paspauskite **Sources**, pasirinkite **a** USB in paspauskite OK.

**2 -** Pasirinkite USB įrenginiai ir

paspauskite > (dešinėn), kad pasirinktumėte reikiamą USB įrenginį.

**3 -** Po turimus failus galite naršyti aplankų struktūroje, kurią sudarėte saugojimo įrenginyje. **4 -** Jei norite sustabdyti vaizdo įrašų, nuotraukų ir muzikos atkūrimą, paspauskite **EXIT**.

#### Įspėjimas

Jeigu bandote pristabdyti arba įrašyti programą, kai prijungtas USB standusis diskas, televizorius paprašys jūsų suformatuoti USB standųjį diską. Šis formatavimas panaikins visus USB standžiajame diske esančius failus.

## $\overline{14.2}$ Iš kompiuterio

Jei televizorius ir kompiuteris prijungti prie to paties tinklo, galite naršyti ir leisti kompiuteryje esančius failus per televizorių.

Kad failus galėtumėte siųsti į TV, kompiuteryje įdiekite laikmenų serverio programinę įrangą, pavyzdžiui, "Twonky™". TV failai ir aplankai rodomi taip, kaip yra surikiuoti kompiuteryje.

Norėdami naršyti po failus kompiuteryje, paspauskite **I SOURCES**, rinkitės Naršyti tinkle ir spauskite OK.

## $\frac{1}{14}$

## Meniu juosta ir rūšiavimas

Prijungus USB įrenginį, TV failus išrūšiuoja pagal tipą. Pereikite į meniu juostą ir pasirinkite ieškomo failo tipą.

Jeigu naršote po kompiuterio failus, galite naršyti po failus ir aplankus tik taip, kaip jie išdėstyti kompiuteryje.

#### Meniu juosta

Pereikite į meniu juostą ir pasirinkite failo, kurį norite žiūrėti arba leisti, tipą.

Pasirinkite Nuotraukos , Muzika arba Filmas arba Vaizdo įrašai . Taip pat galite atverti Aplankai rodinį ir aplankuose surasti norimą failą.

#### Rūšiavimas

Norėdami naršyti nuotraukas pagal datą, mėnesį, metus arba abėcėline tvarka pagal vardą, paspauskite

#### Rūšiuoti .

Norėdami naršyti po muziką pagal albumą, atlikėją, žanrą arba abėcėline tvarka pagal vardą,

spauskite - Rūšiuoti .

Vaizdo įrašai rūšiuojami abėcėlės tvarka.

#### $\overline{144}$

## Vaizdo įrašų leidimas

## Vaizdo įrašų atkūrimas

• Norėdami leisti vaizdo įrašą, pasirinkite Filmas arba Vaizdo įrašai meniu juostoje, pasirinkite vaizdo įrašą ir spauskite OK.

- Jeigu tame pačiame aplanke yra daugiau vaizdo įrašų, spauskite Leisti visus , kad būtų leidžiami visi šiame aplanke esantys vaizdo įrašai.
- Norėdami pereiti prie kito arba ankstesnio vaizdo  $i$ rašo, spauskite  $\equiv$  + arba  $\equiv$  - .
- Norėdami pristabdyti vaizdo įrašą, paspauskite OK. Jei norite tęsti, dar kartą paspauskite OK.
- Norėdami vaizdo įraše peršokti 10 sekundžių pirmyn arba atgal, spauskite  $\rightarrow$  arba  $\left\langle \right\rangle$ .

• Norėdami persukti įrašą atgal arba pirmyn, paspauskite  $\rightarrow$  arba  $\rightarrow$  Paspauskite mygtukus keletą kartų, kad pagreitintumėte persukimą – 2x, 4x, 8x, 16x, 32x.

• Norėdami sustabdyti vaizdo įrašo atkūrimą,

spauskite (stabdyti).

#### Informacija

Norėdami peržiūrėti informaciją apie vaizdo įrašą (įrašo atkūrimo padėtį, trukmę, pavadinimą, datą ir t. t.), pasirinkite vaizdo įrašą ir spauskite **filo INFO**. Paspauskite dar kartą, kad informaciją paslėptumėte.

## Vaizdo įrašo parinktys

Vaizdo įrašo atkūrimo metu paspauskite  $\equiv$  OPTIONS ir pasirinkite...

• Subtitrai – jei yra, subtitrus galite nustatyti kaip Jjungta, Išjungta arba Jjungta nutildžius.

• Maišyti – failai leidžiami atsitiktine tvarka.

• Kartoti – visi šiame aplanke esantys vaizdo įrašai paleidžiami vieną kartą arba nuolatos.

#### $\frac{1}{4.5}$

## Nuotraukų peržiūra

## Žiūrėti nuotraukas

Norėdami žiūrėti nuotraukas, meniu juostoje pasirinkite Nuotraukos, tada nuotraukos miniatiūrą ir spustelėkite OK.

Jeigu tame pačiame aplanke yra kelios nuotraukos, pasirinkite nuotrauką ir paspauskite – Skaidrių rodymas, kad paleistumėte visų šiame aplanke esančių nuotraukų rodymą.

Norėdami pereiti prie kitos arba ankstesnės nuotraukos, paspauskite  $\equiv$  + arba  $\equiv$  -. Norėdami sustabdyti skaidrių rodymą arba uždaryti nuotraukas, paspauskite  $\blacksquare$  (stabdyti).

#### Informacija

Norėdami peržiūrėti informaciją apie nuotraukas (dydį, sukūrimo datą, failo kelią ir t. t.), pasirinkite nuotrauką ir spauskite **n** INFO. Paspauskite dar kartą, kad informaciją paslėptumėte.

## Skaidrių demonstracija su muzika

Nuotraukų skaidrių demonstraciją galite peržiūrėti tuo pat metu leisdami muziką. Muziką turite paleisti prieš paleisdami nuotraukų skaidrių demonstraciją.

Jei su skaidrių demonstracija norite leisti muziką…

**1 -** Pasirinkite dainą arba aplanką su dainomis ir paspauskite OK.

**2 -** Paspauskite INFO, jei norite paslėpti naršyklės sąrašą.

**3 -** Paspauskite BACK.

**4 -** Dabar naudodami naršymo rodykles pasirinkite aplanką su nuotraukomis.

**5 -** Pasirinkite aplanką su nuotraukomis ir

#### paspauskite Leisti visas .

**6 -** Jei norite sustabdyti skaidrių demonstraciją,

paspauskite  $\leftarrow$  BACK.

## Nuotraukų parinktys

Kai ekrane rodoma nuotrauka, paspauskite **※ OPTIONS** ir pasirinkite...

- Maišyti failai leidžiami atsitiktine tvarka.
- Kartoti skaidrių demonstravimas leidžiamas vieną kartą arba nuolatos.
- Skaidrių demonstracijos greitis nustatykite
- skaidrių demonstracijos greitį.
- Skaidrių perėjimas nustatykite nuotraukų perėjimų stilių.

## $\overline{146}$ Muzikos leidimas

## Leisti muziką

• Norėdami leisti muziką, pasirinkite Music meniu juostoje, pasirinkite dainą ir spauskite OK.

• Jeigu tame pačiame aplanke yra daugiau dainų, spauskite Leisti visas , jeigu norite leisti visas šiame aplanke esančias dainas.

- Jei norite pereiti prie kitos arba ankstesnės
- dainos, paspauskite  $\equiv$  + arba  $\equiv$  -.

• Norėdami pristabdyti muziką, paspauskite OK. Jei norite tęsti, dar kartą paspauskite OK.

- Norėdami dainoje peršokti 10 sekundžių pirmyn arba
- 10 sekundžių atgal, paspauskite  $\sum$  arba  $\langle$ .
- Norėdami persukti įrašą atgal arba pirmyn,

paspauskite  $\rightarrow$  arba  $\rightarrow$  Paspauskite mygtukus keletą kartų, kad pagreitintumėte persukimą – 2x, 4x, 8x, 16x, 32x.

• Norėdami sustabdyti muzikos atkūrimą,

spauskite (stabdyti).

#### Informacija

Norėdami peržiūrėti dainos informaciją (pavadinimą, atlikėją, trukmę ir t. t.), pasirinkite dainą ir spauskite **f** INFO.

Paspauskite dar kartą, kad informaciją paslėptumėte.

## Muzikos parinktys

Muzikos leidimo parinktys...

- Maišyti failai leidžiami atsitiktine tvarka.
- Kartoti leidžiamos visos šiame aplanke esančios dainos vieną kartą arba nuolatos.

# Išmanieji telefonai ir planšetiniai kompiuteriai

#### 15.1

## "Philips TV Remote App"

Naujoji Philips TV Remote App jūsų išmaniajame telefone ar planšetiniame kompiuteryje – tai naujas jūsų televizoriaus kompanionas.

Naudodamiesi "TV Remote App" mediją valdysite taip, kaip patinka jums. Perkelkite nuotraukas, muziką ar vaizdo įrašus į didelį televizoriaus ekraną ir žiūrėkite bet kurį mėgstamą TV kanalą tiesiogiai planšetiniame kompiuteryje ar telefone. TV gide pasitikrinkite, ką norite žiūrėti, ir žiūrėkite savo telefone ar televizoriuje. "TV Remote App" leidžia telefoną naudoti kaip nuotolinio valdymo pultą.

Atsisiųskite "Philips TV Remote App" programą iš mėgstamos programų parduotuvės jau šiandien.

"Philips TV Remote App" galima naudoti "iOS" ir "Android" sistemose, be to, ji yra nemokama.

#### Tinklas, "Wi-Fi" Smart Screen"

Jei skaitmeninės televizijos kanalus norite žiūrėti išmaniajame telefone ar planšetiniame kompiuteryje su "Philips TV Remote App", turite įjungti "Wi-Fi" Smart Screen". Jei reikia daugiau informacijos, Žinyne paspauskite spalvos mygtuką Raktažodžiai ir suraskite "Wi-Fi" Smart Screen".

#### $15.2$

## "Miracast"

## Apie "Wi-Fi" Miracast"

Naudodamiesi "Wi-Fi" Miracast™" televizoriaus ekrane galite peržiūrėti mobiliajame įrenginyje saugomas nuotraukas arba leisti muziką ir vaizdo įrašus. Mobilusis įrenginys ir televizorius turi būti veikimo diapazone, tai paprastai reiškia, kad reikia būti toje pačioje patalpoje.

Patikrinkite, ar mobilusis įrenginys yra pritaikytas "Miracast".

Jūsų televizorius yra pažymėtas etikete Wi-Fi CERTIFIED Miracast™. Dėl televizoriuje įdiegtos "Miracast™" technologijos savo išmaniojo telefono, planšetės ar kompiuterio ekrano vaizdą galėsite bendrinti televizoriaus ekrane nenaudodami laidų.

Galėsite persiųsti vaizdo įrašus (garsą ir vaizdą), nuotraukas ar bet ką kitą, kas matosi jūsų įrenginio ekrane. Nebereikės įrenginio jungti į namų tinklą. Tačiau televizorius ir įrenginys turi būti pažymėti etikete "Wi-Fi CERTIFIED Miracast™", ir juose turi būti jjungtas nustatymas "Miracast".

"Miracast" šiame televizoriuje taikomas HDCP protokolas ir ši funkcija negali būti naudojama iš įrenginio siunčiamam nuo kopijavimo apsaugotam turiniui rodyti. Didžiausia palaikoma vaizdo raiška yra 720p per 2,4G Hz "Wi-Fi" arba 1080p per 5 GHz "Wi-Fi".

Jei reikia daugiau informacijos apie "Wi-Fi CERTIFIED Miracast™", apsilankykite [www.wi-fi.org](http://www.wi-fi.org)

Wi-Fi®, "Wi-Fi CERTIFIED" logotipas, "Wi-Fi" logotipas yra registruotieji "Wi-Fi Alliance" prekių ženklai. "Wi-Fi" CERTIFIED Miracast™", "Miracast™" yra "Wi-Fi" Alliance" prekių ženklai.

### "Miracast" jiungimas

Isitikinkite, kad "Wi-Fi" Miracast" yra jiungtas.

1 - Paspauskite **;** pasirinkite Tinklą ir paspauskite (dešinėn), kad atvertumėte meniu. **2 -** Pasirinkite "Wi-Fi Miracast" ir paspauskite OK.

**3 -** Pasirinkite Įjungta ir spauskite OK.

**4 -** Prireikus, kelis kartus paspauskite (kairėn), kad meniu uždarytumėte.

## Viską žiūrėkite TV ekrane

Jei išmaniojo telefono, planšetinio ar stalinio kompiuterio ekrano vaizdą norite peržiūrėti televizoriuje…

**1 -** Įjunkite televizorių.

**2 -** Įrenginio nustatymų meniu pasirinkite, kad įrenginio vaizdas būtų transliuojamas. "Miracast" naudoja "Wi-Fi Direct™".

3 - Jrenginyje paleiskite pasiekiamų "Miracast" įrenginių paiešką ir pasirinkę televizorių prisijunkite. **4 -** Televizoriuje patvirtinkite prašymą prisijungti. Jūsų gali paprašyti televizoriuje įvesti įrenginio PIN kodą (tai padarykite nuotolinio valdymo pulto skaičių mygtukais). Arba galite pamatyti prašymą įvesti PIN kodą įrenginyje. Jei ryšys užmezgamas, televizoriuje rodomas įrenginio ekrano vaizdas.

**5 -** Įrenginyje pasirinkite vaizdo įrašus, nuotraukas ar failus, kuriuos norite peržiūrėti televizoriaus ekrane.

\* Technologija "WiDi 3.5" užtikrins "Miracast" standarto palaikymą vėliau.

"Wi-Fi" ryšį (pvz., "DIRECT\_televizoriaus pavadinimas") taip pat gali būti nurodytas kitų tinklo įrenginių, pavyzdžiui, nešiojamojo kompiuterio, pasiekiamų tinklų sąraše. Tačiau šis ryšys gali būti

## Bendrinimo sustabdymas

Televizoriaus ar mobiliojo įrenginio ekrano vaizdo bendrinimą galite sustabdyti.

#### Įrenginyje

Funkciją "Miracast" galite išjungti naudodami tą pačią programą, kurią panaudojote jai paleisti, ir sustabdyti įrenginio ekrano rodinio siuntimą į televizoriaus ekraną. Televizoriuje matysite paskutinį kartą žiūrėtą programą.

#### Televizoriuje

Jei nebenorite įrenginio ekrano rodinio matyti televizoriuje, eikite į . . .

• spauskite **TR** EXIT, kad jiungtumėte televizijos transliaciją;

 $\cdot$  spauskite  $\bigoplus$  Pagrindinis, kad TV paleistumėte kitą funkciją;

• spauskite SOURCES , kad atidarytumėte šaltinių meniu ir pasirinktumėte prijungtą įrenginį.

## Įrenginio blokavimas

Pirmą kartą iš įrenginio gavę užklausą dėl prisijungimo, tą įrenginį galite blokuoti. Tada ši ir visos kitos užklausos iš šio įrenginio ateityje bus ignoruojamos.

Jei norite užblokuoti įrenginį…

Pasirinkite Blokuoti… ir paspauskite OK.

#### Panaikinti visų įrenginių blokavimą

Visi anksčiau prijungti ir užblokuoti įrenginiai yra saugomi "Wi-Fi" Miracast" ryšių sąraše. Jei sąrašą išvalysite, bus panaikintas visų blokuojamų įrenginių blokavimas.

Jei norite atblokuoti visus blokuojamus įrenginius…

1 - Paspauskite  $\bigotimes$ , pasirinkite Tinklas ir paspauskite OK.

2 - Pasirinkite Atkurti "Wi-Fi Miracast" grupę ir paspauskite OK. Sąrašas išvalomas. **3 -** Prireikus, kelis kartus

paspauskite (kairėn), kad meniu uždarytumėte.

#### Anksčiau prijungto įrenginio blokavimas

Jei norite blokuoti anksčiau prijungtą įrenginį, turite išvalyti "Wi-Fi" Miracast" ryšių sąrašą. Jei sąrašą išvalysite, vėl turėsite patvirtinti ryšį su kiekvienu įrenginiu ar jo blokavimą.

## Ekrano delsa

Kai ekrano rodiniui bendrinti naudojama "Miracast" technologija, delsa yra maždaug 1 sek. Ji gali būti didesnė, jei naudojate senesnius įrenginius, kurių duomenų apdorojimo galia yra mažesnė.

## 15.3 MHL

Šis televizorius palaiko MHL™.

Jei mobilusis įrenginys taip pat palaiko MHL, jį prie televizoriaus galite prijungti MHL laidu. Prijungę MHL laidą mobiliojo įrenginio turinį galite naudoti televizoriaus ekrane. Tuo pat metu įkraunamas iš mobiliojo įrenginio akumuliatorius. MHL ryšys puikiai tinka filmams žiūrėti arba žaidimams žaisti televizoriaus ekrane iš mobiliojo įrenginio.

#### Įkrovimas

Prijungus MHL laidą įrenginys bus įkraunamas, kol televizorius bus įjungtas (ne budėjimo režimas).

#### MHL laidas

Jei mobilųjį įrenginį norite prijungti prie televizoriaus, jums reikia pasyviojo MHL laido (HDMI – mikrojungties USB). Mobiliajam įrenginiui prijungti gali reikėti papildomo adapterio. Jei MHL laidą norite prijungti prie televizoriaus, naudokite HDMI 1 MHL jungtį.

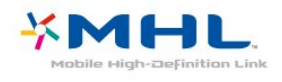

MHL, "Mobile High-Definition Link" ir MHL logotipas yra MHL, LLC prekių ženklai arba registruotieji prekių ženklai.

Norėdami rasti daugiau informacijos, Pagalboje spauskite - Raktažodžiai ir žiūrėkite "HDMI MHL" .

15.4

## "Smart TV" televizorius

## Apie "Smart TV"

Šį TV prijunkite prie interneto ir atraskite visiškai naują televizijos pasaulį. Laidu prijungti galite per maršruto parinktuvą, o belaidžiu ryšiu – per "Wi-Fi".

Kai televizorius prijungtas prie jūsų namų tinklo, televizoriaus ekrane galite išmaniuoju telefonu rodyti nuotraukas, leisti vaizdo įrašus, esančius jūsų

kompiuteryje, arba valdyti televizorių savo planšetiniu kompiuteriu.

Kai televizorius prijungtas prie interneto, galite žiūrėti iš interneto vaizdo įrašų parduotuvės išsinuomotus vaizdo įrašus, skaityti TV gidą internete arba įsirašyti savo mėgstamą televizijos laidą į USB standųjį diską. "Smart TV" programos pateiks įvairių malonių pramogų ir patogių paslaugų.

## Ko jums reikia

Norėdami mėgautis "Smart TV" programomis, savo televizorių prijunkite prie maršruto parinktuvo su didelės spartos (plačiajuosčiu) interneto ryšiu. Galite naudoti prie interneto prijungtą namų tinklą. Kompiuterio jums nereikia.

Jei reikia daugiau informacijos,

spauskite **- Raktažodžiai** ir žiūrėkite Tinklas.

#### Patarimas

Jei norite įvesti tekstą arba patogiau naršyti interneto puslapyje, prie televizoriaus galite prijungti USB klaviatūrą ir USB pelę.

Jei reikia daugiau informacijos,

spauskite - Raktažodžiai ir žiūrėkite USB klaviatūra arba USB pelė.

## "Smart TV" nustatymai

Pirmą kartą atidarius "Smart TV", reikia sukonfigūruoti prisijungimą. Perskaitykite bei patvirtinkite nuostatas ir sąlygas, kad galėtumėte tęsti. Jei "Smart TV" konfigūruoti nenorite, paspauskite  $\leftarrow$  BACK.

#### Tėvų kontrolė

Suaugusiems skirtų 18+ programų blokavimas. . .

1 - Jjunkite "Smart TV" tėvų kontrolės funkciją –

pasirinkite liungti ir paspauskite OK.

**2 -** Įveskite savo pasirinktą atrakinimo PIN kodą.

**3 -** Patvirtinkite savo PIN kodą.

Dabar suaugusiems skirtos 18+ programos užblokuotos. Norėdami atverti užblokuotą programą, pasirinkite programą ir paspauskite OK. TV ekrane bus prašoma įvesti 4 skaitmenų kodą.

## "Smart TV" programos

#### "Smart TV" atidarymas

"Smart TV" paleidimo puslapis yra jūsų ryšys su internetu. Su "Online TV" galite nuomotis filmus, skaityti laikraščius, žiūrėti vaizdo įrašus, klausytis muzikos, apsipirkti internetinėse parduotuvėse ir žiūrėti TV programas.

Kad tą galėtumėte padaryti, reikia atverti TV pritaikytas internetines svetaines. TV prijungę prie interneto galite atidaryti "Smart TV".

#### "Smart TV" atidarymas

Norėdami atidaryti "Smart TV" paleidimo puslapį, paspauskite **:** "Smart TV". Taip pat galite paspausti  $\bigoplus$  Pagrindinis > Naudingos savybės, pasirinkti **\*** "Smart TV" ir paspausti OK.

TV prisijungia prie interneto ir atidaro "Smart TV" paleidimo puslapį. Tai gali užtrukti kelias sekundes.

#### "Smart TV" uždarymas

Norėdami "Smart TV" paleidimo puslapį uždaryti, paspauskite  $\bigoplus$  Pagrindinis ir pasirinkite kitą funkciją.

"TP Vision Europe B.V." neatsako už turinio paslaugų teikėjų pateikiamą turinį ir jo kokybę.

#### "Smart TV" paleidimo puslapis

- **1** Dabar rodoma
- **2** Jūsų programos
- **3** "App Gallery" (programų galerija)
- **4** Internetas
- **5** Rekomenduojamos programos
- **6** Paieška
- **7** Spalvoti valdymo mygtukai

#### Jūsų programos

Programas paleisti galite iš "Smart TV" paleidimo puslapio. Jei paleidimo puslapyje dar nėra programų, galite jas pridėti iš "App Gallery".

#### "App Gallery" (programų galerija)

"App Gallery" (programų galerijoje) galite rasti visas galimas programas.

#### Internetas

Programa Internetas atidaro Žiniatinklį jūsų televizoriuje.

Savo televizoriuje galite žiūrėti visas Interneto svetaines, bet daugelis jų nėra pritaikytos televizoriaus ekranui.

– Kai kurie papildiniai (pvz., puslapiams ar vaizdo įrašams peržiūrėti) nėra įdiegti jūsų televizoriuje. – Interneto puslapiai rodomi po vieną puslapį vienu metu ir visame ekrane.

#### Rekomenduojamos programos

Šiame lange "Philips" pateikia jūsų šaliai rekomenduojamas programas, "Online TV" skirtas programas arba nuomojamų filmų iš vaizdo įrašų parduotuvių parinktis. Galite jas pasirinkti ir atidaryti rekomenduojamų programų lange.

#### Paieška

Naudodami Paiešką galite "App Gallery" (programų

galerijoje) ieškoti reikiamų programų. Tekstiniame laukelyje įveskite raktažodį, pasirinkite **p** ir paspauskite **OK** , kad jiungtumėte paiešką. Ieškodami galite įvesti vardus, pavadinimus, žanrus ir aprašomuosius raktažodžius.

Tekstinį laukelį galite palikti tuščią ir ieškoti pagal populiariausias kategorijų paieškas / raktažodžius. Surastų raktažodžių sąraše suraskite norimą raktažodį ir paspauskite OK , kad surastumėte tokį raktažodį atitinkančius elementus.

#### Atidaryti programą

Norėdami paleisti programą, pirmiausia turite įtraukti ją į savo programų sąrašą "Smart TV" paleidimo puslapyje. Programas į savo sąrašą galite įkelti iš "App Gallery".

Programų sąrašas "Smart TV" paleidimo puslapyje gali užimti kelis puslapius. Kad pereitumėte į kitą arba ankstesnį puslapį, spauskite rodyklių mygtukus.

#### Atidaryti programą

Kad atidarytumėte programą . . .

1 – paspauskite  $\bigoplus$  Pagrindinis > Naudingos savybės >  $\bullet$  "Smart TV".

2 – paleidimo puslapyje pasirinkite programos piktogramą ir paspauskite OK.

Programoje paspauskite  $\leftarrow$  BACK, kad grįžtumėte 1 veiksmu arba puslapiu atgal.

#### Programos uždarymas

Norėdami uždaryti programą ir grįžti į "Smart TV" paleidimo puslapį, paspauskite **:** "Smart TV".

#### Pakartotinis programos arba puslapio įkėlimas

Jei programos puslapis įkeltas netinkamai, paspauskite  $\equiv$  OPTIONS ir pasirinkite Pakartotinis įkėlimas , kad puslapį įkeltumėte iš naujo.

#### Padidinti

Kad priartintumėte programos puslapį . . .

- 1 paspauskite  $\pm$  OPTIONS ir
- pasirinkite Priartinti / nutolinti puslapį.

2 – priartinimo lygį pasirinkite naudodami slankiklio juostą.

3 – grįžkite prie įprasto vaizdo iš naujo nustatydami slankiklio juostą.

#### Saugos informacijos peržiūra

Galite patikrinti programos puslapio saugos lygį. Programos puslapyje paspauskite  $\equiv$  OPTIONS ir pasirinkite Saugumo informacija. Jei įkeliant puslapį ekrano apačioje greta įkėlimo animacijos yra rodomas spynos simbolis  $\mathbf{a}$ , vadinasi, persiuntimas vykdomas saugiai.

#### Atsiliepimai apie programą

Pasirinkite programą ir paspauskite **- Atsiliepimai**,

kad galėtumėte pasirinkti mygtuką "patinka" arba "nepatinka" ir siųsti mums pasiūlymą arba pastabą. Be to, galite pranešti apie programos triktį.

#### Tvarkyti programas

Programų sąraše "Smart TV" paleidimo puslapyje galite . . .

• Programos pašalinimas

Kad iš sąrašo pašalintumėte programą, pasirinkite programos piktogramą ir paspauskite – Pašalinti. Programą vis dar galima matyti "App Gallery".

#### • Programos perkėlimas

Jei programos vietą sąraše norite pakeisti, pasirinkite programos piktogramą, paspauskite Perkelti ir rodyklių mygtukais perkelkite programą į kitą vietą. Paspauskite OK , kad patvirtintumėte padėtį.

#### • Tvarkyti programą

Jei norite tvarkyti programą iš sąrašo, pasirinkite programos piktogramą ir paspauskite - Tvarkyti.

#### "App Gallery" (programų galerija)

"Smart TV" atidarykite "App Gallery" ir naršykite programas, televizijai pritaikytų svetainių rinkinį.

Susiraskite programas, kurias naudodami galėsite peržiūrėti "YouTube" vaizdo įrašus, nacionalinį laikraštį, internetinį nuotraukų albumą ir kt. Kai kurios programos yra skirtos vaizdo įrašams iš interneto vaizdo įrašų parduotuvės išsinuomoti arba laidoms, kurias praleidote, peržiūrėti. Jei "App Gallery" nėra to, ko ieškote, bandykite ieškoti žiniatinklyje, naršydami internete televizoriuje.

#### Vaizdo įrašų programų nuoma

Naudodamiesi vaizdo įrašų parduotuvės programa "Smart TV" mėgstamą filmą galite išsinuomoti iš internetinės vaizdo įrašų nuomos. Galite saugiai sumokėti kredito kortele.

#### Išsinuomokite filmą

**1 -** Programų sąraše atidarykite vaizdo įrašų parduotuvės programą arba pasirinkite rekomenduojamą vaizdo įrašą "Smart TV" paleidimo puslapyje.

- **2** Pasirinkite filmą.
- **3** Sumokėkite internetu.
- **4** Pradėkite žiūrėti. Galite naudoti

 $mygtu$ kus  $\blacktriangleright$  (leisti) ir  $\blacktriangleright$  (pauzė).

Daugelyje vaizdo įrašų parduotuvių jūsų paprašys susikurti registravimosi paskyrą.

#### Srautinis vaizdo įrašų siuntimas

Šiuo televizoriumi galite žiūrėti išsinuomotus filmus, kurie siunčiami srautinio vaizdo perdavimo formatu. Filmą galite pradėti žiūrėti beveik iškart. Kad

galėtumėte įrašyti vaizdo buferius, jums gali prireikti USB standžiojo disko. Jeigu esate prijungę USB standųjį diską, nuomojamą filmą galite atsisiųsti ir iš vaizdo įrašų parduotuvių, kurios siūlo tik atsisiųsti filmų. Atsisiųstą nuomojamą filmą galite sustabdyti arba paleisti iš naujo. Dėl nuomojamo filmo nuomos trukmės teiraukitės vaizdo įrašų parduotuvėje.

#### Interneto srautas

Jeigu srautiniu perdavimu žiūrite arba atsisiunčiate daug vaizdo įrašų, galite viršyti savo mėnesinį interneto srauto limitą.

#### Televizija internete

Naudodami Online TV programą "Smart TV" paleidimo puslapyje\* galite žiūrėti praleistas televizijos programas arba žiūrėti programas jums tinkamiausiu metu.

#### "Online TV" atidarymas

Kad atidarytumėte "Online TV" programą . . .

- 1 Paspauskite **: Smart TV**".
- **2** Paleidimo puslapyje pasirinkite

piktogramą **III** Interneto TV ir paspauskite OK. **3 -** Norėdami pradėti žiūrėti, puslapyje pasirinkite programą ir paspauskite OK . Galite naudoti mygtukus  $\blacktriangleright$  (leisti) ir  $\blackparallel$  (pauzė).

Transliuotojo sąrašas

Norėdami peržiūrėti "Online TV" programas, išdėstytas pagal transliuotoją, paspauskite – Visi transliuotojai.

Pasirinkite transliuotoją ir paspauskite OK.

\* Jei ši paslauga teikiama jūsų regione.

#### "Multi View"

Kai esate įjungę "Smart TV" programą ar naršote internete, galite tuo pat metu žiūrėti tuo metu įjungtą televizijos kanalą. "Multi view" režimu šalia "Smart TV" ekrano atidaromas nedidelis ekranas televizijos kanalui rodyti.

Jei norite atidaryti "Multi view"...

- 1 Spauskite **SMART TV**, kad atidarytumėte "Smart TV".
- **2** Atidaryti programą.

**3 -** Spauskite MULTI VIEW , kad atidarytumėte nedidelį ekraną.

 $4$  - Paspauskite  $\equiv$  + arba  $\equiv$  , kad mažajame ekrane perjungtumėte TV kanalą.

## "Smart TV" atstatymas

Norėdami atstatyti ryšį su "Smart TV", išvalykite televizoriaus interneto atmintį.

Jūs pašalinsite "Philips Smart TV" registraciją ir tėvų kontrolės nustatymus, savo vaizdo įrašų parduotuvės programos registraciją, visas "Smart TV" mėgstamiausias programas, interneto žymas ir istoriją.

Jei norite valyti interneto atmintį…

1 - Paspauskite **\***, pasirinkite Tinklas ir

 $p$ aspauskite  $\rightarrow$  (dešinėn), kad atvertumėte meniu. **2 -** Pasirinkite Valyti interneto atmintį ir paspauskite OK.

- 
- **3** Pasirinkite OK, kad patvirtintumėte.

4 - Prireikus, kelis kartus paspauskite (kairėn), kad meniu uždarytumėte.

# "Multi room" (Kelių patalpų funkcija)

#### 16.1

 $16$ 

## "Multi room" (Kelių patalpų funkcija) naudojimas

## Naudojimas pirmą kartą

Pirmą kartą pradėdami naudotis "Multi room" (Kelių patalpų funkcija) įjunkite abu televizorius.

Šiam TV per tinklą prisijungus prie kito TV, kitas TV automatiškai atsiras meniu Naršyti tinkle ir bus jame rodomas net veikiant budėjimo režimu.

## TV tinklo pavadinimas

Jei namų tinkle yra keli televizoriai, kiekvienam televizoriui galite sugalvoti išskirtinį pavadinimą.

Jei norite pakeisti televizoriaus pavadinimą…

1 - Paspauskite **;** pasirinkite Tinklas ir paspauskite > (dešinėn), kad atvertumėte meniu.

- **2** Pasirinkite TV tinklo pavadinimą ir
- paspauskite OK.

**3 -** Pavadinimą įveskite ekrano klaviatūra.

**4 -** Pasirinkite Atlikta , kad patvirtintumėte pakeitimą.

**5 -** Prireikus, kelis kartus paspauskite (kairėn), kad meniu uždarytumėte.

## $\overline{17}$ Nustatymai

 $\frac{1}{17.1}$ 

## Greitieji nustatymai

## Įjunkite greitųjų nustatymų meniu

Nuotolinio valdymo pultelyje paspauskite  $\bullet$  SETUP mygtuką, kad Greitųjų nustatymų meniu būtų surasti dažniausiai naudojami nustatymai.

## Ekonomiški nustatymai

Jei reikia daugiau informacijos, Žinyne paspauskite spalvos mygtuką – Raktažodžiai ir suraskite Eko nustatymai.

## Vaizdo stilius

Jei reikia daugiau informacijos, Žinyne paspauskite spalvos mygtuką - Raktažodžiai ir suraskite Vaizdo stilius.

## Vaizdo formatas

Jei reikia daugiau informacijos, Žinyne paspauskite spalvos mygtuką – Raktažodžiai ir suraskite Vaizdo formatas.

### Garso stilius

Jei reikia daugiau informacijos, Žinyne paspauskite spalvos mygtuką – Raktažodžiai ir suraskite Garso stilius.

### Ausinių garsumas

Jei reikia daugiau informacijos, Žinyne paspauskite spalvos mygtuką - Raktažodžiai ir suraskite Ausinių garsumas.

## Garsiakalbiai

Jei reikia daugiau informacijos, Žinyne paspauskite spalvos mygtuką – Raktažodžiai ir suraskite TV garsiakalbiai.

### Laikrodis

nustatykite, kad laikrodis būtų rodomas televizoriaus ekrano viršutiniame dešiniajame kampe.

## Išjungimo laikmatis

Jei reikia daugiau informacijos, Žinyne paspauskite spalvos mygtuką - Raktažodžiai ir suraskite Išjungim. laikmat..

## $\overline{172}$ Vaizdas

## Vaizdo stilius

#### Stiliaus pasirinkimas

Kad būtų paprasčiau reguliuoti vaizdą, galite pasirinkti išankstinį vaizdo stiliaus nustatymą.

- 1 Žiūrėdami televizijos kanalą, paspauskite  $\clubsuit$ .
- **2** Pasirinkite Vaizdas > Vaizdo stilius ir iš sąrašo
- pasirinkite vieną stilių.
- **3** Prireikus, kelis kartus

paspauskite (kairėn), kad meniu uždarytumėte.

Galima pasirinkti tokius stilius…

- Asmeninis taikomos vaizdo nuostatos, kurias pasirenkate pirmosios sąrankos metu.
- Ryškus idealus norint žiūrėti vaizdą šviečiant ryškiems saulės spinduliams.
- Natūralus natūralios vaizdo nuostatos.
- Standartinis mažiausiai energijos vartojantis
- nustatymas gamykliniai nustatymai
- Filmas idealus filmams žiūrėti.
- Nuotrauka idealus nuotraukoms peržiūrėti.

#### Stiliaus pritaikymas

Visi jūsų pakeisti vaizdo nustatymai, pavyzdžiui, Spalva ar Kontrastas, yra išsaugomi šiuo metu pasirinktame Vaizdo tipe. Tai jums suteikia galimybę pritaikyti kiekvieną stilių.

Kiekvieno prijungti įrenginio nustatymus galima išsaugoti tik stiliuje Asmeninis šaltinių meniu.

#### Stiliaus atkūrimas

Pasirinkus stilių, bus išsaugoti jūsų atlikti pakeitimai. Rekomenduojame koreguoti tik prie

stiliaus Asmeninis pateikiamus vaizdo nustatymus. Naudojant asmeninį vaizdo stilių, galite išsaugoti nustatymus kiekvienam prijungtam įrenginiui, kuris nurodytas šaltinių meniu.

Jei norite atkurti pradinį stiliaus nustatymą…

1 - Žiūrėdami televizijos kanalą, paspauskite **\* 2 -** Pasirinkite Vaizdas > Vaizdo stilius ir pasirinkite vaizdo stilių, kurį norite atkurti.

**3 -** Paspauskite spalvos mygtuką Atkurti stilių ir paspauskite OK. Bus atkurtas pradinis stilius.

**4 -** Prireikus, kelis kartus

paspauskite (kairėn), kad meniu uždarytumėte.

Namų ar parduotuvės režimai

Jei kaskart įjungus televizorių vėl įjungiamas Raiškusis vaizdo stilius, vadinasi, televizoriaus vieta nustatyta kaip Parduotuvė. Šis nustatymas naudojamas parduotuvėje demonstravimo tikslais.

Jei norite nustatyti televizoriaus namų režimą…

1- Paspauskite **;** pasirinkite Bendrieji nustatymai ir paspauskite > (dešinėn), kad atvertumėte meniu.

**2 -** Pasirinkite Vieta > Pradinis ir paspauskite OK. **3 -** Prireikus, kelis kartus paspauskite (kairėn), kad meniu uždarytumėte.

Vaizdo nustatymai

#### Spalva

Nustatymu Spalva galite reguliuoti paveikslo spalvos sodrumą.

Jei norite koreguoti spalvą…

1 - Paspauskite  $\bullet$ , pasirinkite Vaizdas ir paspauskite (dešinėn), kad atvertumėte meniu. 2 - Pasirinkite Spalva ir spauskite > (dešinėn). **3 -** Kad sureguliuotumėte reikšmę, paspauskite rodyklę  $\bigwedge$  (aukštyn) arba  $\bigvee$  (žemyn). **4 -** Prireikus, kelis kartus paspauskite (kairėn), kad meniu uždarytumėte.

#### Kontrastas

Įjungę nustatymą Kontrastas, galite reguliuoti vaizdo kontrastą.

Jei norite koreguoti kontrastą…

1 - Paspauskite  $\bigstar$ , pasirinkite Vaizdas ir

paspauskite > (dešinėn), kad atvertumėte meniu.

**2 -** Pasirinkite Kontrastas ir

spauskite > (dešinėn).

**3 -** Kad sureguliuotumėte reikšmę, paspauskite

rodyklę  $\bigwedge$  (aukštyn) arba  $\bigvee$  (žemyn).

**4 -** Prireikus, kelis kartus

paspauskite (kairėn), kad meniu uždarytumėte.

#### Ryškumas

Pasirinkę nustatymą Ryškumas, galite reguliuoti vaizdo smulkių detalių ryškumo lygį.

Jei norite koreguoti ryškumą…

1 - Paspauskite **&** pasirinkite Vaizdas ir paspauskite > (dešinėn), kad atvertumėte meniu. 2 - Pasirinkite Ryškumas ir spauskite > (dešinėn). **3 -** Kad sureguliuotumėte reikšmę, paspauskite rodyklę  $\bigwedge$  (aukštyn) arba  $\bigvee$  (žemyn).

**4 -** Prireikus, kelis kartus

paspauskite (kairėn), kad meniu uždarytumėte.

## Papildomi vaizdo nustatymai

#### Žaidimas arba kompiuteris

Kai prijungiate įrenginį, televizorius atpažįsta jo tipą ir suteikia kiekvienam įrenginiui tinkamą tipo pavadinimą. Jei norite, tipo pavadinimą galite pakeisti. Jei įrenginio tipo pavadinimas nustatomas teisingai, šaltinių meniu pasirinkus šį įrenginį televizorius automatiškai įjungia tinkamiausius televizoriaus nustatymus.

Jei turite žaidimų kompiuterį su integruotu "Blu-ray Disc" leistuvu, jums gali tekti tipo pavadinimą nustatyti kaip "Blu-ray Disc". Naudodami parinktį Žaidimas arba kompiuteris, rankiniu būdu galite pasirinkti žaidimui geriausius nustatymus. Neužmirškite išjungti žaidimo arba kompiuterio nustatymo, kai vėl žiūrėsite televiziją.

Jei norite rankiniu būdu įjungti žaidimams ar kompiuteriui tinkamiausius nustatymus…

1 - Paspauskite **&** 

pasirinkite Vaizdas > Išplėstiniai ir paspauskite OK.

**2 -** Pasirinkite Žaidimai arba kompiuteris ir spauskite OK.

**3**

**-** Pasirinkite Žaidimas, Kompiuteris arba Televizorius.

**4 -** Norėdami grįžti vienu žingsniu atgal,

paspauskite (kairėn) arba

paspauskite BACK, kad meniu uždarytumėte.

#### Spalvos paryškinimas

Pasirinkę nustatymą Spalvos paryškinimas, galite padidinti spalvos intensyvumą ir šviesių spalvų detalių ryškumą.

Jei norite koreguoti lygį…

1 - Paspauskite **&** pasirinkite Vaizdas ir paspauskite > (dešinėn), kad atvertumėte meniu. **2 -** Pasirinkite Papildomai > Spalva > Spalvos paryškinimas ir paspauskite OK. **3 -** Pasirinkite Maksimalus, Vidutinis, Minimalus arba Išjungta.

**4 -** Prireikus, kelis kartus

paspauskite (kairėn), kad meniu uždarytumėte.

#### Spalvos temperatūra

Pasirinkę nustatymą Spalvos temperatūra, galite pasirinkti iš anksto nustatytą vaizdo spalvos temperatūrą arba pasirinkti nustatymą Pasirinktinė ir patys nustatyti temperatūrą naudodami parinktį Tinkinama spalvos temperatūra. Abu nustatymai – "Spalvos temperatūra" ir "Pasirinktinė spalvos temperatūra" – yra skirti patyrusiems naudotojams.

Jei norite pasirinkti išankstinį nustatymą…

1 - Paspauskite  $\bullet$ , pasirinkite Vaizdas ir paspauskite > (dešinėn), kad atvertumėte meniu. **2 -** Pasirinkite Papildomai > Spalva > Spalvos temperatūra ir paspauskite OK.

**3 -** Pasirinkite Normali, Šilta arba Šalta. Taip pat galite pasirinkti Pasirinktinė ir patys nustatyti spalvos temperatūrą.

**4 -** Prireikus, kelis kartus

paspauskite (kairėn), kad meniu uždarytumėte.

#### Pasirinktinė spalvos temperatūra

Pasirinkę nustatymą Tinkinama spalvos temperatūra, spalvos temperatūrą galite nustatyti patys. Jei norite nustatyti pasirinktinę spalvos temperatūrą, pirmiausia spalvos temperatūros meniu pasirinkite Pasirinktinė. Nustatymas "Pasirinktinė spalvos temperatūra" – tai nustatymas, skirtas patyrusiems naudotojams.

Jei norite nustatyti pasirinktinę spalvos temperatūrą…

1 - Paspauskite  $\bigstar$ , pasirinkite Vaizdas ir paspauskite > (dešinėn), kad atvertumėte meniu. **2 -** Pasirinkite Papildomai > Spalva > Pasirinktinė spalvos temperatūra ir paspauskite OK. **3 -** Kad sureguliuotumėte reikšmę, paspauskite rodyklę  $\bigwedge$  (aukštyn) arba  $\bigvee$  (žemyn). **4 -** Prireikus, kelis kartus

paspauskite (kairėn), kad meniu uždarytumėte.

#### Kontrasto nustatymai

#### Kontrasto režimai

Naudodami nustatymą Kontrasto režimas, galite pasirinkti lygį, kuris pritemdžius ekraną padės sumažinti energijos sąnaudas. Pasirinkite optimalias energijos sąnaudas arba tinkamiausią vaizdo šviesumą.

Jei norite koreguoti lygį…

1 - Paspauskite  $\boldsymbol{\star}$ , pasirinkite Vaizdas ir paspauskite > (dešinėn), kad atvertumėte meniu. **2 -** Pasirinkite Papildomai > Kontrastas > Kontrasto režimas ir paspauskite OK. **3 -** Pasirinkite Standartinis, Mažiausios energijos sąnaudos, Geriausi vaizdo nustatymai arba Išjungta. **4 -** Prireikus, kelis kartus paspauskite (kairėn), kad meniu uždarytumėte.

#### Dinaminis kontrastas

Pasirinkę nustatymą Dinaminis kontrastas, galite nustatyti lygmenį, kuriam esant televizoriuje automatiškai paryškinamos detalės tamsiose, vidutiniškai šviesiose ir šviesiose vaizdo srityse.

Jei norite koreguoti lygį…

1 - Paspauskite **&** pasirinkite Vaizdas ir paspauskite > (dešinėn), kad atvertumėte meniu. **2 -** Pasirinkite Papildomai > Kontrastas > Dinaminis kontrastas ir paspauskite Gerai. **3**

**-** Pasirinkite Maksimalus, Vidutinis,

Minimalus arba Išjungta.

**4 -** Prireikus, kelis kartus

paspauskite (kairėn), kad meniu uždarytumėte.

#### Šviesumas

Pasirinkę nustatymą Šviesumas, galite nustatyti vaizdo signalo šviesumo lygį. Šviesumas yra nustatymas, skirtas patyrusiems naudotojams. Nepatyrusiems šviesumui reguliuoti rekomenduojame naudoti nustatymą Kontrastas.

Jei norite koreguoti lygį…

1 - Paspauskite  $\bigstar$ , pasirinkite Vaizdas ir  $p$ aspauskite  $\sum$  (dešinėn), kad atvertumėte meniu. **2 -** Pasirinkite Papildomai > Kontrastas > Ryškumas ir paspauskite OK. **3 -** Kad sureguliuotumėte reikšmę, paspauskite rodyklę  $\bigwedge$  (aukštyn) arba  $\bigvee$  (žemyn). **4 -** Prireikus, kelis kartus paspauskite (kairėn), kad meniu uždarytumėte.

#### Vaizdo įrašo kontrastas

Pasirinkę nustatymą Vaizdo kontrastas, galite sumažinti vaizdo kontrastingumo diapazoną.

Jei norite koreguoti lygį…

1 - Paspauskite  $\bigstar$ , pasirinkite Vaizdas ir paspauskite (dešinėn), kad atvertumėte meniu. **2 -** Pasirinkite Papildomai > Kontrastas > Vaizdo kontrastas ir paspauskite Gerai. **3 -** Kad sureguliuotumėte reikšmę, paspauskite rodyklę  $\bigwedge$  (aukštyn) arba  $\bigvee$  (žemyn). **4 -** Prireikus, kelis kartus paspauskite (kairėn), kad meniu uždarytumėte.

#### Kontrastas, gama

Pasirinkę Gama, nustatysite nelinijinį parametrą, rodantį vaizdo skaistį ir kontrastą. Nustatymas Gama yra skirtas patyrusiems naudotojams.

Jei norite koreguoti lygį…

1 - Paspauskite  $\bullet$ , pasirinkite Vaizdas ir paspauskite > (dešinėn), kad atvertumėte meniu. **2 -** Pasirinkite Papildomai > Kontrastas > Gama ir paspauskite OK.

**3 -** Kad sureguliuotumėte reikšmę, paspauskite

rodyklę  $\bigwedge$  (aukštyn) arba  $\bigvee$  (žemyn).

**4 -** Prireikus, kelis kartus

paspauskite (kairėn), kad meniu uždarytumėte.

#### Ryškumo nustatymai

#### Puiki raiška

ljungę nustatymą "Super Resolution", galėsite džiaugtis itin ryškiais linijų kraštais ir kontūrais.

Jei norite įjungti arba išjungti…

1 - Paspauskite **\*** 

2 - Pasirinkite Vaizdas ir paspauskite > (dešinėn), kad atvertumėte meniu.

**3 -** Pasirinkite Pažangu > Raiškumas > Puiki raiška ir paspauskite OK.

- **4** Pasirinkite Įjungta arba Išjungta.
- **5** Prireikus, kelis kartus

paspauskite (kairėn), kad meniu uždarytumėte.

### Triukšmo mažinimas

Pasirinkus nustatymą Triukšmo mažinimas, vaizde bus filtruojamas ir slopinamas triukšmas.

Jei norite reguliuoti triukšmo mažinimą…

1 - Paspauskite  $\bullet$ , pasirinkite Vaizdas ir paspauskite > (dešinėn), kad atvertumėte meniu. **2**

**-** Pasirinkite Papildomai > Ryškumas > Triukšmo mažinimas ir paspauskite > (dešinėn), kad atvertumėte meniu.

**3**

**-** Pasirinkite Maksimalus, Vidutinis,

Minimalus arba Išjungta.

**4 -** Prireikus, kelis kartus

paspauskite (kairėn), kad meniu uždarytumėte.

#### MPEG artefaktų slopinimas

Pasirinkus nustatymą MPEG artefaktų slopinimas, skaitmeniniai perėjimai vaizde bus sklandesni. MPEG artefaktai būna dažniausiai matomi kaip mažyčiai kvadratėliai ar nelygūs vaizdų pakraščiai.

Jei norite sumažinti MPEG artefaktų kiekį…

1 - Paspauskite  $\bullet$ , pasirinkite Vaizdas ir paspauskite > (dešinėn), kad atvertumėte meniu. **2 -** Pasirinkite Papildomai > Ryškumas > MPEG  $\arleftarrow$  artefaktų slopinimas ir paspauskite > (dešinėn), kad atvertumėte meniu.

**3**

**-** Pasirinkite Maksimalus, Vidutinis,

Minimalus arba Išjungta.

**4 -** Prireikus, kelis kartus

paspauskite (kairėn), kad meniu uždarytumėte.

## Vaizdo formatas

#### Įveskite ekrano nustatymus

Jei vaizdas neužpildo viso ekrano, jei viršuje ir apačioje arba abiejose pusėse rodomos juodos juostos, vaizdą galite sureguliuoti, kad vaizdu būtų užpildytas visas ekranas.

Jei norite pasirinkti bendruosius nustatymus ekranui užpildyti…

1 - Paspauskite  $\bullet$ , pasirinkite Vaizdas ir paspauskite > (dešinėn), kad atvertumėte meniu. **2 -** Pasirinkite Vaizdo formatas ir paspauskite > (dešinėn). **3 -** Pasirinkite Užpildyti ekraną, Sutalpinti ekrane arba Platus ekranas ir paspauskite OK. 4 - Paspauskite  $\leftarrow$  BACK, kad meniu uždarytumėte.

• Užpildyti ekraną – vaizdas automatiškai

padidinamas, kad būtų užpildytas visas ekranas. Vaizdo iškraipymai labai maži, subtitrai išlieka matomi. Netinka kompiuterio įvesčiai. Naudojant kai kuriuos išskirtinius vaizdo formatus, vis tiek gali būti rodomos juodos juostos.

#### • Sutalpinti ekrane – vaizdas

automatiškai padidinamas taip, kad jo neiškraipant būtų užpildytas ekranas. Gali matytis juodos juostos. Netinka kompiuterio įvesčiai.

#### Pažangu

Jei šiais dviem bendraisiais nustatymais nepavyksta pasiekti reikiamo vaizdo formato, galite pasinaudoti išplėstiniais nustatymais. Išplėstiniuose nustatymuose rankiniu būdu galite pasirinkti ekrano rodomo vaizdo formatą.

Vaizdą galite padidinti, išplėsti ir pastumti, kad jis būtų rodomas tinkamai, pvz., matytųsi subtitrai ar slenkanti teksto eilutė. Jei vaizdo formatą pasirenkate konkrečiam šaltiniui, pvz., prijungtam žaidimų kompiuteriui, šį nustatymą galite vėl pasirinkti žaidimų kompiuterį prijungę kitą kartą. Televizoriuje išsaugomas paskutinis kiekvienos jungties nustatymas.

Jei vaizdo formatą norite pasirinkti rankiniu būdu…

1 - Paspauskite  $\bullet$ , pasirinkite Vaizdas ir paspauskite > (dešinėn), kad atvertumėte meniu. **2 -** Pasirinkite Vaizdo formatas ir paspauskite > (dešinėn). **3 -** Pasirinkite Pažangu ir paspauskite OK.

**4 -** Vaizdui reguliuoti naudokite parinktis Paskutinis nustatymas, Pastumti, Padidinti, Išplėsti arba Originalas. Spustelėkite Atšaukti, kad

sugrąžintumėte tą vaizdo nustatymą, kuris buvo naudojamas prieš atidarant meniu Vaizdo formatas. • Paskutinis nustatymas – pasirinkite, kad grįžtumėte prie ankstesnio nustatymo.

• Pastumti – spustelėdami rodykles pastumkite vaizdą. Vaizdą pastumti galite tik tada, kai jis padidintas.

• Padidinti – spustelėdami rodykles padidinkite vaizdą.

• Išplėsti – spustelėdami rodykles išplėskite vaizdą vertikaliai arba horizontaliai.

• Pradinis – parodomas pradinis gaunamo vaizdo formatas. Tai 1:1 formatas. Specialusis režimas HD ir kompiuterio įvesčiai.

• Atšaukti – spustelėdami rodykles grąžinkite pradinį vaizdo formatą.

## 17.3 Garsas

#### Garso stilius

#### Stiliaus pasirinkimas

Kad būtų paprasčiau reguliuoti garsą, galite pasirinkti išankstinius nustatymus naudodami garso stilių.

- 1 Žiūrėdami televizijos kanalą, paspauskite **3**.
- 2 Pasirinkite Garsas ir paspauskite > (dešinėn), kad atvertumėte meniu.

**3 -** Pasirinkite Garso stilius ir pasirinkite vieną iš sąraše esančių stilių.

**4 -** Prireikus, kelis kartus

paspauskite (kairėn), kad meniu uždarytumėte.

Galima pasirinkti tokius stilius…

- Asmeninis taikomos garso nuostatos, kurias
- pasirenkate pirmosios sąrankos metu.
- Originalas neutraliausias garso nustatymas.
- Filmas puikiai tinka filmams žiūrėti.
- Muzika idealiai tinka norint klausytis muzikos.
- Žaidimas idealus žaidimams.
- Naujienos idealus kalbai klausyti.

#### Stiliaus atkūrimas

Pasirinkę garso stilių, galite koreguoti bet kurį garso nustatymą, kuris pateikiamas Saranka > Garsas...

Pasirinkus stilių, bus išsaugoti jūsų atlikti pakeitimai. Rekomenduojame koreguoti tik prie stiliaus Asmeninis pateikiamus garso nustatymus. Naudojant asmeninį garso stilių, galite išsaugoti nustatymus kiekvienam prijungtam įrenginiui, kuris nurodytas šaltinių meniu.

Jei norite atkurti pradinį stiliaus nustatymą…

- 1 Žiūrėdami televizijos kanalą, paspauskite **\***
- 2 Pasirinkite Garsas ir paspauskite > (dešinėn), kad atvertumėte meniu.

**3 -** Pasirinkite Garso stilius ir pasirinkite tą garso stilių, kurį norite atkurti.

4 - Paspauskite spalvos mygtuką **- Atkurti stilių**. Stilius bus atkurtas

**5 -** Prireikus, kelis kartus

paspauskite (kairėn), kad meniu uždarytumėte.

### Garso nustatymai

#### Žemieji dažniai

Pasirinkę nustatymą Žemieji dažniai, galite reguliuoti žemųjų garso dažnių lygį.

Jei norite koreguoti lygį…

1 - Paspauskite  $\bullet$ , pasirinkite Garsas ir paspauskite > (dešinėn), kad atvertumėte meniu. **2 -** Pasirinkite Žemieji dažniai ir spauskite > (dešinėn). **3 -** Kad sureguliuotumėte reikšmę, paspauskite rodyklę  $\lambda$  (aukštyn) arba  $\lambda$  (žemyn). **4 -** Prireikus, kelis kartus paspauskite (kairėn), kad meniu uždarytumėte.

#### Aukštieji dažniai

Pasirinkę nustatymą Aukšti tonai, galite reguliuoti aukštų garso dažnių lygį.

Jei norite koreguoti lygį…

1 - Paspauskite **&** pasirinkite Garsas ir paspauskite > (dešinėn), kad atvertumėte meniu. **2 -** Pasirinkite Aukštieji dažniai ir spauskite > (dešinėn). **3 -** Kad sureguliuotumėte reikšmę, paspauskite rodyklę  $\bigwedge$  (aukštyn) arba  $\bigvee$  (žemyn). **4 -** Prireikus, kelis kartus paspauskite (kairėn), kad meniu uždarytumėte.

#### Erdvinio garso režimas

Pasirinkę nustatymą Erdvinio garso režimas, televizoriaus garsiakalbiuose galite nustatyti garso efektą.

Jei norite įjungti erdvinio garso režimą…

1 - Paspauskite **&**, pasirinkite Garsas ir paspauskite > (dešinėn), kad atvertumėte meniu. **2 -** Pasirinkite Erdvinio garso režimas ir paspauskite > (dešinėn), kad atvertumėte meniu.

**3 -** Pasirinkite Stereo arba "Incredible Surround".

**4 -** Prireikus, kelis kartus

paspauskite (kairėn), kad meniu uždarytumėte.

### Papildomi garso nustatymai

#### Automatinis garsumo išlyginimas

Jei pasirinksite nustatymą Automatinis garsumo suvienodinimas, televizoriuje automatiškai bus suvienodinti netikėtai atsiradę garsumo skirtumai. Paprastai taip nutinka reklamos pradžioje arba perjungiant iš vieno kanalo į kitą.

Jei norite įjungti arba išjungti…

1 - Paspauskite **&** pasirinkite Garsas ir paspauskite > (dešinėn), kad atvertumėte meniu. **2 -** Pasirinkite Papildomai ir

spauskite > (dešinėn), kad atvertumėte meniu.

**3 -** Pasirinkite Automatinis garsumo išlyginimas ir

spauskite > (dešinėn), kad atvertumėte meniu.

- 4 Pasirinkite liungta arba Išjungta.
- **5** Prireikus, kelis kartus

paspauskite (kairėn), kad meniu uždarytumėte.

#### Televizoriaus garsiakalbiai

Galite garsą iš televizoriaus siųsti į prijungtą garso įrenginį (namų kino sistemą) arba garso sistemą.

Galite pasirinkti vietą, kurioje norite girdėti televizoriaus garsą ir kaip jį norite reguliuoti.

• Pasirinkite TV garsiakalbiai > Išjungti, TV

garsiakalbius išjungsite ilgam.

• Pasirinkę TV garsiakalbiai > Įjungti, jie bus visą laiką įjungti.

Kai garso įrenginys yra įjungtas į HDMI CEC, galite

naudoti vieną iš "EasyLink" nustatymų.

Jei pasirinksite "EasyLink", iš televizoriaus garsas bus siunčiamas į garso įrenginį. Garsui sklindant iš to įrenginio, TV garsiakalbiai televizoriuje bus išjungti. Jei pasirinksite "EasyLink" automatinis paleidimas, televizorius įjungs garso įrenginį, siųs į jį televizoriaus garsą ir išjungs televizoriaus garsiakalbius. Pasirinkę "EasyLink" arba "EasyLink" automatinis paleidimas", jei reikia, vis tiek galėsite įjungti TV garsiakalbius.

Jei norite nustatyti televizoriaus garsiakalbius…

1 - Paspauskite **;** pasirinkite Garsas ir paspauskite > (dešinėn), kad atvertumėte meniu. **2 -** Pasirinkite Papildomai ir spauskite > (dešinėn), kad atvertumėte meniu. **3 -** Pasirinkite TV garsiakalbiai ir spauskite > (dešinėn), kad atvertumėte meniu. 4 - Pasirinkite Jjungti, Išjungti, "EasyLink" arba "EasyLink" automatinis paleidimas. **5 -** Prireikus, kelis kartus paspauskite (kairėn), kad meniu uždarytumėte. Jei garsiakalbius norite įjungti iškart…

**1 -** Žiūrėdami televizorių spauskite .

**2 -** Pasirinkite Greitieji

nustatymai > Garsiakalbiai ir

pasirinkite TV arba Stiprintuvas (garso sistema). **3 -** Prireikus, kelis kartus

paspauskite (kairėn), kad meniu uždarytumėte.

#### Švarus garsas

Naudojant nustatymą Švarus garsas, pagerinamas kalbos garsas. Puikiai tinka klausantis žinių. Kalbos girdimumą pagerinantį nustatymą galima įjungti arba išjungti.

Jei norite įjungti arba išjungti…

1 - Paspauskite **&** pasirinkite Garsas ir paspauskite > (dešinėn), kad atvertumėte meniu. **2 -** Pasirinkite Pažangu > Clear Sound ir paspauskite OK. **3 -** Pasirinkite Įjungta arba Išjungta, tada paspauskite OK. **4 -** Prireikus, kelis kartus paspauskite (kairėn), kad meniu uždarytumėte.

#### Garso išvesties formatas

Jei reikia daugiau informacijos, Žinyne paspauskite spalvos mygtuką – Raktažodžiai ir suraskite Garso išvesties formatas.

#### Garso išvesties suvienodinimas

Jei reikia daugiau informacijos, Žinyne paspauskite spalvos mygtuką – Raktažodžiai ir suraskite Garso išvesties suvienodinimas.

#### Garso išvesties delsa

Jei nustatėte garso sinchronizavimo delsą namų kino sistemoje, norėdami sinchronizuoti garsą su vaizdu, turite televizoriuje išjungti funkciją Garso išvesties delsa.

Jei norite išjungti garso išvesties delsą…

1 - Paspauskite **&** pasirinkite Garsas ir

 $p$ aspauskite  $\rightarrow$  (dešinėn), kad atvertumėte meniu. **2 -** Pasirinkite Papildomi > Garso išvesties delsa ir

paspauskite OK.

**3 -** Pasirinkite Išjungti.

**4 -** Prireikus, kelis kartus paspauskite (kairėn), kad meniu uždarytumėte.

Jei reikia daugiau informacijos, Žinyne paspauskite spalvos mygtuką - Raktažodžiai ir suraskite Garso išvesties delsa.

#### Garso išvesties poslinkis

Jeigu negalite nustatyti delsos namų kino sistemoje, galite nustatyti delsą televizoriuje naudodami funkciją Garso išvesties poslinkis.

Jei norite sinchronizuoti televizoriaus garsą…

1 - Paspauskite **&** pasirinkite Garsas ir paspauskite > (dešinėn), kad atvertumėte meniu. **2 -** Pasirinkite Papildomi > Garso išvesties poslinkis ir paspauskite OK.

**3 -** Garso poslinkiui nustatyti naudokite slinkties juostą ir paspauskite OK.

**4 -** Prireikus, kelis kartus paspauskite (kairėn), kad meniu uždarytumėte.

Jei reikia daugiau informacijos, Žinyne paspauskite spalvos mygtuką - Raktažodžiai ir suraskite Garso išvesties poslinkis.

#### Ausinių garsumas

Pasirinkę nustatymą Ausinių garsumas, galite atskirai nustatyti garsumą prijungtose ausinėse.

Jei norite reguliuoti garsumą…

1 - Paspauskite **&**, pasirinkite Garsas ir paspauskite > (dešinėn), kad atvertumėte meniu. **2 -** Pasirinkite Ausin. garsumas ir paspauskite OK. **3 -** Kad sureguliuotumėte reikšmę, paspauskite rodyklę  $\bigwedge$  (aukštyn) arba  $\bigvee$  (žemyn). **4 -** Prireikus, kelis kartus

paspauskite (kairėn), kad meniu uždarytumėte.

#### Televizoriaus vieta

Pirmą kartą diegiant, šis nustatymas yra nustatomas kaip Ant TV stovo arba Tvirtinamas prie sienos. Jei pakeitėte televizoriaus vietą, atitinkamai pakoreguokite šį nustatymą, kad būtų optimaliai atkuriamas garsas.

1 - Paspauskite **&**, pasirinkite Garsas ir

- paspauskite > (dešinėn), kad atvertumėte meniu.
- **2** Pasirinkite Televizoriaus vieta ir
- paspauskite OK.
- **3** Pasirinkite Ant TV stovo arba Ant sienos.
- **4** Prireikus, kelis kartus
- paspauskite (kairėn), kad meniu uždarytumėte.

#### 17.4

## Ekonomiški nustatymai

#### Energijos taupymas

Ekonustatymuose  $\mathcal I$  pateikiami nustatymai, padedantys tausoti aplinką.

#### Energijos taupymas

Jei pasirinksite "Energijos taupymas", televizoriuje bus automatiškai įjungtas "Vaizdo stilius – standartinis" – tai mažiausiai energijos vartojantis vaizdo nustatymas.

Jei norite įjungti televizoriaus energijos taupymo režimą…

1- Paspauskite  $\boldsymbol{\star}$ , pasirinkite Eko nustatymai ir paspauskite > (dešinėn), kad atvertumėte meniu. **2 -** Pasirinkus Energijos taupymas, vaizdo stilius automatiškai nustatomas kaip Standartinis. **3 -** Prireikus, kelis kartus

paspauskite (kairėn), kad meniu uždarytumėte.

#### Išjungti ekraną

Jeigu tik klausotės muzikos, galite išjungti televizoriaus ekraną, kad taupytumėte energiją.

Jei norite išjungti tik televizoriaus ekraną…

- 1 Paspauskite  $\bullet$ , pasirinkite Eko nustatymai ir  $p$ aspauskite  $\sum$  (dešinėn), kad atvertumėte meniu.
- **2** Pasirinkite Ekrano išjungimas.
- **3** Prireikus, kelis kartus

paspauskite (kairėn), kad meniu uždarytumėte.

Jei ekraną vėl norite įjungti, paspauskite bet kurį nuotolinio valdymo pulto mygtuką.

## Išjungimo laikmatis

Jei televizorius priima televizijos signalą, tačiau jūs per 4 valandas nepaspaudžiate jokio nuotolinio valdymo pulto mygtuko, televizorius bus automatiškai išjungtas, kad būtų taupoma energija. Be to, jei televizorius nepriima televizijos signalo ir 10 min. nepaspaudžiate jokio nuotolinio valdymo pulto mygtuko, televizorius bus automatiškai išjungtas.

Jei televizorių naudojate kaip monitorių arba televizoriui žiūrėti naudojate skaitmeninį imtuvą (televizijos priedėlį – STB) ir nenaudojate televizoriaus nuotolinio valdymo pulto, turite išjungti automatinio išjungimo funkciją.

Jei norite išjungti išjungimo laikmačio funkciją …

1 - Paspauskite  $\bigstar$ , pasirinkite Eko nustatymai ir paspauskite > (dešinėn), kad atvertumėte meniu. **2 -** Pasirinkite Išjungti laikmatį ir paspauskite OK. **3 -** Kad sureguliuotumėte reikšmę, paspauskite rodyklę  $\bigwedge$  (aukštyn) arba  $\bigvee$  (žemyn). Pasirinkus reikšmę 0, automatinio išjungimo funkcija išjungiama. **4 -** Prireikus, kelis kartus

paspauskite (kairėn), kad meniu uždarytumėte.

Jei reikia daugiau informacijos apie aplinką tausojančius TV nustatymus, Žinyne paspauskite spalvos mygtuką – Raktažodžiai ir suraskite Eko nustatymai.

## 17.5 Bendrieji nustatymai

### Kalbos

Norėdami rasti daugiau informacijos, Pagalboje spauskite – Raktažodžiai ir žiūrėkite Kalbos nustatymai .

## Laikrodis

Norėdami rasti daugiau informacijos, Pagalboje spauskite Raktažodžiai ir žiūrėkite Laikrodžio nustatymai .

## Išjungimo laikmatis

Jei reikia daugiau informacijos, Žinyne paspauskite spalvos mygtuką – Raktažodžiai ir suraskite Išjungim. laikmat..

## Išjungimo laikmatis

Jei reikia daugiau informacijos, Žinyne paspauskite spalvos mygtuką – Raktažodžiai ir suraskite Išjungimo laikmatis.

### EasyLink

#### EasyLink

Jei "EasyLink" norite išjungti visiškai...

1 - Paspauskite **;** pasirinkite Bendrieji nustatymai ir paspauskite > (dešinėn), kad atvertumėte meniu.

**2**

- Pasirinkite EasyLink, paspauskite >

 (dešinėn) ir kitame žingsnyje pasirinkite EasyLink. **3 -** Pasirinkite Išjungti.

**4 -** Prireikus, kelis kartus paspauskite (kairėn), kad meniu uždarytumėte.

#### "EasyLink" nuotolinis valdymas

Jei norite išjungti "EasyLink" nuotolinį valdymą...

1 - Paspauskite **\*** pasirinkite Bendrieji nustatymai ir paspauskite > (dešinėn), kad atvertumėte meniu.

2 - Pasirinkite "EasyLink" > "Easylink" nuotolinis valdymas ir paspauskite OK.

**3 -** Pasirinkite Išjungti.

**4 -** Prireikus, kelis kartus paspauskite (kairėn), kad meniu uždarytumėte.

## USB klaviatūros nustatymai

Jei norite įdiegti USB klaviatūrą, įjunkite televizorių ir prijunkite USB klaviatūrą prie vienos iš televizoriaus USB jungčių. Kai televizorius aptinka klaviatūrą pirmą kartą, galite pasirinkti klaviatūros išdėstymą ir patikrinti savo pasirinkimą. Jei iš pradžių pasirinkote kirilicos arba graikų klaviatūros išdėstymą, galite pasirinkti papildomą lotyniškos klaviatūros išdėstymą.

Jei norite pakeisti klaviatūros išdėstymo nustatymą, kai išdėstymas jau pasirinkta…

1- Paspauskite **;** pasirinkite Bendrieji nustatymai ir paspauskite > (dešinėn), kad atvertumėte meniu.

**2 -** Pasirinkite USB klaviatūros nustatymai ir paspauskite OK, kad atliktumėte klaviatūros nustatymą.

## Pelės nustatymai

Kad sureguliuotumėte USB pelės žymeklio judėjimo greitį....

1 - Paspauskite **;** pasirinkite Bendrieji nustatymai ir paspauskite > (dešinėn), kad atvertumėte meniu.

**2 -** Pasirinkite Pelės nustatymai ir paspauskite OK, kad pradėtumėte pelės greičio reguliavimą.

## Namų ar parduotuvės režimai

Jei televizorius yra parduotuvėje, galite nustatyti, kad jis rodytų parduotuvės reklamjuostę. Vaizdo stilius automatiškai nustatomas

kaip Raiškus. Išjungti laikmatį funkcija yra išjungta.

Jei televizoriaus vietą norite nustatyti kaip parduotuvę…

1 - Paspauskite **;** pasirinkite Bendrieji nustatymai ir paspauskite > (dešinėn), kad atvertumėte meniu. **2 -** Pasirinkite Vieta > Parduotuvė ir paspauskite OK. **3 -** Prireikus, kelis kartus paspauskite (kairėn), kad meniu uždarytumėte.

Jei televizorių naudojate namuose, jo vietą nustatykite kaip "Namai".

### Parduotuvės nustatymai

Jei televizoriaus vieta nustatyta kaip Parduotuvė, galite nustatyti, kad tam tikros demonstracijos būtų naudojamos parduotuvėje.

1 - Paspauskite **;** pasirinkite Bendrieji

nustatymai ir paspauskite > (dešinėn), kad atvertumėte meniu.

**2 -** Pasirinkite Parduotuvės konfigūracija ir

paspauskite > (dešinėn), kad atvertumėte meniu. **3 -** Parduotuvės demonstracijoje

pasirinkite reklamjuostė ir nustatykite Komercinė reklamjuostė arba Reklamjuostė.

**4 -** Prireikus, kelis kartus

paspauskite (kairėn), kad meniu uždarytumėte.

## TV gidas

Jei reikia daugiau informacijos, Žinyne paspauskite spalvos mygtuką - Raktažodžiai ir suraskite TV gidas, duomenys ir informacija.

## Kanalų logotipai

Kai kuriose šalyse televizorius gali rodyti kanalų logotipus.

Jei nenorite, kad šie logotipai būtų rodomi, juos galite išjungti.

Jei logotipus norite išjungti…

1 - Paspauskite  $\bigotimes$ , pasirinkite Bendrieji nustatymai ir paspauskite > (dešinėn), kad atvertumėte meniu.

**2 -** Pasirinkite Kanalų logotipai ir

paspauskite > (dešinėn), kad atvertumėte meniu.

**3 -** Pasirinkite Išjungta ir paspauskite OK.

**4 -** Prireikus, kelis kartus

paspauskite (kairėn), kad meniu uždarytumėte.

## HbbTV

Jei TV kanale galima naudotis "HbbTV" puslapiais, kad juos galėtumėte peržiūrėti, pirmiausia televizoriaus nustatymuose turite įjungti "HbbTV".

1 - Paspauskite **;** pasirinkite Bendrieji nustatymai ir paspauskite > (dešinėn), kad atvertumėte meniu.

2 - Pasirinkite "HbbTV" ir paspauskite OK.

- **3** Pasirinkite Įjungta arba Išjungta.
- **4** Prireikus, kelis kartus

paspauskite (kairėn), kad meniu uždarytumėte.

Jei tam tikrame kanale norite išjungti galimybę peržiūrėti "HbbTV" puslapius, "HbbTV" puslapius galite užblokuoti tik šiame kanale.

1 - ljunkite kanala, kuriame norite blokuoti "HbbTV" puslapius.

2 - Paspauskite **三 OPTIONS** ir pasirinkite HBB TV šiame kanale ir paspauskite OK.

**3 -** Pasirinkite Išjungta ir paspauskite OK.

#### Gamykliniai nustatymai

Galite atkurti pradinius televizoriaus nustatymus (gamyklinius nustatymus).

Jei norite atkurti pradinius nustatymus…

1- Paspauskite **\*** pasirinkite Bendrieji nustatymai ir spauskite > (dešinėn), kad atvertumėte meniu. **2 -** Pasirinkite Gamykliniai nustatymai ir paspauskite OK. **3 -** Prireikus, kelis kartus paspauskite (kairėn), kad meniu uždarytumėte.

## Televizoriaus įdiegimas iš naujo

Visą televizijos diegimą galite pakartoti. Televizija įdiegiama visiškai iš naujo.

Jei norite pakartoti visą televizijos diegimą…

1 - Paspauskite **\*** pasirinkite Bendrieji nustatymai ir pasirinkite Iš naujo įdiegti televizorių. **2 -** Vykdykite ekrane pateikiamus nurodymus. Diegimas gali trukti kelias minutes.

## Kanalų sarašo kopijavimas

Jei reikia daugiau informacijos, Žinyne paspauskite spalvos mygtuką – Raktažodžiai ir suraskite Kanalų sąrašo kopijavimas, kopija.

## CAM nustatymai

#### Operatoriaus profilio įjungimas

Kad CI+/CAM įjungtumėte operatoriaus profilį ir galėtumėte lengvai įdiegti bei naujinti kanalus...

#### 1 - Paspauskite **\***

pasirinkite Bendrieji nustatymai ir spauskite > (dešinėn), kad atvertumėte meniu. **2 -** Pasirinkite CAM operatoriaus profilis ir paspauskite OK.

**3 -** Pasirinkite Įjungti ir paspauskite OK.

**4 -** Prireikus, kelis kartus

paspauskite (kairėn), kad meniu uždarytumėte.

#### CAM profilio pavadinimo peržiūra

Kad galėtumėte matyti prijungtos CAM kortelės profilio pavadinimą...

1 - Paspauskite **\*** pasirinkite Bendrieji nustatymai ir spauskite > (dešinėn), kad atvertumėte meniu. **2 -** Pasirinkite CAM profilio pavadinimas ir paspauskite OK. **3 -** Prireikus, kelis kartus paspauskite (kairėn), kad meniu uždarytumėte.

### Universali prieiga

Jei reikia daugiau informacijos, Žinyne paspauskite spalvos mygtuką – Raktažodžiai ir suraskite Visuotinė prieiga.

## Užraktas nuo vaikų

#### Tėvų įvertinimas

Jei norite nustatyti mažiausią amžių, kurio sulaukus leidžiama žiūrėti įvertintas programas...

1 - Paspauskite **;** pasirinkite Užraktas nuo vaikų ir paspauskite > (dešinėn), kad atvertumėte meniu. **2 -** Pasirinkite Tėvų kontrolė ir pasirinkite vieną iš sąraše nurodytų amžių. **3 -** Prireikus, kelis kartus paspauskite (kairėn), kad meniu uždarytumėte.

#### Nustatyti kodą / pakeisti kodą

Užrakto nuo vaikų PIN kodas naudojamas kanalams ar programos užrakinti arba atrakinti.

Jei norite nustatyti užrakto kodą arba pakeisti dabartinį kodą…

1 - Paspauskite **&**, pasirinkite Užraktas nuo vaikų ir paspauskite > (dešinėn), kad atvertumėte meniu. **2 -** Pasirinkite Nustatyti kodą arba Keisti kodą ir paspauskite OK.

**3 -** Įveskite pasirinktą 4 skaitmenų kodą. Jei kodas jau nustatytas, įveskite esamą užrakto nuo vaikų kodą, tada du kartus įveskite naująjį kodą.

**4 -** Prireikus, kelis kartus

paspauskite (kairėn), kad meniu uždarytumėte.

Naujasis kodas yra nustatytas.

#### Pamiršote savo užrakto nuo vaikų PIN kodą?

Jei pamiršote PIN kodą, galite perrašyti esamą ir įvesti naują kodą.

1 - Paspauskite **;** pasirinkite Užraktas nuo vaikų ir paspauskite > (dešinėn), kad atvertumėte meniu.

- **2** Pasirinkite Keisti kodą ir paspauskite OK.
- **3** Įveskite atšaukimo kodą 8888.

**4 -** Tada įveskite naują užrakto nuo vaikų PIN kodą, jį pakartokite ir patvirtinkite.

**5 -** Prireikus, kelis kartus

paspauskite (kairėn), kad meniu uždarytumėte.

Naujasis kodas yra nustatytas.

#### CAM PIN

Jei reikia daugiau informacijos, Žinyne paspauskite spalvos mygtuką - Raktažodžiai ir suraskite CAM PIN.

## $176$ Laikrodis ir kalba

## Meniu kalba

Jei norite pakeisti televizoriaus meniu ir pranešimų kalbą…

1 - Paspauskite **;** pasirinkite Bendrieji nustatymai > Kalba > Meniu kalba ir paspauskite OK.

- **2** Pasirinkite reikiamą kalbą.
- **3** Prireikus, kelis kartus

paspauskite (kairėn), kad meniu uždarytumėte.

## Kalbos nuostatos

Garso įrašo kalbos nustatymai

Skaitmeninės televizijos kanalai gali transliuoti keletą programos garso įrašų kalbų. Galite nustatyti pageidaujamas pagrindinę ir antrinę garso įrašų kalbas. Jeigu garso įrašas transliuojamas viena šių kalbų, televizorius jiungs šią kalbą.

Jeigu pageidaujamų garso įrašų kalbų nėra, galite pasirinkti kitą transliuojamą garso įrašo kalbą.

Jei norite nustatyti pagrindinio ir papildomo garso kalbą…

1 - Paspauskite  $\clubsuit$ , pasirinkite Bendrieji nustatymai > Kalbos > Pagrindinis garsas arba Papildomas garsas ir paspauskite OK.

**2 -** Pasirinkite reikiamą kalbą. **3 -** Prireikus, kelis kartus

paspauskite (kairėn), kad meniu uždarytumėte.

Jeigu norite pasirinkti garso įrašo kalbą, kai nėra jūsų pageidaujamos garso įrašų kalbos…

1- Paspauskite **= OPTIONS**.

**2 -** Pasirinkite Garso įrašo kalba, tada pasirinkite norimą laikinai naudoti kalbą.

#### Subtitrai

#### Įjungimas

Jei norite įjungti subtitrus, paspauskite SUBTITLE.

Galite pasirinkti tokius subtitrų

nustatymus: Įjungta, Išjungta arba Įjungta nutild. metu.

Arba, kad subtitrai būtų rodomi automatiškai, kai transliuojama programa yra kita nei televizoriuje nustatyta kalba, pasirinkite Automatiniai. Pasirinkus šį nustatymą, subtitrai bus automatiškai rodomi ir išjungus garsą.

#### Subtitrų kalbos nustatymai

Žiūrint skaitmeninius kanalus, gali būti siūloma keletas programos subtitrų kalbų. Pageidaujamas pagrindinę ir antrinę subtitrų kalbas galite nustatyti. Jei transliuojami subtitrai viena iš šių kalbų, televizoriuje bus rodomi pasirinkti subtitrai.

Jeigu pageidaujamų subtitrų kalbų nėra, galite pasirinkti kitą transliuojamą subtitrų kalbą.

Jei norite nustatyti pagrindinių ir papildomų subtitrų kalbą…

1 - Paspauskite **;** pasirinkite Bendrieji nustatymai > Kalbos > Pagrindiniai subtitrai arba Papildomi subtitrai ir paspauskite OK.

- **2** Pasirinkite reikiamą kalbą.
- **3** Prireikus, kelis kartus

paspauskite (kairėn), kad meniu uždarytumėte.

Jei norite pasirinkti subtitrų kalbą, kai nėra jūsų pageidaujamų kalbų…

1- Paspauskite  $\equiv$  **OPTIONS**.

**2 -** Pasirinkite Paantrašt. kalba, tada pasirinkite norimą laikinai naudoti kalbą.

#### Subtitrai iš teksto

Jei įjungiate analoginį kanalą, subtitrus kiekvienam kanalui turite įjungti rankiniu būdu.

**1 -** Įjunkite kanalą ir spauskite TEXT, kad atsidarytų teletekstas.

**2 -** Įveskite subtitrų puslapio numerį, paprastai 888. **3 -** Dar kartą spauskite TEXT, kad teletekstas užsidarytų.

Jei žiūrėdami šį analoginį kanalą subtitrų meniu pasirinkote Įjungti, bus rodomi subtitrai (jeigu transliuojami).

Jei norite sužinoti, ar kanalas analoginis, ar skaitmeninis, įjunkite kanalą ir atidarykite Kanalo informacija pasirinkdami šią parinktį meniu  $\equiv$  OPTIONS.

#### Teksto / teleteksto kalbos

#### Teksto puslapiai

Jei norite atidaryti tekstą / teletekstą, žiūrėdami televiziją paspauskite TEXT. Kad uždarytumėte teletekstą, dar kartą paspauskite TEXT.

#### Pasirinkite teleteksto puslapį

Puslapio pasirinkimas . .

- **1** Įveskite puslapio numerį skaičių mygtukais.
- **2** Naršymui naudokite mygtukus su rodyklėmis.

**3 -** Paspauskite spalvos mygtuką, jei norite pasirinkti ta spalva pažymėtą elementą ekrano apačioje.

#### Antriniai teleteksto puslapiai

Teleteksto puslapyje gali būti keli antriniai puslapiai. Jų numeriai rodomi juostoje šalia pagrindinio puslapio numerio.

Norėdami pasirinkti antrinį puslapį, spauskite  $\langle$  arba  $\rangle$ .

#### T.O.P. Teksto puslapiai

Kai kurie transliuotojai transliuoja T.O.P. teletekstą. Atidaryti T.O.P. Teleteksto puslapius teletekste atidarykite paspaude  $\equiv$  OPTIONS ir pasirinkite T.O.P. apžvalga.

#### Mėgstamiausi puslapiai

Televizoriuje sukuriamas jūsų atidarytų paskutinių 10 teksto puslapių sąrašas. Todėl galėsite lengvai juos vėl atidaryti nuėję į "Mėgstamiausiųjų teksto puslapių" skyrelį.

1 - Eikite į "Tekstas", ekrano viršutiniame kairiajame kampe pasirinkite žvaigždutę ir bus parodytas mėgstamiausių puslapių skyrelis.

2 - Spauskite v (žemyn) arba <a>
d<br/>a>
d<br/>
d<br/>ukštyn) ir pasirinkite puslapio numerį, tada paspauskite OK, kad puslapį atidarytumėte.

Sąrašą galite valyti nurodę parinktį Valyti mėgstamiausiuosius puslapius.

#### Ieškoti teleteksto

Galite pasirinkti žodį ir skenuoti teletekstą ieškodami visų vietų, kuriose pasikartoja šis žodis.

**1 -** Atidarykite teleteksto puslapį ir paspauskite OK.

**2 -** Mygtukais su rodyklėmis pasirinkite žodį ar skaičių.

**3 -** Dar kartą paspauskite OK, kad iškart

peršoktumėte į kitą vietą, kur yra šis žodis ar skaičius. **4 -** Vėl paspauskite OK, kad peršoktumėte dar į kitą vietą su šiuo žodžiu ar skaičiumi.

5 - Norėdami baigti ieškoti, spauskite **<a>** (aukštyn), kol nebebus nieko pasirinkta.

#### Teletekstas iš prijungto įrenginio

Kai kurie įrenginiai, gaunantys televizijos kanalų signalus, taip pat turi teleteksto funkciją. Teleteksto iš prijungto įrenginio įjungimas . .

1 - Paspauskite **D** pasirinkite įrenginį ir

paspauskite OK.

**2 -** Žiūrėdami kanalą įrenginiu,

spauskite **※ OPTIONS**, pasirinkite Rodyti įrenginio  $mygtu$ kus, pasirinkite mygtuka  $\blacksquare$ ir paspauskite OK.

**3 -** Paspauskite BACK , kad paslėptumėte įrenginio mygtukus.

**4 -** Jei norite uždaryti teletekstą, dar kartą paspauskite  $\leftarrow$  BACK.

#### Skaitmeninis tekstas (tik JK)

Kai kurie skaitmeninės televizijos transliuotojai savo

kanaluose siūlo specializuotą skaitmeninį tekstą arba interaktyviąsias paslaugas. Šios paslaugos apima įprastą tekstą, kurį galima pasirinkti ir naršyti naudojantis skaičių, spalvų mygtukais ir mygtukais su rodyklėmis.

Jei norite uždaryti teletekstą, dar kartą paspauskite  $\leftarrow$  BACK.

#### Teleteksto parinktys

Naudodamiesi tekstu / teletekstu paspauskite  $\equiv$  OPTIONS ir pasirinkite...

• Sustabdyti puslapį

Sustabdyti automatinį antrinių puslapių pasukimą.

• Dvigubas ekranas / per visą ekraną

Rodyti televizijos kanalą ir teletekstą vieną šalia kito.

• T.O.P. apžvalga

- Atidaryti T.O.P. teletekstą.
- Padidinti
- Padidinti teleteksto puslapį, kad skaityti būtų patogiau.
- Atidengti
- Nebeslėpti paslėptos informacijos puslapyje.
- Papildomų puslapių ciklas
- Pereiti prie antrinių puslapių, kai jie gali būti rodomi. • Kalba

Įjungti simbolius, kuriuos teletekstas naudoja, kad ekrane būtų rodoma be klaidų.

• Teletekstas 2.5

Aktyvinti Teletekstą 2.5, kad būtų matoma daugiau spalvų ir geresne grafika.

#### Teleteksto nustatymas

#### Teleteksto kalba

Kai kurie skaitmeninės televizijos transliuotojai siūlo kelias teleteksto kalbas.

Norėdami nustatyti pagrindinę ir antrinę teleteksto kalbą, atlikite šiuos veiksmus. . .

#### 1- Paspauskite **;** pasirinkite Bendrieji

nustatymai > Kalba > Pirminis

tekstas arba Antrinis teletekstas ir paspauskite OK.

- **2** Pasirinkite pageidaujamas teleteksto kalbas.
- **3** Prireikus, kelis kartus

paspauskite (kairėn), kad meniu uždarytumėte.

#### Teletekstas 2.5

Jei yra, teletekstas 2.5 rodomas su geresne grafika ir daugiau spalvų. Teletekstas 2.5 įjungtas kaip standartinis gamyklinis nustatymas. Jei norite išjungti teletekstą 2.5…

- **1** Spauskite TEXT.
- **2** Kai ekrane atidarytas tekstas / teletekstas,
- paspauskite  $\equiv$  OPTIONS.
- **3** Pasirinkite Teletekstas 2.5 > Išjungta.
- **4** Prireikus, kelis kartus

### Laikrodis

Data ir laikas

#### Automatinis

Kai kuriose šalyse skaitmeninėse transliacijose nesiunčiama koordinuoto universalaus laiko (UTC) informacija. Vasaros laiko nustatymo gali būti nepaisoma ir televizorius gali rodyti neteisingą laiką.

Jei įrašote TV gide suplanuotas programas, rekomenduojame nekeisti laiko ar datos rankiniu būdu. Kai kuriose šalyse naudojantis tam tikrų tinklo operatorių paslaugomis Laikrodžio nustatymas yra paslėptas, kad laikrodžio nenustatytumėte neteisingai.

Jei norite automatiškai pakeisti TV laikrodžio nustatymus...

1 - Paspauskite **;** pasirinkite Bendrieji nustatymai > Laikrodis > Automatinio laikrodžio režimas ir pasirinkite Priklauso nuo šalies.

**2 -** Pasirinkite Vasaros laikas ir atitinkamą nustatymą. **3 -** Prireikus, kelis kartus

paspauskite (kairėn), kad meniu uždarytumėte.

#### Rankinis

Jei norite TV laikrodį nustatyti rankiniu būdu…

1 - Paspauskite  $\boldsymbol{\star}$ , pasirinkite Bendrieji nustatymai > Laikrodis > Automatinio laikrodžio režimas ir pasirinkite Rankinis.

**2 -** Pasirinkite Data ir Laikas ir nustatykite.

**3 -** Prireikus, kelis kartus

paspauskite (kairėn), kad meniu uždarytumėte.

Laiko juosta

Jei norite nustatyti laiko juostą…

1 - Paspauskite  $\boldsymbol{\star}$ , pasirinkite Bendrieji nustatymai > Laikrodis > Laiko juosta ir paspauskite OK.

- **2** Pasirinkite vieną iš laiko zonų.
- **3** Prireikus, kelis kartus

paspauskite (kairėn), kad meniu uždarytumėte.

Rankinis laiko poslinkis

Norėdami sureguliuoti laiko poslinkį…

1 - Paspauskite **;** pasirinkite Bendrieji nustatymai > Laikrodis > Rankinis laiko poslinkis ir paspauskite OK.

**2 -** Kad sureguliuotumėte reikšmę, paspauskite rodyklę  $\bigwedge$  (aukštyn) arba  $\bigvee$  (žemyn). **3 -** Prireikus, kelis kartus paspauskite (kairėn), kad meniu uždarytumėte.

## 17.7 Universali prieiga

## liungimas

Įjungus parinktį Visuotinė prieiga, TV parengiamas kurtiesiems, neprigirdintiems, akliesiems ir silpnaregiams.

#### liungimas

Jei pirmą kartą nustatydami televizorių Visuotinės prieigos nenustatėte, ją galite įjungti vėliau, atidarę Visuotinės prieigos meniu.

Jei norite įjungti prieinamumą…

1 - Paspauskite **;** pasirinkite Univers. prieiga ir paspauskite > (dešinėn), kad atvertumėte meniu.

- **2** Paskui pasirinkite Visuotinė prieiga.
- **3** Pasirinkite Įjungta ir spauskite OK.
- **4** Prireikus, kelis kartus

paspauskite (kairėn), kad meniu uždarytumėte.

Parinktį Visuotinė prieiga įjungus, parinkčių meniu atsiranda parinktis Visuotinė prieiga.

## Klausos negalią turintiems

Kai kuriais skaitmeninės televizijos kanalais transliuojamas specialus garso įrašas ar subtitrai, pritaikyti neprigirdintiems ir kurtiesiems. Įjungus nustatymą Klausos negalia, televizoriuje automatiškai įjungiamas adaptuotas garso įrašas ir subtitrai, jeigu tokių yra. Prieš įjungdami nustatymą Silpnesnė klausa, turite įjungti parinktį Visuotinė prieiga.

Įjungti Silpnesnė klausa…

1- Paspauskite  $\boldsymbol{\star}$ , pasirinkite Univers. prieiga ir paspauskite > (dešinėn), kad atvertumėte meniu. **2 -** Pasirinkite Silpnesnė klausa ir

- paspauskite > (dešinėn), kad atvertumėte meniu.
- 3 Pasirinkite liungta ir spauskite OK.
- **4** Prireikus, kelis kartus

paspauskite (kairėn), kad meniu uždarytumėte.

Jei žiūrėdami televizorių norite įjungti Silpnesnė klausa...

1 – žiūrėdami televizijos kanalą paspauskite  $\equiv$  OPTIONS, pasirinkite Visuotinė prieiga ir paspauskite OK.

2 – pasirinkite Silpnesnė klausa ir pasirinkite ljungti.

Norėdami patikrinti, ar yra garso įrašas klausos negalią turintiems asmenims, spauskite  $\equiv$  OPTIONS, pasirinkite Garso įrašo kalba ir ieškokite garso įrašo kalbos, pažymėtos **3+**.

Jei parinkčių meniu parinktis "Prieinamumas" nerodoma, sąrankos meniu įjunkite parinktį Visuotinė prieiga.

Jei reikia daugiau informacijos, Žinyne paspauskite spalvos mygtuką – Raktažodžiai ir suraskite Visuotinė prieiga.

### Garso apibūdinimas

#### Įjungimas

Skaitmeninės televizijos kanalai gali transliuoti specialius garso komentarus apie tai, kas vyksta ekrane.

Norint nustatyti garsą ir efektus, skirtus regos negalią turintiems asmenims, pirmiausia reikia įjungti funkciją Garso apibūdinimas .

Be to, prieš įjungdami parinktį Garso aprašymas, sąrankos meniu turite įjungti parinktį Visuotinė prieiga.

Naudojant Garso apibūdinimo režimą, šalia įprasto garso pridedami diktoriaus komentarai. Jei norite įjungti komentarus (jei yra)…

Jei norite ijungti Garso apibūdinima...

1 - Paspauskite **&**, pasirinkite Univers. prieiga ir paspauskite (dešinėn), kad atvertumėte meniu. **2 -** Pasirinkite Garsinis apibūdinimas ir

- paspauskite > (dešinėn), kad atvertumėte meniu.
- **3** Paskui pasirinkite Garso apibūdinimas
- **4** Pasirinkite Įjungta ir spauskite OK.

**5 -** Prireikus, kelis kartus

paspauskite (kairėn), kad meniu uždarytumėte.

Kad žiūrėdami TV įjungtumėte garso apibūdinimą...

1 – žiūrėdami televizijos kanalą

paspauskite  $\equiv$  OPTIONS, pasirinkite Visuotinė prieiga ir paspauskite OK.

2 – pasirinkite Garso apibūdinimas ir pasirinkite ljungti.

Ar galima pasinaudoti garso komentarais, galite pasitikrinti.

Parinkčių meniu pasirinkite Garso įrašo kalba ir ieškokite garso įrašo kalbos, pažymėtos  $\mathbf{\omega}^{\dagger}$ .

#### Garsiakalbiai / ausinės

Naudodami parinktį Garsiakalbiai / ausinės galite pasirinkti, kur norite girdėti garso komentarus. Galite juos girdėti tik televizoriaus garsiakalbiuose, tik ausinėse arba ir garsiakalbiuose, ir ausinėse.

Jei norite nustatyti garsiakalbius / ausines…

1 - Paspauskite **&** pasirinkite Univers prieiga ir paspauskite > (dešinėn), kad atvertumėte meniu. **2 -** Pasirinkite Garso aprašymas > Garsiakalbiai / ausinės ir paspauskite OK. **3**

**-** Pasirinkite Garsiakalbiai, Ausinės arba Garsiakalbiai + ausinės ir paspauskite OK. **4 -** Prireikus, kelis kartus paspauskite (kairėn), kad meniu uždarytumėte.

#### Mišrus garsumas

Galite derinti įprasto garso garsumą su garso komentarų garsumu.

Sumaišyti garsą…

1 - Paspauskite **&** pasirinkite Univers prieiga ir paspauskite > (dešinėn), kad atvertumėte meniu. **2 -** Pasirinkite Garso aprašymas > Mišrus garsumas ir paspauskite OK. **3 -** Kad sureguliuotumėte reikšmę, paspauskite rodyklę  $\bigwedge$  (aukštyn) arba  $\bigvee$  (žemyn). **4 -** Prireikus, kelis kartus paspauskite (kairėn), kad meniu uždarytumėte.

#### Garso efektas

Kai kuriuose garso komentaruose gali būti papildomų garso efektų, tokių kaip stereofoninis arba nutylantis garsas.

Jei norite įjungti Garso efektus (jei yra)…

1 - Paspauskite  $\bullet$ , pasirinkite Univers. prieiga ir paspauskite > (dešinėn), kad atvertumėte meniu. **2 -** Pasirinkite Garso aprašymas > Garso efektai ir paspauskite OK.

**3 -** Prireikus, kelis kartus

paspauskite (kairėn), kad meniu uždarytumėte.

#### Kalba

Garso komentaruose taip pat gali būt tariamų žodžių subtitrų.

Jei norite įjungti šiuos subtitrus (jei yra). . .

1 - Paspauskite **&** pasirinkite Univers. prieiga ir paspauskite > (dešinėn), kad atvertumėte meniu. **2 -** Pasirinkite Garso aprašymas > Kalba ir paspauskite OK.

**3 -** Pasirinkite Aprašomasis arba Subtitrai ir paspauskite OK.

**4 -** Prireikus, kelis kartus

paspauskite (kairėn), kad meniu uždarytumėte.

## 18 Tinklai

Jei reikia daugiau informacijos apie televizoriaus prijungimą prie tinklo, Žinyne paspauskite spalvos mygtuką Raktažodžiai ir suraskite Tinklas.

## 19 Kanalų diegimas

 $\frac{1}{19.1}$ 

## Antenos / kabelinės televizijos diegimas

## Atnaujinti kanalus

#### Automatinis kanalų atnaujinimas

Jeigu priimate skaitmeninius kanalus, galite nustatyti televizorių automatiškai atnaujinti sąrašą naujais kanalais.

Arba galite paleisti kanalų naujinimą patys.

#### Automatinis kanalų atnaujinimas

Kartą per dieną 6 val. televizorius kanalus atnaujins ir išsaugos naujus. Naujieji kanalai išsaugomi ne tik visų kanalų sąraše, bet ir naujų kanalų sąraše. Tuščios kanalų pozicijos pašalinamos.

Jei aptinkami nauji kanalai arba kanalai atnaujinami ar pašalinami, įjungiant televizorių parodomas pranešimas. Kad kanalai būtų atnaujinami automatiškai, televizorius turi veikti budėjimo režimu.

Norėdami išjungti paleidžiant rodomą pranešimą . . .

1 - Paspauskite **&** pasirinkite Antenos / kabelinės televizijos diegimas ir paspauskite OK.

- **2** Prireikus įveskite savo PIN kodą.
- **3** Pasirinkite Automatinis kanalų atnaujinimas ir paspauskite OK.
- **4** Pasirinkite Išjungta ir paspauskite OK.
- **5** Paspauskite BACK, kad meniu uždarytumėte.

Kai aptinkami nauji kanalai arba jei kanalai atnaujinami ar pašalinami, jiungiant televizorių parodomas pranešimas. Jei nenorite, kad šis pranešimas būtų rodomas kaskart atnaujinus kanalus, jį galite išjungti.

Jei norite išjungti pranešimą…

1 - Paspauskite  $\bigotimes$ , pasirinkite Antenos / kabelinės televizijos diegimas ir paspauskite OK.

**2 -** Prireikus įveskite savo PIN kodą.

**3 -** Pasirinkite Kanalų atnaujinimo pranešimas ir paspauskite OK.

- **4** Pasirinkite Išjungta ir paspauskite OK.
- 5 Paspauskite < BACK, kad meniu uždarytumėte.

Kai kuriose šalyse automatinis kanalų naujinimas atliekamas žiūrint televizorių arba bet kuriuo metu, kai televizorius veikia budėjimo režimu.

## Rankinis kanalų atnaujinimas

Kanalų naujinimą bet kada galite paleisti patys.

Jei kanalų naujinimą norite paleisti rankiniu būdu…

- 1 Paspauskite  $\boldsymbol{\times}$ , pasirinkite Antenos / kabelinės televizijos diegimas ir paspauskite OK.
- **2** Prireikus įveskite savo PIN kodą.
- **3** Pasirinkite Ieškoti kanalų ir spauskite OK.
- **4** Pasirinkite Pradėti dabar ir paspauskite OK.
- **5** Pasirinkite Naujinti kanalus ir paspauskite OK.

**6 -** Paspauskite BACK, kad meniu uždarytumėte.

## Iš naujo įdiegti kanalus

#### Visų kanalų diegimas iš naujo

Visus kanalus galite įdiegti iš naujo, o visus kitus televizoriaus kanalus išsaugoti nepaliestus.

Jeigu nustatytas PIN kodas, kad galėtumėte iš naujo įdiegti kanalus, turėsite įvesti šį kodą.

Jei norite iš naujo įdiegti kanalus…

1 - Paspauskite  $\bigstar$ , pasirinkite Antenos / kabelinės televizijos diegimas ir paspauskite OK.

- **2** Prireikus įveskite savo PIN kodą.
- **3** Pasirinkite Ieškoti kanalų ir spauskite OK.
- **4** Pasirinkite Pradėti dabar ir paspauskite OK.
- **5** Pasirinkite Iš naujo diegti kanalus ir paspauskite OK.
- **6** Pasirinkite šalį, kurioje esate dabar, ir paspauskite OK.

**7**

**-** Pasirinkite Antena (DVB-T) arba Kabelinė (DVB-C).

**8 -** Pasirinkite Pradėti ir paspauskite OK, kad atnaujintumėte kanalus. Tai gali užtrukti kelias minutes.

9 - Paspauskite < BACK, kad meniu uždarytumėte.

### Televizoriaus įdiegimas iš naujo

Visą televizijos diegimą galite pakartoti. Televizija įdiegiama visiškai iš naujo.

Jei norite pakartoti visą televizijos diegimą…

1 - Paspauskite **;** pasirinkite Bendrieji nustatymai > Iš naujo įdiegti televizorių ir paspauskite OK.

**2 -** Prireikus įveskite savo PIN kodą.

**3 -** Pasirinkite Taip ir paspauskite OK, kad patvirtintumėte.

**4 -** Televizija bus diegiama visiškai iš naujo. Visi nustatymai bus grąžinti į numatytuosius, o įvesti kanalai pakeisti. Diegimas gali trukti kelias minutes.

## DVB-T arba DVB-C

#### DVB nustatymai

Prieiga prie DVB nustatymų

1 - Paspauskite  $\bigstar$ , pasirinkite Antenos / kabelinės televizijos diegimas ir paspauskite OK.

- **2** Prireikus įveskite savo PIN kodą.
- **3** Pasirinkite Ieškoti kanalų ir spauskite OK.
- **4** Pasirinkite Pradėti dabar ir paspauskite OK.
- **5** Pasirinkite Iš naujo diegti kanalus,

pasirinkite Kitas ir paspauskite OK.

**6 -** Pasirinkite šalį, kurioje esate dabar, ir paspauskite OK.

**7 -** Pasirinkite Kabelinė (DVB-C).

**8 -** Pasirinkite Pradėti kanalų paiešką arba DVB-C nustatymai.

9 - Paspauskite  $\leftarrow$  **BACK**, kad meniu uždarytumėte.

#### Tinklo dažnio režimas

Jei norėdami ieškoti kanalų ketinate naudoti būdą Greitas nuskaitymas, kai nustatytas Dažnio nuskaitymas, pasirinkite Automatinis. Televizoriuje bus naudojamas 1 iš anksto nustatytų tinklo dažnių (arba HC – "homing channel"), kurį naudoja daugelis jūsų šalies kabelinės televizijos operatorių.

Jei gavote konkrečią tinklo dažnio vertę kanalams ieškoti, pasirinkite Rankinis.

#### Tinklo dažnis

Jei Tinklo dažnio režimas nustatytas kaip Rankinis, galite įvesti tinklo dažnio reikšmę, kurią gavote iš kabelinės televizijos operatoriaus. Norėdami įvesti šią reikšmę, naudokite skaičių mygtukus.

#### Dažnio nuskaitymas

Pasirinkite būdą kanalams ieškoti. Galite pasirinkti greitesnį nuskaitymo būdą Greitas ir naudoti iš anksto nustatytus nustatymus, kuriuos naudoja daugelis jūsų šalies kabelinės televizijos operatorių.

Jei nenustatomi jokie kanalai ar jei kokių nors kanalų trūksta, galite pasirinkti išplėstinio nuskaitymo būdą Visas nuskaitymas . Naudojant šį būdą, reikės daugiau laiko kanalams ieškoti ir nustatyti.

#### Dažnio intervalo dydis

Televizorius ieško kanalų 8 MHz intervalais.

Jei nenustatomi jokie kanalai ar jei kokių nors kanalų trūksta, galite pasirinkti mažesnius 1 MHz intervalus. Naudojant 1 MHz intervalus reikės daugiau laiko kanalams ieškoti ir nustatyti.

#### Skaitmeniniai kanalai

Jei žinote, kad jūsų kabelinės televizijos operatorius nesiūlo skaitmeninių kanalų, galite praleisti skaitmeninių kanalų paiešką.

#### Analoginiai kanalai

Jei žinote, kad jūsų kabelinės televizijos operatorius nesiūlo analoginių kanalų, galite praleisti analoginių kanalų paiešką.

#### Nemokama / koduota

Jei esate abonentas ir turite CAM (sąlyginės prieigos modulį mokamoms TV paslaugoms), pasirinkite Nemokama + koduota. Jei nesutinkate mokėti už TV kanalus ir paslaugas, galite pasirinkti Tik nemokami kanalai .

Jei reikia daugiau informacijos, Žinyne spauskite spalvos mygtuką - Raktažodžiai ir ieškokite CAM – sąlyginės prieigos modulis.

#### Priėmimo kokybė

Skaitmeninio kanalo kokybę ir signalo stiprumą galite patikrinti. Jei turite savo anteną, galite pakeisti jos padėtį ir pabandyti pagerinti priėmimą.

Jei norite patikrinti skaitmeninio kanalo priėmimo kokybę…

**1 -** Suderinkite kanalą.

2 - Paspauskite **&** pasirinkite Antenos / kabelinės televizijos diegimas ir paspauskite OK. Prireikus įveskite savo PIN kodą.

**3 -** Pasirinkite Skaitmeninis: Signalo tikrinimas ir paspauskite OK.

Šiam kanalui rodomas skaitmeninis transliacijos dažnis. Jei priėmimo kokybė prasta, galite keisti antenos padėtį. Norėdami dar kartą patikrinti šio dažnio signalo kokybę, pasirinkite Ieškoti ir spauskite Gerai.

Jei norite įvesti konkretų skaitmeninį dažnį patys, naudokite nuotolinio valdymo pulto skaičių mygtukus. Dažnį taip pat galite pasirinkti nustatydami rodykles prie pageidaujamo skaičiaus mygtukais  $\langle$  bei > ir

pakeisdami skaičius mygtukais  $\bigwedge$  bei  $\bigvee$ . Kad patikrintumėte dažnį, pasirinkite Ieškoti ir paspauskite OK.

Jei kanalus priimate per DVB-C, tai parinktis Simbolių dažnio režimas yra aktyvi. Jei kabelinės televizijos operatorius nenurodė konkrečių simbolių dažnio reikšmių, simbolių dažnio režimo reikšmę pasirinkite Automatinis. Norėdami įvesti simbolių dažnio reikšmes, naudokite skaičių mygtukus.

## Rankinis diegimas

Analoginius televizijos kanalus galima įdiegti rankiniu būdu po vieną.

Jei analoginius kanalus norite įdiegti rankiniu būdu…

1 - Paspauskite  $\bullet$ , pasirinkite Antenos / kabelinės televizijos diegimas ir paspauskite OK. Prireikus įveskite savo PIN kodą.

**2 -** Pasirinkite Analoginis: Rankinis diegimas ir paspauskite OK.

#### • Sistema

Jei norite nustatyti televizoriaus sistemą,

spustelėkite Sistema.

Pasirinkite savo šalį arba tą pasaulio dalį, kurioje šiuo metu esate, ir paspauskite OK.

#### • Ieškoti kanalo

Jei norite surasti kanalą, pasirinkite Ieškoti kanalo ir paspauskite OK. Ieškodami kanalo dažnį galite įvesti patys arba leisti kanalą surasti televizoriui. Paspauskite > (dešinėn) ir pasirinkite leškoti, tada paspauskite OK, kad pradėtumėte automatinę kanalo paiešką. Surastas kanalas parodomas ekrane, o jei priimamas signalas silpnas, dar kartą paspauskite Ieškoti. Jeigu norite išsaugoti kanalą, pasirinkite Atlikta ir paspauskite OK.

#### • Tikslus derinimas

Norėdami tiksliai suderinti kanalą, pasirinkite Tiksl. reguliav. ir paspauskite OK. Tikslų kanalo reguliavimą atlikite naudodamiesi  $\sim$  arba  $\sim$ . Jeigu norite išsaugoti rastą kanalą, pasirinkite Atlikta ir paspauskite OK.

#### • Laikykite

Galite išsaugoti kanalą esamu kanalo numeriu arba parinkti naują kanalo numerį.

Pasirinkite Išsaugoti esamą kanalą arba Išsaugoti kaip naują kanalą ir paspauskite OK. Trumpam parodomas naujo kanalo numeris.

Galite kartoti šiuos veiksmus tol, kol surasite visus galimus analoginius televizijos kanalus.

## $\overline{192}$ Kanalų sąrašo kopijavimas

## Kanalų sąrašo kopijavimas

Jei norite kopijuoti kanalų sąrašą…

**1 -** Įjunkite televizorių. Šiame televizoriuje kanalai turi būti jau įdiegti.

**2 -** Prijunkite USB atmintinę.

**3 -** Paspauskite , pasirinkite Bendrieji

nustatymai > Kanalų sąrašo kopijavimas ir paspauskite OK.

**4 -** Pasirinkite Kopijuoti į USB ir paspauskite OK. Kanalams nukopijuoti galite būti paprašyti įvesti užrakto nuo vaikų PIN kodą.

**5 -** Baigę kopijuoti atjunkite USB atmintinę.

**6 -** Prireikus, kelis kartus

paspauskite (kairėn), kad meniu uždarytumėte.

Dabar galite įkelti nukopijuotą kanalų sąrašą į kitą "Philips" televizorių.

## Kanalų sąrašo versija

Patikrinkite dabartinę kanalų sąrašo versiją...

1 - Paspauskite  $\bullet$ , pasirinkite Bendrieji nustatymai > Kanalų sąrašo kopijavimas ir paspauskite OK. **2 -** Pasirinkite Dabartinė versija, tada paspauskite OK. **3 -** Prireikus, kelis kartus paspauskite (kairėn), kad meniu uždarytumėte.

## Kanalų sąrašo įkėlimas

#### TV, kuriuose nėra įdiegtų kanalų

Atsižvelgdami į tai, ar jūsų televizorius jau yra įdiegtas, ar dar ne, turite naudoti skirtingus kanalų sąrašo įkėlimo būdus.

#### Į dar neįdiegtą televizorių

**1 -** Prijunkite maitinimo kištuką, kad pradėtumėte diegimą, ir pasirinkite kalbą ir šalį. Galite praleisti kanalų paieškos veiksmą. Užbaikite diegimą.

**2 -** Prijunkite USB atmintinę su kito televizoriaus kanalų sąrašu.

**3 -** Norėdami pradėti kanalų sąrašo įkėlimą,

paspauskite  $\bullet$ , pasirinkite Bendrieji nustatymai ir paspauskite OK.

**4 -** Pasirinkite Kanalų sąrašo

kopijavimas > Kopijuoti į TV ir paspauskite OK. Prireikus įveskite savo PIN kodą.

**5 -** Televizoriuje pasirodys pranešimas, jei kanalų sąrašas bus sėkmingai nukopijuotas į televizorių. Ištraukite USB atmintinę.

#### TV, kuriuose yra įdiegti kanalai

Atsižvelgdami į tai, ar jūsų televizorius jau yra įdiegtas, ar dar ne, turite naudoti skirtingus kanalų sąrašo įkėlimo būdus.

#### Į jau įdiegtą televizorių

**1 -** Patikrinkite televizoriuje pasirinktą šalies nustatymą. (Jei norite patikrinti šį nustatymą, žr. skyrių "Visų kanalų diegimas iš naujo". Vykdykite šią procedūrą, kol pasieksite šalies nustatymą. Paspauskite < BACK, kad diegimą atšauktumėte.) Jei šalis tinkama, tęskite, kaip aprašyta 2 veiksme. Jei pasirinkta netinkama šalis, turite paleisti diegimą iš naujo. Žr. skyrių "Visų kanalų diegimas iš naujo" ir paleiskite diegimą. Pasirinkite reikiamą šalį ir praleiskite kanalų paiešką. Užbaikite diegimą. Baigę grįžkite prie 2 veiksmo.

**2 -** Prijunkite USB atmintinę su kito televizoriaus kanalų sąrašu.

**3 -** Norėdami pradėti kanalų sąrašo įkėlimą, paspauskite  $\bigstar$ , pasirinkite Bendrieji nustatymai ir paspauskite OK.

#### **4 -** Pasirinkite Kanalų sąrašo

kopijavimas > Kopijuoti į TV ir paspauskite OK. Prireikus įveskite savo PIN kodą.

**5 -** Televizoriuje pasirodys pranešimas, jei kanalų sąrašas bus sėkmingai nukopijuotas į televizorių. Ištraukite USB atmintinę.

## $\overline{20}$ Programinė įranga

 $\overline{201}$ 

## Programinės įrangos naujinimas

## Atnaujinimas internetu

Jei TV prijungtas prie interneto, iš "TP Vision" galite gauti pranešimą, raginantį atnaujinti TV programinę įrangą. Jums reikės spartaus interneto ryšio (plačiajuosčio).

Jei gaunate šį pranešimą, rekomenduojame atnaujinti įrangą.

Pasirinkite naujinimo parinktį. Vykdykite ekrane pateikiamus nurodymus.

Be to, galite ieškoti naujų naujinimų patys. Naujinimų paieška . . .

1 - Paspauskite  $\bigtriangleup$ , pasirinkite Naujinti programinę įrangą > Ieškoti naujinimų ir paspauskite OK.

**2 -** Pasirinkite Internetas, tada

paspauskite OK. Vykdykite ekrane pateikiamus nurodymus.

Kai naujinimas atliktas, televizorius išsijungia ir vėl automatiškai įsijungia.

Palaukite, kol televizorius vėl įsijungs pats.

## Naujinimas iš USB

Gali tekti atnaujinti televizoriaus programinę įrangą. Kad programinę įrangą įkeltumėte į TV, reikės kompiuterio su didelės spartos interneto ryšiu ir USB atmintinės. Naudokite USB atmintinę, kurioje yra 512 MB laisvos vietos. Įsitikinkite, kad išjungta apsauga nuo rašymo.

**1 -** Pradėkite naujinimą televizoriuje

Paspauskite  $\dot{\mathbf{z}}$ , pasirinkite Naujinti programine įrangą > Ieškoti naujinimų, paskui paspauskite OK. Pasirinkite USB ir paspauskite OK.

#### **2 -** Identifikuokite televizorių.

USB atmintinę prijunkite prie vienos iš televizoriaus USB jungčių.

Pasirinkite Pradėti ir paspauskite OK. Į USB atmintinę įrašomas identifikacinis failas.

**3 -** Atsisiųskite televizoriaus programinę įrangą. Prijunkite USB atmintinę prie kompiuterio.

USB prietaise raskite failą "update.htm" ir du kartus jį spustelėkite.

Spustelėkite Siųsti ID.

Jei yra naujos programinės įrangos, atsisiųskite .zip failą.

Atsisiuntę, išskleiskite jį ir nukopijuokite

failą autorun.upg į USB atmintinę. Nedėkite šio failo į aplanką.

**4 -** TV programinės įrangos naujinimas

Vėl prijunkite USB atmintinę prie televizoriaus. Automatiškai prasidės naujinimas.

Televizorius pats išsijungs ir maždaug po 10 sek. vėl įsijungs. Palaukite.

#### Negalima . . .

- naudoti nuotolinio valdymo pulto;
- ištraukti USB atminties įrenginio iš televizoriaus.

Jei naujinimo metu dingsta elektros srovė, neatjunkite USB atmintinės nuo televizoriaus. Vėl atsiradus elektros srovei, naujinimas tęsiamas. Baigiant naujinti, ekrane pasirodo pranešimas Operacija pavyko. Atjunkite USB atmintinę ir nuotolinio valdymo pulte paspauskite  $\Phi$ .

#### Negalima . . .

 $\cdot$  spausti  $\bullet$  du kartus:

• spausti televizoriuje įrengto maitinimo jungiklio . TV pats išsijungs (10 sekundžių) ir vėl įsijungs. Palaukite.

Televizoriaus programinė įranga buvo atnaujinta. Dabar vėl galite naudotis televizoriumi. Kad televizoriaus programinė įranga nebūtų atnaujinta atsitiktinai, ištrinkite autorun.upg failą iš USB įrenginio.

## $\overline{20.2}$ Programinės įrangos versija

Jei norite peržiūrėti dabartinę televizoriaus programinės įrangos versiją…

1 - Paspauskite  $\bullet$ , pasirinkite Naujinti programinę įrangą > Dabartinės programinės įrangos inform. ir paspauskite OK.

**2 -** Parodoma Leidimo versija. Be to, parodomas "Netflix" ESN numeris (jei yra).

**3 -** Prireikus, kelis kartus

paspauskite (kairėn), kad meniu uždarytumėte.

#### 20.3

## Vietiniai naujinimai

Prekybos atstovams ir patyrusiems naudotojams…

1 - Paspauskite  $\boldsymbol{\times}$ , pasirinkite Naujinti programinę

įrangą > Vietiniai naujinimai ir paspauskite OK. **2 -** Vykdykite ekrane rodomus nurodymus.

**3 -** Prireikus, kelis kartus

paspauskite (kairėn), kad meniu uždarytumėte.

## $\frac{1}{20.4}$ Ieškoti OAD naujinimų

Ieškokite OTA programinės įrangos atnaujinimo…

1 - Paspauskite  $\bigstar$ , pasirinkite Naujinti programinę

įrangą > Ieškoti OAD naujinių ir paspauskite OK. **2 -** Pasirinkite Pradėti dabar. Vykdykite ekrane

rodomus nurodymus.

**3 -** Prireikus, kelis kartus

paspauskite (kairėn), kad meniu uždarytumėte.

 $\frac{1}{20.5}$ 

## Atvirojo kodo programinė įranga

Šiame televizoriuje naudojama atvirojo kodo programinė įranga. "TP Vision Europe B.V." siūlo, esant pageidavimui, pristatyti autorių teisėmis apsaugotų atvirojo kodo programinės įrangos paketų, naudojamų šiame produkte, kuriam šis pasiūlymas galioja pagal atitinkamas licencijas, viso atitinkamo kodo kopiją.

Šis pasiūlymas galioja iki trejų metų po gaminio įsigijimo kiekvienam, gavusiam šią informaciją. Norėdami įsigyti pirminį programos tekstą, nusiųskite užklausą anglų kalba šiuo adresu: . .

[open.source@tpvision.com](mailto:open.source@tpvision.com)

## $\overline{20.6}$ Atidaryti šaltinio licenciją

## Apie atvirojo kodo licenciją

Visos šiame "Philips" televizoriuje naudojamos atvirosios programinės įrangos pripažinimo ir licencijos tekstai.

Šiame dokumente aprašomas "Philips" televizoriuje naudojamo programos kodo, kuriam taikoma arba GNU bendroji vieša licencija (GPL), arba GNU mažesnė bendroji vieša licencija (LGPL), arba bet kuri kita atvirosios programinės įrangos licencija, platinimas. Instrukcijos, kaip gauti šios programinės įrangos kodą, pateiktos naudotojo vadove.

"PHILIPS" NESUTEIKIA JOKIU SU ŠIA PROGRAMINE ĮRANGA SUSIJUSIŲ IŠREIKŠTŲ AR NUMANOMŲ GARANTIJŲ, ĮSKAITANT NUMANOMAS PROGRAMINĖS ĮRANGOS IR KARTU PATEIKIAMOS MEDŽIAGOS PREKINIO PAKLAUSUMO AR TINKAMUMO KONKREČIAM TIKSLUI GARANTIJAS. "Philips" neteikia šios programinės įrangos techninės pagalbos. Tai, kas išdėstyta pirmiau, netaikytina jums suteiktoms garantijoms ir teisės aktuose nustatytoms teisėms, kurias įgijote įsigiję kitus "Philips" gaminius. Tai taikytina tik jums suteiktam programos kodui.

## Open source

#### Freetype (2.4.3)

FreeType is a software font engine that is designed to be small, efficient, highly customizable, and portable while capable of producing high-quality output (glyph images).

This piece of software is made available under the terms and conditions of the FreeType Project license, which can be found below. Source: http://freetype.sourceforge.net

#### zlib (1.2.3)

The 'zlib' compression library provides in-memory compression and decompression functions, including integrity checks of the uncompressed data. This piece of software is made available under the terms and conditions of the zlib license, which can be found below.

Source: http://www.zlib.net/

Fraunhofer AAC Ecnoder (3.3.3) AAC Ecnoder. Source: Android JB source code

unicode (3.2)

This library is used to perform UNICODE string manipulation.

This piece of software is made available under the terms and conditions of the ICU license, which can be found below.

Source: http://www.icu-project.org/

libpng (1.2.43)

PNG decoder.

This piece of software is made available under the terms and conditions of the libpng license, which can be found below.

Source: http://www.libpng.org/pub/png/libpng.html

#### libjpg (6b)

This library is used to perform JPEG decoding tasks. This piece of software is made available under the terms and conditions of the libjpg license, which can be found below.

Source: http://www.ijg.org/

#### libmng (1.0.10)

libmng -THE reference library for reading, displaying, writing and examining Multiple-Image Network Graphics.MNG is the animation extension to the popular PNG image-format.

This piece of software is made available under the terms and conditions of the libmng license, which can be found below.

#### Source:

http://sourceforge.net/projects/libmng/files/

#### u-Boot loader (1.3.4)

Used by boot loader and only linked with boot loader, GPL license.

This piece of software is made available under the terms and conditions of the u-Boot loader license, which can be found below.

Source: http://sourceforge.net/projects/u-boot/files/ u-boot/U-Boot-1.1.4/u-boot-1.1.4.tar.bz2/download

#### Libcurl (7.21.7)

HTTP client;libcurl is a free and easy-to-use clientside URL transfer library, supporting FTP, FTPS, HTTP, HTTPS, SCP, SFTP, TFTP, TELNET, DICT, LDAP, LDAPS, FILE, IMAP, SMTP, POP3 and RTSP. libcurl supports SSL certificates, HTTP POST, HTTP PUT, FTP uploading, HTTP form based upload, proxies, cookies, user+password authentication (Basic, Digest, NTLM, Negotiate, Kerberos4), file transfer resume, http proxy tunneling and more!

This piece of software is made available under the terms and conditions of the Libcurl license, which can be found below.

Source: http://curl.haxx.se/

#### c-ares (1.7.4)

c-ares is a C library that performs DNS requests and name resolves asynchronously.

This piece of software is made available under the terms and conditions of the c-ares license, which can be found below.

Source: http://c-ares.haxx.se/c-ares-1.7.1.tar.gz

#### openssl (1.0.0d)

OpenSSL is an open source implementation of the SSL and TLS protocols. The core library (written in the C programming language) implements the basic cryptographic functions and provides various utility functions. Wrappers allowing the use of the OpenSSL library in a variety of computer languages are available.

This piece of software is made available under the terms and conditions of the 1.7.4 license, which can be found below.

#### Source:

http://www.openssl.org/source/openssl-1.0.0.tar.gz

#### Expat (2.01)

xml paser; Expat is an XML parser library written in C. It is a stream-oriented parser in which an application registers handlers for things the parser might find in the XML document (like start tags). An introductory article on using.

This piece of software is made available under the terms and conditions of the Expat license, which can be found below.

Source: http://expat.sourceforge.net/

#### DirectFB include SAWMAN (1.4.0)

It is a software library for GNU/Linux/UNIX based operating system with a small memory footprint that provides graphics acceleration, input device handling and abstraction layer, and integrated windowing system with support for translucent windows and multiple display layers on top of the Linux framebuffer without requiring any kernel modifications.

This piece of software is made available under the terms and conditions of the DirectFB license, which can be found below.

Source: http://sourceforge.net/projects/jointspace/fil es/remote\_applications\_SDK/remote\_spplications\_S DK\_v1.3.1/DirectFB141\_source\_1.3.1.7z/download

#### **SAWMAN**

SquashFS is a compressed read-only file system for Linux. SquashFS compresses files, inodes and directories, and supports block sizes up to 1 MB for greater compression. SquashFS is also the name of free/open software, licensed under the GPL, for accessing SquashFS filesystems. Source: http://squashfs.sourceforge.net/

#### Linux Kernel (3.0)

The Linux kernel is an operating system kernel used by the Linux family of Unix-like operating systems. This piece of software is made available under the terms and conditions of the Linux Kernel license, which can be found below. Source: http://www.kernel.org

#### SQLite (3.7.2)

SQLite is a in-process library that implements a selfcontained, serverless, zero-configuration, transactional SQL database engine. This piece of software is made available under the terms and conditions of the SQLite license, which can be found below.

Source: http://www.sqlite.org/download.html

#### SquashFS (3.4)

SquashFS is a compressed read-only file system for Linux. SquashFS compresses files, inodes and directories, and supports block sizes up to 1 MB for greater compression. SquashFS is also the name of free/open software, licensed under the GPL, for accessing SquashFS filesystems.

This piece of software is made available under the terms and conditions of the SquashFS license, which can be found below.

Source: http://squashfs.sourceforge.net/

#### glibc (2.6.1)

Any Unix-like operating system needs a C library: the library which defines the ``system calls'' and other basic facilities such as open, malloc, printf, exit...The GNU C library is used as the C library in the GNU system and most systems with the Linux kernel

This piece of software is made available under the terms and conditions of the glibc license, which can be found below.

Source: http://www.gnu.org/software/libc/

#### mtd-utils (1)

The aim of the system is to make it simple to provide a driver for new hardware, by providing a generic interface between the hardware drivers and the upper layers of the system. Hardware drivers need to know nothing about the storage formats used, such as FTL, FFS2, etc., but will only need to provide simple routines for read, write and erase. Presentation of the device's contents to the user in an appropriate form will be handled by the upper layers of the system. This piece of software is made available under the terms and conditions of the mtd-utils license, which can be found below. Source: http://www.linux-

mtd.infradead.org/index.html

#### libusb (1.0.6)

This is the home of libusb, a library that gives user level applications uniform access to USB devices across many different operating systems. libusb is an open source project licensed under the GNU Lesser General Public License version 2.1.Many participants in the libusb community have helped and continue to help with ideas, implementation, support and improvements for libusb.

This piece of software is made available under the terms and conditions of the libusb license, which can be found below.

Source:

http://libusb.wiki.sourceforge.net http://www.libusb.org/

#### libusb-compat (0.1.3)

Library to enable user space application programs to communicate with USB devices.

This piece of software is made available under the terms and conditions of the libusb-compat license, which can be found below.

#### Source:

http://libusb.wiki.sourceforge.net/LibusbCompat0.1

#### NTFS-3G Read/Write Driver (2010.5.22)

NTFS-3G is an open source cross-platform implementation of the Microsoft Windows NTFS file system with read-write support. NTFS-3G often uses the FUSE file system interface, so it can run unmodified on many different operating systems. It is runnable on Linux, FreeBSD, NetBSD, OpenSolaris, BeOS, QNX, WinCE, Nucleus, VxWorks, Haiku,MorphOS, and Mac OS X It is licensed under either the GNU General Public License or a proprietary license. It is a partial fork of ntfsprogs and is under active maintenance and development. This piece of software is made available under the terms and conditions of the NTFS-3G Read/Write

Driver license, which can be found below. Source: http://www.tuxera.com

#### WPA Supplicant (0.5.10 & 0.6.7)

These packages are used to provide WiFi access.The supplier for these tools is Atheros These pieces of software are made available under the terms and conditions of the GPL v2 license, which can be found below.

This piece of software is made available under the terms and conditions of the WPA Supplicant license, which can be found below.

Source: http://hostap.epitest.fi/wpa\_supplicant/

#### ntfsprogs (2.0.0)

Some useful tool for ntfs file sytem.

This piece of software is made available under the terms and conditions of the ntfsprogs license, which can be found below.

Source: http://sourceforge.net/projects/linux-ntfs

#### fuse (2.8.4)

Fuse is a simple interface for userspace programs to export a virtual filesystem to the linux kernel. This piece of software is made available under the terms and conditions of the fuse license, which can be found below.

Source: http://fuse.sourceforge.net/

#### libiconv (1.11.1)

This library provides an iconv() implementation, for use on systems which don't have one, or whose implementation cannot convert from/to Unicode. . This piece of software is made available under the terms and conditions of the libiconv license, which can be found below.

Source: http://ftp.gnu.org/pub/gnu/libiconv

#### electric-fence (2.1.13)

Used for memory corruption detection. This piece of software is made available under the terms and conditions of the electric-fence license, which can be found below.

Source: http://perens.com/FreeSoftware/ElectricFenc e/electric-fence\_2.1.13-0.1.tar.gz

#### liveMedia

When Wifi Display or streaming RtspPlayer are enabled.

This piece of software is made available under the terms and conditions of the electric-fence license, which can be found below. Source: www.live555.com

#### QT (4.7.0)

Netflix skpe besttv pandora picasa? will use QT. This piece of software is made available under the terms and conditions of the QT license, which can be found below.

Source: http://qt.nokia.com/

#### e2fsprogs (1.41.14)

e2fsprogs provides the filesystem utilities for use with the ext2 filesystem, it also supports the ext3 and ext4 filesystems.

This piece of software is made available under the terms and conditions of the e2fsprogs license, which can be found below.

Source: http://e2fsprogs.sourceforge.net/

#### alsa (1.0.24.1)

Advanced Linux Sound Architecture (ALSA). This piece of software is made available under the terms and conditions of the alsa license, which can be found below.

Source: http://www.alsa-project.org

#### lvm2 (2.02.89)

#### DM\_VERITY.

This piece of software is made available under the terms and conditions of the lvm2 license, which can be found below.

Source:

ftp://sources.redhat.com/pub/lvm2/releases/

encfs (1.3.2)

A library provides an encrypted filesystem in userspace.

Source: http://www.arg0.net/encfs

boost (1.15.0)

A library provides free peer-reviewed portable C++ source libraries is used for encfs. Source: http://www.boost.org

#### rlog (1.4)

A library that provides a flexible message logging facility for C programs and libraries is used for encfs. Source: http://www.arg0.net/rlog

#### iptables (1.4.15)

For Cross connection. Source: http://www.netfilter.org/projects/iptables/

#### bash (3.2.48)

Bash is the shell, or command language interpreter, that will appear in the GNU operating system. Bash is an sh-compatible shell that incorporates useful features from the Korn shell (ksh) and C shell (csh).

It is intended to conform to the IEEE POSIX P1003.2/ISO 9945.2 Shell and Tools standard. It offers functional improvements over sh for both programming and interactive use.

In addition, most sh scripts can be run by Bash without modification.

Source: http://www.gnu.org/software/bash/

#### coreutils (6.9)

The GNU Core Utilities are the basic file, shell and text manipulation utilities of the GNU operating system.

These are the core utilities which are expected to exist on every operating system. Source: http://www.gnu.org/software/coreutils/

#### findutils (4.2.31)

The GNU Find Utilities are the basic directory searching utilities of the GNU operating system. These programs are typically used in conjunction with other programs to provide modular and powerful directory search and file locating capabilities to other commands.

Source: http://www.gnu.org/software/findutils/

#### gawk (3.1.5)

If you are like many computer users, you would frequently like to make changes in various text files wherever certain patterns appear, or extract data from parts of certain lines while discarding the rest. To write a program to do this in a language such as C or Pascal is a time-consuming inconvenience that may take many lines of code.

The job is easy with awk, especially the GNU implementation: gawk. Source: http://www.gnu.org/software/gawk/

#### grep (2.5.1a)

The grep command searches one or more input files for lines containing a match to a specified pattern. By default, grep prints the matching lines. Source: http://www.gnu.org/software/grep/

#### gzip (1.3.12)

GNU Gzip is a popular data compression program originally written by Jean-loup Gailly for the GNU project. Mark Adler wrote the decompression part. Source: http://www.gnu.org/software/gzip/

inetutils (1.4.2)

Inetutils is a collection of common network programs. Source: http://www.gnu.org/software/inetutils/

#### iputils (s20101006)

The iputils package is set of small useful utilities for Linux networking. It was originally maintained by Alexey Kuznetsov. Source: http://www.skbuff.net/iputils/

#### module-init-tools (3.12)

Provides developer documentation for the utilities used by Linux systems to load and manage kernel modules (commonly referred to as "drivers"). Source: https://modules.wiki.kernel.org/index.php/M ain\_Page

#### ncurses (5.7)

The Ncurses (new curses) library is a free software emulation of curses in System V Release 4.0, and more.

It uses Terminfo format, supports pads and color and
multiple highlights and forms characters and functionkey mapping, and has all the other SYSV-curses enhancements over BSD Curses. Source: http://www.gnu.org/software/ncurses/

### net-tools (1.6)

The Net-tools?package is a collection of programs for controlling the network subsystem of the Linux kernel.

Source: http://www.linuxfromscratch.org/blfs/view/6. 3/basicnet/net-tools.html

### procps (ps, top) (3.2.8)

procps is the package that has a bunch of small useful utilities that give information about processes using the /proc filesystem.

The package includes the programs ps, top, vmstat, w, kill, free, slabtop, and skill.

Source: http://procps.sourceforge.net/index.html

### psmisc (22.13)

This PSmisc package is a set of some small useful utilities that use the proc filesystem. We're not about changing the world, but providing the system administrator with some help in common tasks. Source: http://psmisc.sourceforge.net/

### sed (4.1.5)

sed (stream editor) isn't an interactive text editor. Instead, it is used to filter text, i.e., it takes text input, performs some operation (or set of operations) on it, and outputs the modified text.

sed is typically used for extracting part of a file using pattern matching or substituting multiple occurrences of a string within a file.

Source: http://www.gnu.org/software/sed/

### tar (1.17)

GNU Tar provides the ability to create tar archives, as well as various other kinds of manipulation. For example, you can use Tar on previously created archives to extract files, to store additional files, or to update or list files which were already stored. Source: http://www.gnu.org/software/tar/

### util-linux-ng (2.18)

Various system utilities. Source: http://userweb.kernel.org/\kzak/util-linuxng/

udhcpc (0.9.8cvs20050303-3) Udhcpc is a very small?DHCP?client geared towards?embedded systems. Source: http://udhcp.sourcearchive.com/downloads/ 0.9.8cvs20050303-3/

### Libxml2 (2.7.8)

The "libxml2" library is used in AstroTV as a support for the execution of NCL application. This library was developed for the GNOME software suite and is

available under a "MIT" license. Source: http://www.xmlsoft.org

uriparser (0.7.7) For MPEG-DASH Source: http://uriparser.sourceforge.net/

xerces-c++ (3.1.1) For MPEG-DASH Source: http://xerces.apache.org/

webp (0.2.1) For Netflix Source: https://code.google.com/p/webp/

### wget (1.10.2)

GNU Wget is a free software package for retrieving files using HTTP, HTTPS and FTP, the most widelyused Internet protocols.

It is a non-interactive commandline tool, so it may easily be called from scripts,?cron?jobs, terminals without X-Windows support, etc. Source: http://ftp.gnu.org/gnu/wget/wget-1.10.2.tar.gz

### wireless\_tools (0.29)

The Wireless Tools (WT)?is a set of tools allowing to manipulate the Wireless Extensions. They use a textual interface and are rather crude, but aim to support the full Wireless Extension. Source: http://www.hpl.hp.com/personal/Jean\_Tourri lhes/Linux/Tools.html

ezxml (0.8.6)

ezXML is a C library for parsing XML documents. Used inside Philips libraries. Source: http://sourceforge.net/projects/ezxml/

### SQLite (3.7.7.1)

SQLite is a in-process library that implements a selfcontained, serverless, zero-configuration, transactional SQL database engine. Source: http://www.sqlite.org/download.html

### AES (aes-src-29-04-09.zip)

Advanced Encryption Standard (AES) is a specification for the encryption of electronic data. Used inside Philips libraries. Source: http://gladman.plushost.co.uk/oldsite/AES/

microhttpd (libmicrohttpd-0.9.9.tar.gz) GNU libmicrohttpd is a small C library that is supposed to make it easy to run an HTTP server as part of another application. The original download site for this software is : http://www.gnu.org/software/libmicrohttpd/This piece of software is made available under the terms and conditions of the LGPL v2.1 license Source: http://ftp.gnu.org/gnu/libmicrohttpd/libmicro httpd-0.9.9.tar.gz

### yajl (lloyd-yajl-2.0.1-0-gf4b2b1a.tar.gz)

YAJL is a small event-driven (SAX-style) JSON parser written in ANSI C, and a small validating JSON generator. YAJL is released under the ISC license. The original download site for this software is : http://lloyd.github.com/yajl/This piece of software is made available under the terms and conditions of the ISC license

Source: http://pkgs.fedoraproject.org/repo/pkgs/yajl/ lloyd-yajl-2.0.1-0-gf4b2b1a.tar.gz/df6a751e7797b9c21 82efd91b5d64017/lloyd-yajl-2.0.1-0-gf4b2b1a.tar.gz

#### HMAC-SHA1 (0.1)

keyed-hash message authentication code (HMAC) is a specific construction for calculating a message authentication code (MAC) involving a cryptographic hash function in combination with a secret cryptographic key.

As with any MAC, it may be used to simultaneously verify both the data integrity and the authentication of a message.

Any cryptographic hash function, such as MD5 or SHA-1, may be used in the calculation of an HMAC; the resulting MAC algorithm is termed HMAC-MD5 or HMAC-SHA1 accordingly.

### Source:

http://www.deadhat.com/wlancrypto/hmac\_sha1.c

### gSoap (2.7.15)

The gSOAP toolkit is an open source C and C++ software development toolkit for SOAP/XML Web services and generic (non-SOAP) C/C++ XML data bindings.

Part of the software embedded in this product is gSOAP software. Portions created by gSOAP are Copyright 2000-2011 Robert A. van Engelen, Genivia inc. All Rights Reserved.

Source: http://sourceforge.net/projects/gsoap2/

### jquery (1.10.2)

jQuery is a fast and concise JavaScript Library that simplifies HTML document traversing, event handling, animating, and Ajax interactions for rapid web development.

Source: http://jquery.com/

### Libupnp (1.2.1)

The Linux\* SDK for UPnP\* Devices (libupnp) provides developers with an API and open source code for building control points, devices, and bridges that are compliant with Version 1.0 of the UPnP Device Architecture Specification.

Source: http://upnp.sourceforge.net/

mDNSResponder (mDNSResponder-320.10.80) The mDNSResponder project is a component of Bonjour,

Apple's ease-of-use IP networking initiative:<http://developer.apple.com/bonjour/> In our project, Bonjour is used for the automatic discovery of devices and services Source: http://developer.apple.com/bonjour/Acknow ledgements and License Texts for any open source software used in this Philips TV.

This is a document describing the distribution of the source code used on the Philips TV, which fall either under the GNU General Public License (the GPL), or the GNU Lesser General Public License (the LGPL), or any other open source license. Instructions to obtain source code for this software can be found in the user manual.

PHILIPS MAKES NO WARRANTIES WHATSOEVER, EITHER EXPRESS OR IMPLIED, INCLUDING ANY WARRANTIES OF MERCHANTABILITY OR FITNESS FOR A PARTICULAR PURPOSE, REGARDING THIS SOFTWARE. Philips offers no support for this software. The preceding does not affect your warranties and statutory rights regarding any Philips product(s) you purchased. It only applies to this source code made available to you.

#### Freetype (2.4.3)

FreeType is a software font engine that is designed to be small, efficient, highly customizable, and portable while capable of producing high-quality output (glyph images).

This piece of software is made available under the terms and conditions of the FreeType Project license, which can be found below.

Source: http://freetype.sourceforge.net

### zlib (1.2.3)

The 'zlib' compression library provides in-memory compression and decompression functions, including integrity checks of the uncompressed data. This piece of software is made available under the terms and conditions of the zlib license, which can be found below.

Source: http://www.zlib.net/

Fraunhofer AAC Ecnoder (3.3.3) AAC Ecnoder. Source: Android JB source code

#### unicode (3.2)

This library is used to perform UNICODE string manipulation.

This piece of software is made available under the terms and conditions of the ICU license, which can be found below.

Source: http://www.icu-project.org/

libpng (1.2.43) PNG decoder.

This piece of software is made available under the terms and conditions of the libpng license, which can be found below.

Source: http://www.libpng.org/pub/png/libpng.html

### libipg (6b)

This library is used to perform JPEG decoding tasks. This piece of software is made available under the terms and conditions of the libipg license, which can be found below.

Source: http://www.ijg.org/

### libmng (1.0.10)

libmng -THE reference library for reading, displaying, writing and examining Multiple-Image Network Graphics.MNG is the animation extension to the popular PNG image-format.

This piece of software is made available under the terms and conditions of the libmng license, which can be found below.

Source:

http://sourceforge.net/projects/libmng/files/

### u-Boot loader (1.3.4)

Used by boot loader and only linked with boot loader, GPL license.

This piece of software is made available under the terms and conditions of the u-Boot loader license, which can be found below.

Source: http://sourceforge.net/projects/u-boot/files/ u-boot/U-Boot-1.1.4/u-boot-1.1.4.tar.bz2/download

### Libcurl (7.21.7)

HTTP client;libcurl is a free and easy-to-use clientside URL transfer library, supporting FTP, FTPS, HTTP, HTTPS, SCP, SFTP, TFTP, TELNET, DICT, LDAP, LDAPS, FILE, IMAP, SMTP, POP3 and RTSP. libcurl supports SSL certificates, HTTP POST, HTTP PUT, FTP uploading, HTTP form based upload, proxies, cookies, user+password authentication (Basic, Digest, NTLM, Negotiate, Kerberos4), file transfer resume, http proxy tunneling and more!

This piece of software is made available under the terms and conditions of the Libcurl license, which can be found below.

Source: http://curl.haxx.se/

### c-ares (1.7.4)

c-ares is a C library that performs DNS requests and name resolves asynchronously.

This piece of software is made available under the terms and conditions of the c-ares license, which can be found below.

Source: http://c-ares.haxx.se/c-ares-1.7.1.tar.gz

### openssl (1.0.0d)

OpenSSL is an open source implementation of the SSL and TLS protocols. The core library (written in the C programming language) implements the basic cryptographic functions and provides various utility functions. Wrappers allowing the use of the OpenSSL library in a variety of computer languages are available.

This piece of software is made available under the terms and conditions of the 1.7.4 license, which can be found below.

Source:

http://www.openssl.org/source/openssl-1.0.0.tar.gz

### Expat (2.01)

xml paser; Expat is an XML parser library written in C. It is a stream-oriented parser in which an application registers handlers for things the parser might find in the XML document (like start tags). An introductory article on using.

This piece of software is made available under the terms and conditions of the Expat license, which can be found below.

Source: http://expat.sourceforge.net/

### DirectFB include SAWMAN (1.4.0)

It is a software library for GNU/Linux/UNIX based operating system with a small memory footprint that provides graphics acceleration, input device handling and abstraction layer, and integrated windowing system with support for translucent windows and multiple display layers on top of the Linux framebuffer without requiring any kernel modifications.

This piece of software is made available under the terms and conditions of the DirectFB license, which can be found below.

Source: http://sourceforge.net/projects/jointspace/fil es/remote\_applications\_SDK/remote\_spplications\_S DK\_v1.3.1/DirectFB141\_source\_1.3.1.7z/download

### SAWMAN

SquashFS is a compressed read-only file system for Linux. SquashFS compresses files, inodes and directories, and supports block sizes up to 1 MB for greater compression. SquashFS is also the name of free/open software, licensed under the GPL, for accessing SquashFS filesystems. Source: http://squashfs.sourceforge.net/

### Linux Kernel (3.0)

The Linux kernel is an operating system kernel used by the Linux family of Unix-like operating systems. This piece of software is made available under the terms and conditions of the Linux Kernel license, which can be found below. Source: http://www.kernel.org

### SQLite (3.7.2)

SQLite is a in-process library that implements a selfcontained, serverless, zero-configuration, transactional SQL database engine. This piece of software is made available under the terms and conditions of the SQLite license, which can be found below.

Source: http://www.sqlite.org/download.html

SquashFS (3.4)

SquashFS is a compressed read-only file system for Linux. SquashFS compresses files, inodes and directories, and supports block sizes up to 1 MB for greater compression. SquashFS is also the name of free/open software, licensed under the GPL, for accessing SquashFS filesystems.

This piece of software is made available under the terms and conditions of the SquashFS license, which can be found below.

Source: http://squashfs.sourceforge.net/

### glibc (2.6.1)

Any Unix-like operating system needs a C library: the library which defines the ``system calls'' and other basic facilities such as open, malloc, printf, exit...The GNU C library is used as the C library in the GNU system and most systems with the Linux kernel This piece of software is made available under the terms and conditions of the glibc license, which can be found below.

Source: http://www.gnu.org/software/libc/

### mtd-utils (1)

The aim of the system is to make it simple to provide a driver for new hardware, by providing a generic interface between the hardware drivers and the upper layers of the system. Hardware drivers need to know nothing about the storage formats used, such as FTL, FFS2, etc., but will only need to provide simple routines for read, write and erase. Presentation of the device's contents to the user in an appropriate form will be handled by the upper layers of the system. This piece of software is made available under the terms and conditions of the mtd-utils license, which can be found below.

Source: http://www.linuxmtd.infradead.org/index.html

### libusb (1.0.6)

This is the home of libusb, a library that gives user level applications uniform access to USB devices across many different operating systems. libusb is an open source project licensed under the GNU Lesser General Public License version 2.1.Many participants in the libusb community have helped and continue to help with ideas, implementation, support and improvements for libusb.

This piece of software is made available under the terms and conditions of the libusb license, which can be found below.

Source:

http://libusb.wiki.sourceforge.net http://www.libusb.org/

### libusb-compat (0.1.3)

Library to enable user space application programs to communicate with USB devices.

This piece of software is made available under the terms and conditions of the libusb-compat license, which can be found below.

### Source:

http://libusb.wiki.sourceforge.net/LibusbCompat0.1

NTFS-3G Read/Write Driver (2010.5.22) NTFS-3G is an open source cross-platform implementation of the Microsoft Windows NTFS file system with read-write support. NTFS-3G often uses the FUSE file system interface, so it can run unmodified on many different operating systems. It is runnable on Linux, FreeBSD, NetBSD, OpenSolaris, BeOS, QNX, WinCE, Nucleus, VxWorks, Haiku,MorphOS, and Mac OS X It is licensed under either the GNU General Public License or a proprietary license. It is a partial fork of ntfsprogs and is under active maintenance and development. This piece of software is made available under the terms and conditions of the NTFS-3G Read/Write Driver license, which can be found below. Source: http://www.tuxera.com

### WPA Supplicant (0.5.10 & 0.6.7)

These packages are used to provide WiFi access.The supplier for these tools is Atheros.These pieces of software are made available under the terms and conditions of the GPL v2 license, which can be found below.

This piece of software is made available under the terms and conditions of the WPA Supplicant license, which can be found below.

Source: http://hostap.epitest.fi/wpa\_supplicant/

### ntfsprogs (2.0.0)

Some useful tool for ntfs file sytem.

This piece of software is made available under the terms and conditions of the ntfsprogs license, which can be found below.

Source: http://sourceforge.net/projects/linux-ntfs

### fuse (2.8.4)

Fuse is a simple interface for userspace programs to export a virtual filesystem to the linux kernel. This piece of software is made available under the terms and conditions of the fuse license, which can be found below.

Source: http://fuse.sourceforge.net/

### libiconv (1.11.1)

This library provides an iconv() implementation, for use on systems which don't have one, or whose implementation cannot convert from/to Unicode. . This piece of software is made available under the terms and conditions of the libiconv license, which can be found below.

Source: http://ftp.gnu.org/pub/gnu/libiconv

### electric-fence (2.1.13)

Used for memory corruption detection.

This piece of software is made available under the terms and conditions of the electric-fence license, which can be found below.

Source: http://perens.com/FreeSoftware/ElectricFenc e/electric-fence\_2.1.13-0.1.tar.gz

### liveMedia

When Wifi Display or streaming RtspPlayer are enabled.

This piece of software is made available under the terms and conditions of the electric-fence license, which can be found below. Source: www.live555.com

### $OT (470)$

Netflix skpe besttv pandora picasa? will use QT. This piece of software is made available under the terms and conditions of the QT license, which can be found below.

Source: http://qt.nokia.com/

### e2fsprogs (1.41.14)

e2fsprogs provides the filesystem utilities for use with the ext2 filesystem, it also supports the ext3 and ext4 filesystems.

This piece of software is made available under the terms and conditions of the e2fsprogs license, which can be found below.

Source: http://e2fsprogs.sourceforge.net/

### alsa (1.0.24.1)

Advanced Linux Sound Architecture (ALSA). This piece of software is made available under the terms and conditions of the alsa license, which can be found below.

Source: http://www.alsa-project.org

lvm2 (2.02.89)

DM\_VERITY.

This piece of software is made available under the terms and conditions of the lvm2 license, which can be found below. Source:

ftp://sources.redhat.com/pub/lvm2/releases/

### encfs (1.3.2)

A library provides an encrypted filesystem in userspace. Source: http://www.arg0.net/encfs

boost (1.15.0)

A library provides free peer-reviewed portable C++ source libraries is used for encfs. Source: http://www.boost.org

### rlog (1.4)

A library that provides a flexible message logging facility for C programs and libraries is used for encfs. Source: http://www.arg0.net/rlog

iptables  $(1.4.15)$ For Cross connection. Source: http://www.netfilter.org/projects/iptables/ bash (3.2.48)

Bash is the shell, or command language interpreter, that will appear in the GNU operating system. Bash is an sh-compatible shell that incorporates useful features from the Korn shell (ksh) and C shell  $(csh)$ 

It is intended to conform to the IEEE POSIX P1003.2/ISO 9945.2 Shell and Tools standard. It offers functional improvements over sh for both programming and interactive use.

In addition, most sh scripts can be run by Bash without modification.

Source: http://www.gnu.org/software/bash/

### coreutils (6.9)

The GNU Core Utilities are the basic file, shell and text manipulation utilities of the GNU operating system. These are the core utilities which are expected to exist on every operating system.

Source: http://www.gnu.org/software/coreutils/

### findutils (4.2.31)

The GNU Find Utilities are the basic directory searching utilities of the GNU operating system. These programs are typically used in conjunction with other programs to provide modular and powerful directory search and file locating capabilities to other commands.

Source: http://www.gnu.org/software/findutils/

### gawk (3.1.5)

If you are like many computer users, you would frequently like to make changes in various text files wherever certain patterns appear, or extract data from parts of certain lines while discarding the rest. To write a program to do this in a language such as C or Pascal is a time-consuming inconvenience that may take many lines of code.

The job is easy with awk, especially the GNU implementation: gawk. Source: http://www.gnu.org/software/gawk/

### grep (2.5.1a)

The grep command searches one or more input files for lines containing a match to a specified pattern. By default, grep prints the matching lines. Source: http://www.gnu.org/software/grep/

### gzip (1.3.12)

GNU Gzip is a popular data compression program originally written by Jean-loup Gailly for the GNU project. Mark Adler wrote the decompression part. Source: http://www.gnu.org/software/gzip/

inetutils (1.4.2) Inetutils is a collection of common network programs. Source: http://www.gnu.org/software/inetutils/

iputils (s20101006)

The iputils package is set of small useful utilities for Linux networking. It was originally maintained by Alexey Kuznetsov. Source: http://www.skbuff.net/iputils/

### module-init-tools (3.12)

Provides developer documentation for the utilities used by Linux systems to load and manage kernel modules (commonly referred to as "drivers"). Source: https://modules.wiki.kernel.org/index.php/M ain\_Page

#### ncurses (5.7)

The Ncurses (new curses) library is a free software emulation of curses in System V Release 4.0, and more.

It uses Terminfo format, supports pads and color and multiple highlights and forms characters and functionkey mapping, and has all the other SYSV-curses enhancements over BSD Curses.

Source: http://www.gnu.org/software/ncurses/

#### net-tools (1.6)

The Net-tools?package is a collection of programs for controlling the network subsystem of the Linux kernel.

Source: http://www.linuxfromscratch.org/blfs/view/6. 3/basicnet/net-tools.html

#### procps (ps, top) (3.2.8)

procps is the package that has a bunch of small useful utilities that give information about processes using the /proc filesystem.

The package includes the programs ps, top, vmstat, w, kill, free, slabtop, and skill.

Source: http://procps.sourceforge.net/index.html

### psmisc (22.13)

This PSmisc package is a set of some small useful utilities that use the proc filesystem. We're not about changing the world, but providing the system administrator with some help in common tasks. Source: http://psmisc.sourceforge.net/

#### sed (4.1.5)

sed (stream editor) isn't an interactive text editor. Instead, it is used to filter text, i.e., it takes text input, performs some operation (or set of operations) on it, and outputs the modified text.

sed is typically used for extracting part of a file using pattern matching or substituting multiple occurrences of a string within a file.

Source: http://www.gnu.org/software/sed/

### tar (1.17)

GNU Tar provides the ability to create tar archives, as well as various other kinds of manipulation.

For example, you can use Tar on previously created archives to extract files, to store additional files, or to update or list files which were already stored.

Source: http://www.gnu.org/software/tar/

util-linux-ng (2.18) Various system utilities. Source: http://userweb.kernel.org/Mkzak/util-linuxng/

udhcpc (0.9.8cvs20050303-3) Udhcpc is a very small?DHCP?client geared towards?embedded systems. Source: http://udhcp.sourcearchive.com/downloads/ 0.9.8cvs20050303-3/

#### Libxml2 (2.7.8)

The "libxml2" library is used in AstroTV as a support for the execution of NCL application. This library was developed for the GNOME software suite and is available under a "MIT" license. Source: http://www.xmlsoft.org

uriparser (0.7.7) For MPEG-DASH Source: http://uriparser.sourceforge.net/

xerces-c++ (3.1.1) For MPEG-DASH Source: http://xerces.apache.org/

webp (0.2.1) For Netflix Source: https://code.google.com/p/webp/

#### wget (1.10.2)

GNU Wget is a free software package for retrieving files using HTTP, HTTPS and FTP, the most widelyused Internet protocols. It is a non-interactive commandline tool, so it may

easily be called from scripts,?cron?jobs, terminals without X-Windows support, etc. Source:

http://ftp.gnu.org/gnu/wget/wget-1.10.2.tar.gz

#### wireless\_tools (0.29)

The Wireless Tools (WT)?is a set of tools allowing to manipulate the Wireless Extensions. They use a textual interface and are rather crude, but aim to support the full Wireless Extension. Source: http://www.hpl.hp.com/personal/Jean\_Tourri lhes/Linux/Tools.html

ezxml (0.8.6) ezXML is a C library for parsing XML documents. Used inside Philips libraries. Source: http://sourceforge.net/projects/ezxml/

#### SQLite (3.7.7.1)

SQLite is a in-process library that implements a selfcontained, serverless, zero-configuration, transactional SQL database engine. Source: http://www.sqlite.org/download.html

### AES (aes-src-29-04-09.zip)

Advanced Encryption Standard (AES) is a specification for the encryption of electronic data. Used inside Philips libraries. Source: http://gladman.plushost.co.uk/oldsite/AES/

microhttpd (libmicrohttpd-0.9.9.tar.gz) GNU libmicrohttpd is a small C library that is supposed to make it easy to run an HTTP server as part of another application.

The original download site for this software is : http://www.gnu.org/software/libmicrohttpd/This piece of software is made available under the terms and conditions of the LGPL v2.1 license Source: http://ftp.gnu.org/gnu/libmicrohttpd/libmicro httpd-0.9.9.tar.gz

yajl (lloyd-yajl-2.0.1-0-gf4b2b1a.tar.gz)

YAJL is a small event-driven (SAX-style) JSON parser written in ANSI C, and a small validating JSON generator. YAJL is released under the ISC license. The original download site for this software is : http://lloyd.github.com/yajl/This piece of software is made available under the terms and conditions of the ISC license

Source: http://pkgs.fedoraproject.org/repo/pkgs/yajl/ lloyd-yajl-2.0.1-0-gf4b2b1a.tar.gz/df6a751e7797b9c21 82efd91b5d64017/lloyd-yajl-2.0.1-0-gf4b2b1a.tar.gz

### HMAC-SHA1 (0.1)

keyed-hash message authentication code (HMAC) is a specific construction for calculating a message authentication code (MAC) involving a cryptographic hash function in combination with a secret cryptographic key.

As with any MAC, it may be used to simultaneously verify both the data integrity and the authentication of a message.

Any cryptographic hash function, such as MD5 or SHA-1, may be used in the calculation of an HMAC; the resulting MAC algorithm is termed HMAC-MD5 or HMAC-SHA1 accordingly.

### Source:

http://www.deadhat.com/wlancrypto/hmac\_sha1.c

### gSoap (2.7.15)

The gSOAP toolkit is an open source C and C++ software development toolkit for SOAP/XML Web services and generic (non-SOAP) C/C++ XML data bindings.

Part of the software embedded in this product is gSOAP software. Portions created by gSOAP are Copyright 2000-2011 Robert A. van Engelen, Genivia inc. All Rights Reserved.

Source: http://sourceforge.net/projects/gsoap2/

### jquery (1.10.2)

jQuery is a fast and concise JavaScript Library that simplifies HTML document traversing, event handling, animating, and Ajax interactions for rapid web development. Source: http://jquery.com/

### Libupnp (1.2.1)

The Linux\* SDK for UPnP\* Devices (libupnp) provides developers with an API and open source code for building control points, devices, and bridges that are compliant with Version 1.0 of the UPnP Device Architecture Specification. Source: http://upnp.sourceforge.net/

mDNSResponder (mDNSResponder-320.10.80) The mDNSResponder project is a component of Bonjour,

Apple's ease-of-use IP networking initiative:<http://developer.apple.com/bonjour/> In our project, Bonjour is used for the automatic discovery of devices and services Source: http://developer.apple.com/bonjour/

## <span id="page-79-0"></span> $\overline{21}$ Svarbiausi techniniai duomenys

### 21.1

## Aplinkosauga

### Europos energijos ženklas

Gaminio Europos energijos ženklas nurodo jo energijos vartojimo efektyvumo klasę. Kuo žalesnė gaminio energijos suvartojimo klasė, tuo mažiau energijos jis vartoja.

Ženkle galite rasti energijos efektyvumo klasę, vidutines gaminio elektros sąnaudas naudojant ir vidutines elektros sąnaudas per 1 metus. Šio gaminio energijos suvartojimo vertes galite rasti ir savo šalies "Philips" svetainėje adresu www.philips.com/TV

### Gaminio parametrų lentelė

### 32PHx5302

- Energijos vartojimo efektyvumo klasė: A+
- Ekrano dydis (matoma) : 80 cm / 32 in
- Įjungto energijos sąnaudos (W) : 24 W
- Energijos sąnaudos per metus (kWh) \* : 35 kWh
- Budėjimo režimo energijos sąnaudos (W) \*\*: 0,30 W
- Ekrano raiška (pikseliais) : 1366 x 768p

### 43PFx5302

- Energijos vartojimo efektyvumo klasė: A++
- Ekrano dydis (matoma) : 108 cm / 43 in
- Įjungto energijos sąnaudos (W) : 34 W
- Energijos sąnaudos per metus (kWh) \* : 50 kWh
- Budėjimo režimo energijos sąnaudos (W) \*\*: 0,30 W
- Ekrano raiška (pikseliais) : 1920 x 1080p

### 49PFx5302

- Energijos vartojimo efektyvumo klasė: A++
- Ekrano dydis (matoma) : 123 cm / 49 in
- Įjungto energijos sąnaudos (W) : 37 W
- Energijos sąnaudos per metus (kWh) \* : 54 kWh
- Budėjimo režimo energijos sąnaudos (W) \*\*: 0,30 W
- Ekrano raiška (pikseliais) : 1920 x 1080p

\* Energijos sąnaudos per metus (kWh) apskaičiuotos darant prielaidą, kad televizorius veikia 4 val. parą visas 365 dienas. Tikrosios energijos sąnaudos priklauso nuo televizoriaus naudojimo intensyvumo.

\*\* Kai televizorius išjungiamas nuotolinio valdymo pulteliu ir neveikia jokia funkcija.

### Eksploatacijos pabaiga

### Seno gaminio ir maitinimo elementų šalinimas

Gaminys sukurtas ir pagamintas naudojant aukštos kokybės medžiagas ir komponentus, kuriuos galima perdirbti ir naudoti pakartotinai.

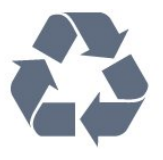

Jei ant gaminio yra perbrauktos šiukšlių dėžės su ratukais simbolis, tai reiškia, kad gaminiui taikoma Europos Sąjungos direktyva 2012/19/ES.

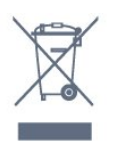

Sužinokite apie vietinę atskiro surinkimo sistemą elektriniams ir elektroniniams gaminiams.

Laikykitės vietinių taisyklių ir neišmeskite senų gaminių su įprastomis buitinėmis atliekomis. Tinkamai šalinant senus gaminius galima išvengti neigiamų padarinių aplinkai ir žmonių sveikatai.

Gaminyje yra maitinimo elementų, kuriems galioja Europos direktyva 2006/66/EB, ir jų negalima išmesti su įprastomis buitinėmis atliekomis.

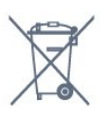

Sužinokite apie vietines atskiro maitinimo elementų surinkimo taisykles, nes tinkamas šalinimas padės išvengti neigiamų padarinių aplinkai ir žmonių sveikatai.

### 21.2 Maitinimas

Gaminio specifikacijos gali būti keičiamos be įspėjimo. Daugiau informacijos apie šio gaminio specifikacijas rasite [www.philips.com/support](http://www.philips.com/support)

### Maitinimas

- Maitinimo srovė: AC 220–240 V +/-10 %
- Aplinkos temperatūra: 5 °C 35 °C

• Energijos taupymo funkcijos: ekorežimas, vaizdo išjungimas (klausant radijo), automatinio išsijungimo laikmatis, ekonustatymų meniu.

Informacijos apie energijos sąnaudas ieškokite skyriuje Gaminio parametrų lentelė.

Šio gaminio etiketėje nurodyta galios vertė reiškia šio gaminio galios sąnaudas įprastai naudojant jį namuose (IEC62087). Skliausteliuose nurodyta

maksimali galios vertė naudojama elektros saugai (IEC60065).

### 21.3 Priėmimas

- Antenos įvestis: 75 omų koaksialinė (IEC75)
- Imtuvo diapazonas: hiperjuosta, S kanalas, UHF, VHF
- DVB: DVB-T2, DVB-C (kabelis) QAM
- Analoginio vaizdo atkūrimas: SECAM, PAL
- Skaitmeninis vaizdo įrašų atkūrimas: MPEG2 SD/HD (ISO/IEC 13818-2), MPEG4 SD/HD (ISO/IEC 14496-10)
- Skaitmeninis garso atkūrimas (ISO/IEC 13818-3)

### 21.4 Ekrano tipas

### Ekrano įstrižainės dydis

- 32PHx5302 : 80 cm / 32 in
- 43PFx5302 : 108 cm / 43 in
- 49PFx5302 : 123 cm / 49 in

### Ekrano raiška

- PHx: 1366 x 768p
- PFx: 1920 x 1080p

### 21.5 Ekrano įvesties skiriamoji geba

### Vaizdo įrašų formatai

Skiriamoji geba – atnaujinimo dažnis

- $\cdot$  480i 60 Hz
- $\cdot$  480p 60 Hz
- $576i 50 Hz$
- $·$  576p 50 Hz
- $\cdot$  720p 50 Hz, 60 Hz
- $\cdot$  1080i 50 Hz, 60 Hz
- $\cdot$  1080p  $-$  24 Hz, 25 Hz, 30 Hz

### Kompiuterio formatai

Skiriamoji geba (be kitų)

- $\cdot$  640 x 480p 60 Hz
- $\cdot$  800 x 600p 60 Hz
- $\cdot$  1024 x 768p 60 Hz
- $\cdot$  1280 x 768p 60 Hz
- $\cdot$  1360 x 765p 60 Hz
- $\cdot$  1360 x 768p 60 Hz  $\cdot$  1280 x 1024p – 60 Hz
- $\cdot$  1920 x 1080p 60 Hz

### $216$ Matmenys ir svoriai

### 32PHx5302

- Be televizoriaus stovo
- Plotis 726,49 mm aukštis 438,8 mm gylis 79,24
- $mm -$  svoris  $\pm$  4,81 kg
- Su televizoriaus stovu
- Plotis 726,49 mm aukštis 491,02 mm gylis 185,62 mm – svoris ±5,16 kg
- 43PFx5302
- Be televizoriaus stovo
- Plotis 968,2 mm aukštis 575,9 mm gylis 79,5 mm
- $-$  svoris  $\pm$  8.89 kg
- Su televizoriaus stovu
- Plotis 968,2 mm aukštis 627,4 mm gylis 241 mm
- $-$  svoris  $\pm$ 11,02 kg

### 49PFx5302

- Be televizoriaus stovo
- Plotis 1099,2 mm aukštis 645,4 mm gylis 81,2 mm
- $-$  svoris  $\pm$  11.12 kg
- Su televizoriaus stovu
- Plotis 1099,2 mm aukštis 695,9 mm gylis 258,9 mm – svoris ±13,7 kg

### $217$ Prijungimo galimybė

### Televizoriaus šonas

- HDMI 1 įvestis MHL
- $\cdot$  USB 1
- USB 2
- 1 x bendrosios sąsajos lizdas: CI+/CAM
- Ausinės 3,5 mm stereogarso minikištukas

### Galinė televizoriaus pusė

- CVBS/Y Pb Pr : CVBS/Y Pb Pr, K / D garso jungtis
- HDMI 2 įvestis ARC
- $\cdot$  Garso išvestis optinė "Toslink"
- LAN tinklas RJ45
- Antena (75 omų)

### 21.8 Garsas

- HD stereo
- Išvesties galia (RMS): 16W
- "Dolby® Digital Plus"
- $\cdot$  "DTS 2.0 + Digital Out™"

### $\overline{219}$ Daugialypė terpė

Jungtys

• USB 2.0

· "Ethernet" LAN RJ-45

 $\cdot$  "Wi-Fi" 802.11a/b/g/n (integruotasis)

### Palaikomos USB failų sistemos • FAT 16, FAT 32, NTFS

### Palaikomi medijos serveriai

• Talpyklos: 3GP, AVCHD, AVI, MPEG-PS, MPEG-TS, MPEG-4, "Matroska" (MKV), "Ouicktime" (MOV, M4V, M4A), "Windows Media" (ASF/WMV/WMA) • Vaizdo kodekai: MPEG-1, MPEG-2, "MPEG-4 Part 2",

"MPEG-4 Part 10" AVC (H.264), VC-1, WMV9, HEVC, VP9

• Garso kodekai: AAC, HE-AAC (v1/v2), AMR-NB, "Dolby Digital", "Dolby Digital Plus", "DTS 2.0 + Digital Out™", MPEG-1/2/2.5 Layer I/II/III (įskaitant MP3), WMA (v2-v9.2), "WMA Pro (v9/v10)"

• Subtitrai:

– Formatai: SAMI, "SubRip" (SRT), "SubViewer" (SUB),

"MicroDVD" (TXT), "mplayer2" (TXT), "TMPlayer" (TXT) – Simbolių šifravimas: UTF-8, Centrinė Europa ir Rytų Europa (Windows-1250), kirilica (Windows-1251), graikų k. (Windows-1253), turkų (Windows-1254), Vakarų Europa (Windows-1252)

• Vaizdo kodekai: JPEG

• Apribojimai:

– maksimali palaikoma laikmenos failų sparta bitais yra 30 Mbps;

– maksimali palaikoma laikmenos failų sparta bitais yra 20 Mbps;

– MPEG-4 AVC (H.264) palaikomas iki aukšto profilio @ L4.1;

– VC-1 palaikomas iki pažangaus profilio @ L3.

### Sertifikuotas naudoti su "Wi-Fi"

Šis televizorius palaiko "Miracast" sertifikuotus įrenginius.

### Palaikoma medijos serverio programinė įranga (DMS)

• Galite naudoti bet kurią DLNA V1.5 sertifikuotą medijos serverio programinę įrangą (DMS klasės). • Mobiliuosiuose įrenginiuose galite naudoti "Philips TV Remote app" programą ("iOS" ir "Android").

Veikimas gali skirtis ir priklauso nuo mobiliojo įrenginio galimybių ir naudojamos programinės įrangos.

## <span id="page-82-0"></span> $\overline{22}$ Žinynas ir palaikymas

### 22.1

## Užregistruokite savo televizorių

Užregistruokite savo televizorių ir mėgaukitės įvairiais pranašumais, įskaitant visapusišką pagalbą (taip pat atsisiunčiamus išteklius), privilegijuotą prieigą prie informacijos apie naujus gaminius, išskirtinius pasiūlymus bei nuolaidas, galimybę laimėti prizus ir net dalyvauti specialiose apklausose apie naujus gaminius.

Apsilankykite adresu www.philips.com/welcome

### 22.2 Žinyno naudojimas

### Žinyno atidarymas

Paspauskite mygtuką – (mėlyną), kad būtų atidarytas žinynas. Bus atidarytas su šiuo metu atliekamais veiksmais ar televizoriuje pasirinktu turiniu susiję žinyno skyrius. Jei temas norite peržiūrėti abėcėlės tvarka, paspauskite spalvos mygtuką Raktažodžiai .

Norėdami skaityti žinyną kaip knygą, rinkitės Knyga.

Prieš vykdydami žinyno nurodymus, žinyną uždarykite.

Jei norite uždaryti žinyną, paspauskite spalvos mygtuką Uždaryti .

Atliekant tam tikrus veiksmus, pvz., įjungus tekstą (teletekstą), spalvotiems klavišams priskiriamos specialios funkcijos, todėl jais negalima atidaryti žinyno.

### Televizoriaus žinynas planšetiniame kompiuteryje, išmaniajame telefone arba kompiuteryje

Kad būtų lengviau skaityti didesnės apimties instrukcijas, galite atsisiųsti televizoriaus žinyną PDF formatu ir skaityti ją išmaniajame telefone, planšetiniame kompiuteryje arba kompiuteryje. Be to, galite išsispausdinti atitinkamus žinyno puslapius iš kompiuterio.

Jei norite atsisiųsti žinyną (naudotojo vadovą), apsilankykite [www.philips.com/support](http://www.philips.com/support)

### 22.3 Trikčių diagnostika ir šalinimas

### Įjungimas ir nuotolinio valdymo pultas

### Televizorius neįsijungia:

• Atjunkite maitinimo laidą nuo maitinimo lizdo. Palaukite minutę ir vėl prijunkite.

• Įsitikinkite, kad maitinimo laidas tinkamai prijungtas.

Gergždžiantis garsas paleidžiant arba įjungiant.

Kai įjungiate, išjungiate arba perjungiate TV į budėjimo režimą, televizoriaus korpuse girdimas gergždžiantis garsas. Gergždžiantis garsas yra įprastas dalykas, atsirandantis dėl televizoriaus plėtimosi ir susitraukimo vėstant ir šylant. Tai neturi įtakos veikimui.

Televizorius nereaguoja į nuotolinio valdymo pultą.

Televizoriui įsijungti reikia tam tikro laiko. Tuo metu televizorius nereaguos į nuotolinį valdymą ar jame įrengtus valdiklius. Tai normalu.

Televizorius ir vėliau nereaguoja į nuotolinio valdymo pultą, patikrinkite, ar nuotolinio valdymo pultas veikia, naudodami mobiliojo telefono kamerą. Įjunkite telefono kameros režimą ir nukreipkite nuotolinio valdymo pultą į kameros objektyvą. Jei nuspaudę bet kurį nuotolinio valdymo pulto mygtuką kameros vaizdo ekrane matote infraraudonųjų spindulių LED mirgėjimą, vadinasi, nuotolinio valdymo pultas veikia. Reikia patikrinti televizorių.

Jei mirgėjimo nepastebite, gali būti sugedęs nuotolinio valdymo pultas arba išsikrovę jo maitinimo elementai.

Nurodytu būdu nėra galimybės patikrinti tų nuotolinio valdymo pultų, kurie yra belaidžiu ryšiu susieti su televizoriumi.

### Televizorius vėl grįžta į parengties režimą po to, kai jame parodomas "Philips" paleidimo ekranas

Kai televizorius veikia budėjimo režimu, parodomas "Philips" pradžios ekranas, o paskui televizorius grįžta į budėjimo režimą. Tai normalu. Paskui, kai atjungiamas ir vėl prijungiamas televizoriaus maitinimas, pradžios ekranas rodomas kito paleidimo metu. Jei norite įjungti budėjimo režimu veikiantį televizorių, paspauskite nuotolinio valdymo pulto mygtuką arba bet kurį televizoriaus mygtuką.

### Parengties režimo lemputė nuolat mirksi

Atjunkite maitinimo laidą nuo maitinimo lizdo. Palaukite 5 minutes ir vėl prijunkite. Jei lemputė vis tiek mirksi, susisiekite su "Philips" klientų aptarnavimo tarnyba.

### <span id="page-83-0"></span>Kanalai

Diegimo metu nerasta skaitmeninių kanalų.

Norėdami išsiaiškinti, ar jūsų šalyje televizorius palaiko DVB-T arba DVB-C, žr. technines specifikacijas. Įsitikinkite, kad visi kabeliai prijungti tinkamai ir pasirinktas tinkamas tinklas.

### Anksčiau įdiegti kanalai nerodomi kanalų sąraše.

Įsitikinkite, ar pasirinktas tinkamas kanalų sąrašas.

### Vaizdas

### Nerodomas vaizdas arba vaizdas iškreiptas.

• Įsitikinkite, ar antena tinkamai prijungta prie televizoriaus.

• Įsitikinkite, ar kaip vaizdo šaltinis pasirinktas tinkamas įrenginys.

• Įsitikinkite, ar tinkamai prijungtas išorinis įrenginys arba šaltinis.

Girdisi garsas, bet nėra jokio vaizdo.

• Įsitikinkite, ar vaizdo nustatymai tinkamai nustatyti.

### Gaunamas silpnas signalas iš antenos.

• Įsitikinkite, ar antena tinkamai prijungta prie televizoriaus.

• Garsiakalbiai, neįžeminti garso įrenginiai, neono lempos, aukšti pastatai ir kiti dideli objektai gali turėti įtakos gaunamo signalo kokybei. Jei įmanoma, pabandykite pagerinti priimamo signalo kokybę, pakeitę antenos kryptį arba patraukę įrenginius toliau nuo televizoriaus.

• Jei silpnas tik vieno kanalo gaunamas signalas, tiksliai sureguliuokite tą kanalą.

Iš įrenginio gaunamas neryškus vaizdas.

- Įsitikinkite, ar įrenginys tinkamai prijungtas.
- Įsitikinkite, ar vaizdo nustatymai tinkamai nustatyti.

### Po kurio laiko pasikeičia vaizdo nustatymai.

Įsitikinkite, kad meniu elementas Vieta nustatytas į padėtį Namai. Galite pakeisti ir įrašyti parametrus šiuo režimu.

### Ekrane rodoma komercinė reklamjuostė.

Įsitikinkite, kad meniu elementas Vieta nustatytas į padėtį Namai.

### Vaizdas netelpa ekrane.

Nustatykite kitą vaizdo formatą.

### Perjungiant kanalus keičiamas vaizdo formatas.

Pasirinkite neautomatinį vaizdo formatą.

### Vaizdo padėtis ekrane netinkama.

Iš kai kurių įrenginių gaunami vaizdo signalai gali būti netinkamai suderinti su ekranu. Patikrinkite prijungto įrenginio signalo išvestį.

### Vaizdas iš kompiuterio nestabilus.

Įsitikinkite, ar kompiuteris naudoja palaikomą skiriamają gebą ir atnaujinimo dažnį.

### Garsas

### Nėra garso arba jis nekokybiškas.

Jei neaptinkamas garso signalas, televizorius automatiškai išjungia garso išvestį – tai ne gedimas.

- Įsitikinkite, ar tinkamai nustatyti garso nustatymai.
- Įsitikinkite, ar visi kabeliai tinkamai prijungti.

• Įsitikinkite, ar garsas nenutildytas ir nenustatytas į nulį.

• Įsitikinkite, ar televizoriaus garso išvestis prijungta prie garso įvesties namų kino sistemos įrenginyje. Garsą girdėsite per NKS garsiakalbius.

• Naudojant kai kuriuos įrenginius, gali tekti patiems įjungti HDMI garso išvestį. Jei HDMI garso išvesties jau įjungta, bet garso vis tiek negirdite, įrenginio skaitmeninio garso formatą pabandykite pakeisti į PCM (skirtuminio garso skaitmeninimo). Instrukcijas žr. prie įrenginio pridėtoje dokumentacijoje.

### HDMI ir USB

### HDMI

• Atminkite, kad dėl HDCP (plačiajuosčio skaitmeninio turinio apsaugos) palaikymo gali ilgiau užtrukti, kol per televizorių bus parodytas iš HDMI įrenginio perduodamas turinys.

• Jei televizorius neatpažįsta HDMI įrenginio ir nerodomas joks vaizdas, pabandykite perjungti šaltinį iš vieno įrenginio į kitą ir vėl atgal.

• Jei garsas nuolat pertraukiamas, patikrinkite, ar tinkami išvesties iš HDMI įrenginio nustatymai.

### "HDMI EasyLink" neveikia

• Įsitikinkite, ar HDMI įrenginiai yra suderinami su HDMI-CEC. "EasyLink" funkcijos veikia tik su įrenginiais, kurie yra suderinami su HDMI-CEC.

### Nerodoma garsumo piktograma.

• Jei prijungę HDMI-CEC garso įrenginį televizoriaus nuotolinio valdymo pultu reguliuojate garsumo lygį per įrenginį, tai normalu.

Nerodomos nuotraukos, vaizdo įrašai ir

### nepaleidžiama muzika iš USB įrenginio.

• Įsitikinkite, ar USB atmintinė nustatyta kaip palaikanti Talpiosios atminties klasę, kaip aprašyta atmintinės dokumentacijoje.

• Įsitikinkite, ar USB atmintinė suderinama su televizoriumi.

• Įsitikinkite, ar televizorius palaiko garso ir vaizdo failų formatus.

### Trūkinėjantis USB failų atkūrimas.

• USB atmintinės perdavimo našumas gali riboti

<span id="page-84-0"></span>duomenų perdavimo į televizorių spartą, todėl atkūrimas gali būti prastas.

### "Wi-Fi" ir internetas

### "Wi-Fi" tinklas nerastas arba yra trukdžių

• Mikrobangų krosnelės, DECT telefonai arba kiti netoli esantys "Wi-Fi" 802.11b/g/n įrenginiai gali trikdyti belaidį tinklą.

• Įsitikinkite, kad tinkle veikiančios užkardos leidžia belaidžiu būdu prisijungti prie televizoriaus.

• Jei belaidis tinklas jūsų namuose tinkamai neveikia, bandykite sujungti naudodami laidus.

### Internetas neveikia

• Jei kelvedis tinkamai prijungtas, patikrinkite, ar jis prijungtas prie interneto.

### Lėtas kompiuterio interneto ryšys

• Ieškokite savo belaidžio kelvedžio naudotojo vadove informacijos apie veikimo nuotolį patalpose,

perdavimo spartą ir kitus signalo kokybės veiksnius. • Kelvedžiui prijungti naudokite didelės spartos

(plačiajuostį) interneto ryšį.

### DHCP

• Jei prisijungti nepavyksta, patikrinkite kelvedžio DHCP (dinaminio serverio konfigūravimo protokolo) nustatymą. DHCP turi būti įjungtas.

### Netinkama televizoriaus meniu kalba

Netinkama televizoriaus meniu kalba

Meniu kalbą pakeiskite norima kalba.

Jei norite pakeisti televizoriaus meniu ir pranešimų kalbą…

1 - Paspauskite **&** pasirinkite Bendrieji nustatymai > Kalba > Meniu kalba ir paspauskite OK.

**2 -** Pasirinkite reikiamą kalbą.

**3 -** Prireikus, kelis kartus

paspauskite (kairėn), kad meniu uždarytumėte.

### 22.4

## Pagalba internete

Norėdami išspręsti su "Philips" televizoriumi susijusias problemas, galite pasinaudoti mūsų pagalba internete. Galite pasirinkti savo kalbą ir įrašyti produkto modelio numerį.

### Apsilankykite adresu www.philips.com/support.

Pagalbos centro svetainėje rasite centro savo šalyje telefoną ir atsakymus į dažniausiai užduodamus klausimus (DUK). Kai kuriose šalyse galite pabendrauti internetu su vienu iš mūsų darbuotoju ir klausimą

užduoti jam tiesiogiai arba išsiųsti el. paštu. Galite atsisiųsti naują televizoriaus programinę įrangą arba vadovą, kurį galėsite perskaityti kompiuteryje.

### 22.5

## Klientų aptarnavimo centras / remontas

Jei reikia pagalbos ar remonto paslaugų, skambinkite klientų aptarnavimo centro karštąja linija savo šalyje. Telefono numerį rasite su televizoriumi pateiktoje spausdintoje dokumentacijoje. Arba žr. mūsų svetainėje www.philips.com/support.

Televizoriaus modelio ir serijos numeris

Gali reikėti nurodyti jūsų televizoriaus modelio ir serijos numerį. Šiuos skaičius rasite ant pakuotės etiketės arba tipo etiketėje televizoriaus galinėje pusėje arba apačioje.

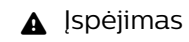

Nebandykite televizoriaus taisyti patys. Taip galite sunkiai susižeisti, nepataisomai sugadinti TV arba nutraukti garantijos galiojimą.

## <span id="page-85-0"></span> $\overline{23}$ Sauga ir priežiūra

### $23.1$

## Saugumas

### Svarbu

Perskaitykite ir įsigilinkite į visas saugos instrukcijas prieš naudodami savo televizorių. Jeigu gedimas įvyks dėl šių instrukcijų nesilaikymo, garantija negalios.

### Elektros šoko ar gaisro pavojus!

• Saugokite televizorių nuo lietaus ir drėgmės. Prie televizoriaus nedėkite jokių indų, pvz., vazų su vandeniu.

Jei skystis išsiliejo ant televizoriaus, nedelsdami atjunkite televizorių nuo maitinimo lizdo.

Kreipkitės į "Philips" klientų aptarnavimo centrą, kad prieš naudojant televizorių jis būtų patikrintas.

• Niekada nelaikykite televizoriaus, nuotolinio valdymo pulto ar maitinimo elementų dideliame karštyje. Niekada nedėkite jų šalia degančių žvakių, atviros liepsnos ar kitų karščio šaltinių, įskaitant tiesioginius saulės spindulius.

• Niekada nekiškite jokių daiktų į ventiliavimo ar kitas televizoriaus angas.

• Niekada nestatykite sunkių daiktų ant maitinimo laido.

• Saugokite kištukus nuo išorinės jėgos poveikio. Išklibę kištukai gali sukelti elektros kibirkštis ar gaisrą. Sukdami televizoriaus ekraną, pasirūpinkite, kad nebūtų įtemptas maitinimo laidas.

• Norint atjungti televizorių nuo maitinimo tinklo, reikia ištraukti televizoriaus maitinimo laido kištuką iš lizdo. Išjungdami maitinimą, traukite tik už kištuko, o ne už maitinimo laido. Turite visada patogiai pasiekti maitinimo kištuką, maitinimo laidą ir lizdą.

### Pavojus susižeisti ar sugadinti televizorių

• Jei televizorius sveria daugiau nei 25 kg (55 svarus), jį kelti ir nešti turi du žmonės.

• Jei montuojate televizorių ant stovo, naudokite tik pateiktąjį pakuotėje stovą. Tvirtai pritvirtinkite stovą prie televizoriaus.

Statykite televizorių ant plokščio, lygaus paviršiaus, kuris gali išlaikyti televizoriaus ir stovo svorį.

• Jei televizorių montuojate prie sienos, patikrinkite, ar televizoriaus svoris bus išlaikytas ant sienos laikiklio. "TP Vision" neatsako už netinkamą pritvirtinimą prie sienos, dėl kurio gali įvykti nelaimingas atsitikimas,

galite susižeisti arba sugadinti televizorių.

• Tam tikros šio gaminio dalys pagamintos iš stiklo. Elkitės atsargiai, kad nesusižalotumėte ir nesugadintumėte gaminio.

### Pavojus sugadinti televizorių!

Prieš televizorių jungdami į maitinimo šaltinį, įsitikinkite, kad energijos įtampa atitinka televizoriaus gale nurodytas vertes. Jei įtampa skiriasi, televizoriaus jokiu būdu nejunkite į maitinimo šaltinį.

### Pavojus susižeisti vaikams

Imkitės šių atsargumo priemonių, kad išvengtumėte televizoriaus apvertimo ir vaikų sužalojimo:

• Niekada nestatykite televizoriaus ant paviršiaus, užkloto staltiese ar kita medžiaga, kurią galima patraukti.

• Įsitikinkite, kad jokia televizoriaus dalis nėra išsikišusi už tvirtinimo paviršiaus.

• Niekada nestatykite televizoriaus ant aukštų baldų (pvz., knygų lentynos), nepritvirtinę baldų ir televizoriaus prie sienos arba tinkamos atramos.

• Paaiškinkite vaikams apie pavojų, kylantį lipant ant baldų ir bandant pasiekti televizorių.

### Pavojus praryti elementus!

Nuotolinio valdymo pulte gali būti monetos pavidalo maitinimo elementų, kuriuos gali lengvai praryti maži vaikai. Visada laikykite tokius maitinimo elementus vaikams nepasiekiamoje vietoje.

### Perkaitimo pavojus

Televizoriaus nemontuokite ankštose vietose. Aplink televizorių palikite bent 10 cm (4 colius) laisvos vietos ventiliacijai. Įsitikinkite, kad užuolaidos ar kiti objektai nedengia televizoriaus vėdinimo angų.

### Žaibavimas

Prieš perkūniją atjunkite televizorių nuo maitinimo šaltinio ir antenos.

Perkūnijos metu nelieskite jokių televizoriaus dalių, maitinimo laido ar antenos kabelio.

### Klausos pažeidimo pavojus

Klausydamiesi per ausines nesiklausykite per garsiai arba per ilgai.

### Žema temperatūra

Jei televizorius buvo gabenamas esant žemesnei nei 5 °C (41 °F) temperatūrai, jį išpakuokite ir, prieš įjungdami į elektros lizdą, palaukite, kol televizorius sušils iki kambario temperatūros.

### Drėgnumas

Retais atvejais, atsižvelgiant į temperatūrą ir drėgmę, priekinio televizoriaus stiklo vidinėje pusėje gali atsirasti nedidelė kondensacija (tam tikruose modeliuose). Norėdami to išvengti, nelaikykite televizoriaus tiesioginėje saulės šviesoje, labai karštoje ar ypač drėgnoje patalpoje. Kondensacija, jei ji atsiranda, išnyks savaime po kelių valandų, kol veiks televizorius.

Kondensacijos drėgmė nepakenks televizoriui ir nesukels gedimo.

## $\overline{24}$ Naudojimo sąlygos

### © "TP Vision Europe B.V.", 2017. Visos teisės saugomos.

Šį gaminį rinkai pristačiusi "TP Vision Europe B.V." arba vienas iš bendrovės filialų, toliau šiame dokumente minima kaip "TP Vision", yra produkto gamintoja. "TP Vision" suteikia garantijas, susijusias su produktu, prie kurio pridėtas šis lankstinukas. "Philips" ir "Philips" skydo emblema yra registruotieji "Koninklijke Philips N.V." prekių ženklai.

Specifikacijos gali būti pakeistos be išankstinio įspėjimo. Prekių ženklai yra "Koninklijke Philips N.V" arba atitinkamų jų savininkų turtas. "TP Vision" pasilieka teisę bet kada keisti gaminius be įsipareigojimo atitinkamai pakeisti anksčiau tiektus gaminius.

Prie televizoriaus pridedama rašytinė medžiaga ir naudotojo vadovas, saugomas televizoriaus atmintyje arba atsisiųstas iš "Philips" svetainės [www.philips.com/support,](http://www.philips.com/support) yra tinkami naudotis sistema.

Medžiaga, pateikta šiame vadove, atitinka numatytą sistemos paskirtį. Jei gaminys arba jo atskiri moduliai ar procedūros naudojami ne pagal šiame vadove nurodytą paskirtį, turi būti gautas jų patikimumo ir tinkamumo patvirtinimas. "TP Vision" garantuoja, kad pati medžiaga nepažeidžia jokių Jungtinių Amerikos Valstijų patentų. Daugiau nėra jokios išreikštos ar numanomos garantijos. "TP Vision" neatsako už jokias šio dokumento turinio klaidas ir už jokias problemas, kilusias dėl šio dokumento turinio. Klaidos, apie kurias pranešama "Philips", bus apibendrintos ir nedelsiant paskelbtos "Philips" palaikymo svetainėje.

Garantijos sąlygos. Pavojus susižeisti, sugadinti televizorių arba panaikinti garantiją! Niekada nebandykite patys taisyti televizoriaus. Televizorių ir priedus naudokite pagal gamintojo numatytą paskirtį. Televizoriaus galinėje pusėje išspausdintas perspėjimo ženklas nurodo elektros šoko pavojų. Niekada nenuimkite televizoriaus dangčio. Jei televizoriui reikia techninės priežiūros ar remonto, kreipkitės į "Philips" klientų aptarnavimo skyrių. Telefono numerį rasite su televizoriumi pateiktoje spausdintoje dokumentacijoje. Arba apsilankykite svetainėje www.philips.com/support ir prireikus pasirinkite savo šalį. Bet kokia aiškiai šiame vadove išreikšta draudžiama veikla ar reguliavimo bei surinkimo procedūros, kurios šiame vadove nerekomenduojamos ar neleistinos, panaikins garantiją.

### Pikselių charakteristikos

Šiame LCD/LED gaminyje yra daug spalvų pikselių. Nors jame yra 99,999 % arba daugiau efektyvių pikselių, vis tiek ekrane nuolat gali atsirasti juodų

taškų arba ryškių šviesos taškų (raudonos, žalios arba mėlynos spalvos). Tai struktūrinė ekrano ypatybė (atitinkanti bendruosius pramoninius standartus), o ne gedimas.

### CE atitiktis.

Šiuo dokumentu "TP Vision Europe B.V." patvirtina, kad šis televizorius atitinka pagrindines ir kitas susijusias 2014/53/EB (RED), 2009/125/EB (ekologinis projektavimas), 2010/30/ EB (energijos vartojimo efektyvumo ženklinimas) ir 2011/65/EB (RoHS) direktyvas.

### Atitiktis EMF.

"TP Vision" gamina ir parduoda daugybę naudotojams skirtų gaminių, kurie paprastai, kaip bet kuris elektroninis aparatas, pasižymi savybe priimti elektromagnetinius signalus. Vienas svarbiausių "TP Vision" verslo principų – atlikti visus reikalingus savo gaminių sveikatos ir saugos matavimus, kad jie atitiktų visus taikomus teisėtus reikalavimus ir gaminant gaminius taikomus elektromagnetinio lauko (EMF) standartus.

"TP Vision" siekia kurti, gaminti ir pardavinėti gaminus, kurie nesukelia jokio neigiamo poveikio sveikatai. "TP Vision" patvirtina, kad jei jų gaminiai tinkamai naudojami pagal numatytą paskirtį, jie yra saugūs, atsižvelgiant į šiandien turimus mokslinius įrodymus. "TP Vision" aktyviai dalyvauja sudarant tarptautinius EMF ir saugos standartus, todėl "TP Vision" gali numatyti tolesnius norminimo proceso etapus ir iš karto juos pritaikyti savo gaminiams.

## $\overline{25}$ Autorių teisės

### $25.1$ MHL

MHL, "Mobile High-Definition Link" ir MHL logotipas yra MHL, LLC prekių ženklai arba registruotieji prekių ženklai.

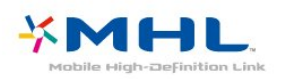

### 25.2 HDMI

HDMI ir "HDMI High-Definition Multimedia Interface" bei HDMI logotipas yra "HDMI Licensing LLC" prekių ženklai arba registruotieji prekių ženklai JAV ir kitose valstybėse.

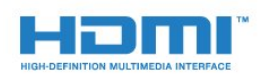

### $25.3$

## "Dolby Digital Plus"

Pagaminta pagal "Dolby Laboratories" licenciją. "Dolby" ir dvigubos D simbolis yra "Dolby Laboratories" prekių ženklai.

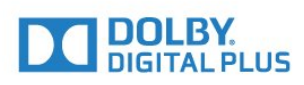

### $75.4$

## "DTS 2.0 + Digital Out<sup>™"</sup>

Informacijos apie DTS patentus rasite apsilankę <http://patents.dts.com>. Pagaminta pagal "DTS Licensing Limited" licenciją. DTS, simbolis, DTS ir simbolis kartu yra registruotieji prekių ženklai, o "DTS 2.0 + Digital Out" yra registruotasis "DTS, Inc." prekių ženklas. © "DTS, Inc.". Visos teisės saugomos.

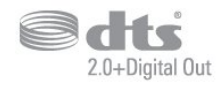

## 25.5 **DTVi**

"DTVi" ženklas ir logotipas yra Rio de Žaneiro Popiežiškojo katalikiškojo universiteto ("PUC-Rio") ir Paraibos Federalinio universiteto (UFPB) registruotieji prekių ženklai.

### $256$

## "Java"

"Java" ir visi kiti su "Java" susiję prekių ženklai yra "Oracle" ir (arba) jos dukterinių įmonių registruotieji prekių ženklai Jungtinėse Amerikos Valstijose ir kitose šalyse.

### $757$ Microsoft

### Windows Media

"Windows Media" yra arba registruotasis prekės ženklas, arba prekės ženklas, priklausantis "Microsoft Corporation" ir registruotas JAV ir (arba) kitose šalyse.

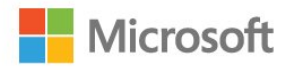

### Microsoft PlayReady

Turinio savininkai naudoja "Microsoft PlayReady™" turinio prieigos technologiją, kad apsaugotų savo intelektinę nuosavybę, įskaitant turinį, saugomą autorių teisių.

Šiame įrenginyje naudojama "PlayReady" technologija, leidžianti naudoti "PlayReady" apsaugotą turinį ir (arba) WMDRM apsaugotą turinį. Jeigu įrenginys tinkamai neapdoroja turinio naudojimo ribojimų, turinio savininkas gali reikalauti "Microsoft" panaikinti įrenginio galimybę naudoti "PlayReady" apsaugotą turinį. Šis panaikinimas neturės įtakos neapsaugotam turiniui arba turiniui, apsaugotam kitomis turinio prieigos technologijomis. Turinio savininkai gali reikalauti jūsų atnaujinti "PlayReady", kad galėtumėte pasinaudoti jų turiniu. Jeigu jūs atmesite naujinimą, negalėsite pasinaudoti turiniu, kuriam reikalingas šis naujinimas.

### $25.8$ "Wi-Fi" Alliance"

Wi-Fi®, "Wi-Fi CERTIFIED" logotipas, "Wi-Fi" logotipas yra registruotieji "Wi-Fi Alliance" prekių ženklai.

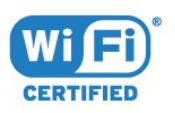

### 25.9 "Kensington"

"Kensington" ir "Micro Saver" yra JAV registruoti "ACCO World Corporation" prekių ženklai, kartu su išleistomis registracijomis ir laukiančiais prašymais kitose šalyse visame pasaulyje.

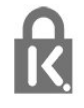

### $25.10$ MHEG programinė įranga

MHEG programinės įrangos (programinė įranga), įdiegtos šiame televizoriuje (šis gaminys) ir skirtos interaktyviųjų televizoriaus funkcijų veikimui užtikrinti, autorių teisės priklauso S&T CLIENT SYSTEMS LIMITED (savininkas). Programine įranga jums leidžiama naudotis tik šiame gaminyje.

### 25.11 Kiti prekių ženklai

Visi kiti registruotieji ir neregistruotieji prekių ženklai yra jų atitinkamų savininkų nuosavybė.

# Pareiškimas dėl trečiųjų šalių siūlomų paslaugų ir (arba) programinės įrangos

Trečiųjų šalių siūlomos paslaugos ir (arba) programinė įranga gali būti pakeista, sustabdyta arba nutraukta iš anksto neįspėjus. Tokiais atvejais "TP Vision" neprisiima jokios atsakomybės.

## Rodyklė

### A

[Amžiaus kategorija](#page-27-0) *28* [Ant sienos, televizoriaus vieta](#page-54-0) *55* [Ant televizoriaus stovo, televizoriaus vieta](#page-54-0) *55* [Antena, rankinis diegimas](#page-65-0) *66* [Antenos jungtis](#page-5-0) *6* [Atvirojo kodo programinė įranga](#page-68-0) *69* [Aukštieji dažniai](#page-52-0) *53* [Ausinių garsumas](#page-54-0) *55* [Ausinės, įjungti](#page-17-0) *18* [Automatinis garsumo išlyginimas](#page-53-0) *54* [Automatinis išjungimas](#page-23-0) *24* [Automatinis kanalų atnaujinimas](#page-63-0) *64*

" ["App Gallery" \(programų galerija\)](#page-45-0) 46 ["Blu-ray Disc" leistuvas](#page-16-0) *17* ["EasyLink", nuostatos](#page-11-0) *12* ["EasyLink", nuotolinis valdymas](#page-11-0) *12* ["EasyLink", įjungimas ar išjungimas](#page-11-0) 12 ["Incredible Surround"](#page-53-0) *54* ["iTV"](#page-30-0) *31* "Miracast<sup>™"</sup>, įjungimas 43 ["Pixel Plus" sąsaja](#page-11-0) *12* ["SimplyShare" \(kompiuteris arba NAS\)](#page-40-0) *41* ["Smart TV" televizorius](#page-43-0) *44*

### B

[Belaidis tinklas](#page-6-0) *7*

### B

[belaidžio tinklo](#page-6-0) *7*

### B

[Bendrosios sąsajos lizdas](#page-12-0) *13*

### $\mathsf{C}$

[CAM PIN](#page-13-0) *14* [CAM, sąlyginės prieigos modulis](#page-12-0) *13* [CI+](#page-12-0) *13*

### $\mathsf{D}$

[Dažnio nuskaitymas](#page-64-0) *65* [Dažnio pakopos dydis](#page-64-0) *65* [DMR, "Digital Media Renderer"](#page-7-0) *8* [DVB \(skaitmeninis vaizdo transliavimas\)](#page-64-0) *65*

### E

[EasyLink](#page-10-0) *11* [Ekonomiški nustatymai](#page-54-0) *55* [Eksploatacijos pabaiga](#page-79-0) *80* [Erdvinio garso režimas](#page-53-0) *54* [Europos Ecolabel ženklas](#page-79-0) *80*

### F

[Foninio apšvietimo kontrastas](#page-49-0) *50* [Fotoaparatas, prijungti](#page-20-0) *21*

### G

[Gama](#page-51-0) *52* [Gaminio parametrų lentelė](#page-79-0) *80* [Garsas, aukšti tonai](#page-52-0) *53* [Garsas, ausinių garsumas](#page-54-0) *55* [Garsas, automatinis garsumo išlyginimas](#page-53-0) *54* [Garsas, erdvinio garso režimas](#page-53-0) *54* [Garsas, švarus garsas](#page-53-0) *54* [Garsas, žemieji dažniai](#page-52-0) *53* [Garso aprašymas](#page-61-0) *62* [Garso ir vaizdo sinchronizavimas](#page-15-0) *16* [Garso išvesties delsa](#page-15-0) *16* [Garso išvesties formatas](#page-15-0) *16* [Garso išvesties nustatymai](#page-15-0) *16* [Garso išvesties poslinkis](#page-15-0) *16* [Garso išvesties suvienodinimas](#page-16-0) *17* [Garso išvestis–optinė, patarimai](#page-12-0) *13* [Garso komentarai](#page-61-0) *62* [Garso stilius](#page-52-0) *53* [Garso įrašo kalba](#page-29-0) *30* [Garso įrašo kalba, pagrindinė](#page-29-0) *30* [Garso įrašo kalba, papildoma](#page-29-0) *30*

### H

[HbbTV](#page-31-0) *32*

### I

[Interaktyvioji televizija](#page-31-0) *32* [Interaktyvioji televizija, informacija](#page-30-0) *31* [Išjungimo laikmatis](#page-23-0) *24* [Išsijungimo laikmatis](#page-22-0) *23*

### J

[Jungiamumo vedlys](#page-9-0) *10*

### K

[Kabelinė, rankinis diegimas](#page-65-0) *66* [Kalbos nustatymai](#page-58-0) *59* [Kanalas](#page-26-0) *27* [Kanalas, amžiaus kategorija](#page-27-0) *28* [Kanalas, antenos diegimas](#page-63-0) *64* [Kanalas, automatinis kanalų atnaujinimas](#page-63-0) *64* [Kanalas, diegimas iš naujo](#page-63-0) *64* [Kanalas, kabelinės televizijos diegimas](#page-63-0) *64* [Kanalas, kanalų sąrašas, filtravimas](#page-27-0) *28* [Kanalas, parinktys](#page-28-0) *29* [Kanalas, perjungti kanalą](#page-27-0) *28* [Kanalas, rankinis kanalų atnaujinimas](#page-63-0) *64* [Kanalas, TV gidas](#page-32-0) *33* [Kanalo parinktys](#page-28-0) *29* [Kanalų atnaujinimo pranešimas](#page-63-0) *64* [Kanalų logotipai](#page-56-0) *57* [Kanalų sąrašas](#page-26-0) *27* [Kanalų sąrašas, apie](#page-26-0) *27* [Kanalų sąrašas, atidaryti](#page-26-0) *27* [Kanalų sąrašas, filtruoti](#page-26-0) *27* [Kanalų sąrašo kopijavimas](#page-65-0) *66* [Kanalų sąrašo kopijavimas, dabartinė versija](#page-65-0) *66* [Kanalų sąrašo kopijavimas, kopijavimas](#page-65-0) *66* [Kanalų sąrašo kopijavimas, įkėlimas](#page-65-0) *66* [Kartojimas iš karto](#page-35-0) *36* [Klausos negalią turintiems](#page-60-0) *61* [Kompiuteris, prijungimas](#page-21-0) *22* [Kontrastas](#page-49-0) *50* [Kontrastas, dinaminis kontrastas](#page-50-0) *51* [Kontrastas, gama](#page-51-0) *52* [Kontrastas, kontrasto režimas](#page-50-0) *51* [Kontrastas, vaizdo kontrastas](#page-51-0) *52*

### L

[Laidinis tinklas](#page-7-0) *8* [Laikrodžio nustatymai](#page-60-0) *61* [Lustinė kortelė, CAM](#page-12-0) *13*

#### M

[Maitinimo jungtis](#page-4-0) *5* [Medija](#page-40-0) *41* [Medijos failai, iš USB atmintinės](#page-40-0) *41* [MPEG artefaktų slopinimas](#page-51-0) *52*

#### N

[Namų kino sistema, daugiakanalė](#page-15-0) *16* [Namų kino sistemos garsumo išlyginimas](#page-16-0) *17* [Nuomojami vaizdo įrašai](#page-45-0) *46* [Nuotolinio valdymo pultas ir baterijos](#page-25-0) *26* [Nuotraukos, vaizdo įrašai ir muzika](#page-40-0) *41*

#### P

[Pagalba, internete](#page-84-0) *85* [Pagrindinis meniu](#page-36-0) *37* [Palaikymas tinkle](#page-84-0) *85* [Paveikslėlis, ryškumas](#page-49-0) *50* [Pašalinkite "Miracast" jungtį](#page-8-0) *9* [Prieinamumas, klausos negalią turintiems](#page-60-0) *61* [Priėmimo kokybė](#page-64-0) *65* [Problemos](#page-82-0) *83* [Problemos, garsas](#page-83-0) *84* [Problemos, kanalai](#page-83-0) *84* [Problemos, meniu kalba](#page-84-0) *85* [Problemos, nuotolinio valdymo pultas](#page-82-0) *83* [Problemos, ryšys, "Wi-Fi"](#page-84-0) 85 [Problemos, ryšys, internetas](#page-84-0) *85* [Problemos, vaizdas](#page-83-0) *84* [Programinė įranga, naujinimas](#page-67-0) *68*

### R

[Radijo stotys](#page-26-0) *27* [Regos negalia](#page-61-0) *62* [Ryškumas](#page-49-0) *50* [Ryškumas, "Super Resolution"](#page-51-0) *52* [Ryškumas, MPEG artefaktų slopinimas](#page-51-0) *52* [Ryškumas, triukšmo mažinimas](#page-51-0) *52* [Rūpinimasis naudotojais](#page-84-0) *85*

### S

[Saugos instrukcijos](#page-85-0) *86* [Signalo priėmimo tikrinimas](#page-64-0) *65* [Silpnaregiams](#page-60-0) *61* [Skaitmeninis tekstas](#page-30-0) *31* [Spalva](#page-49-0) *50* [Spalva, pasirinktinė spalvos temperatūra](#page-50-0) *51* [Spalva, spalvos temperatūra](#page-50-0) *51* [Spalvos, spalvų paryškinimas](#page-50-0) *51* [Subtitrai](#page-28-0) *29* [Subtitrų kalba](#page-28-0) *29* [Subtitrų kalba, pagrindinė](#page-28-0) *29* [Subtitrų kalba, papildoma](#page-28-0) *29* [Susisiekimas su "Philips"](#page-84-0) 85

### T

[Taisyti](#page-84-0) *85* [Tekstas](#page-30-0) *31* [Teksto kalba, pagrindinė](#page-30-0) *31* [Teksto kalba, papildoma](#page-30-0) *31* [Teletekstas](#page-30-0) *31* [Televizoriaus ir maitinimo elementų šalinimas](#page-79-0) *80* [Televizoriaus mygtukai](#page-22-0) *23*

[Televizoriaus įdiegimas iš naujo](#page-63-0) *64* [Tinklas, belaidis ryšys](#page-6-0) *7* [Tinklas, laidinis](#page-7-0) *8* [Tinklas, nustatymai](#page-7-0) *8* [Tinklas, pašalinkite "Wi-Fi" Miracast" jungtį](#page-8-0) *9* [Tinklas, peržiūrėti nustatymus](#page-7-0) *8* [Tinklas, problema](#page-6-0) *7* [Tinklas, statinis IP](#page-7-0) *8* [Tinklas, TV tinklo pavadinimas](#page-8-0) *9* [Tinklas, WoWLAN](#page-7-0) *8* [Tinklas, WPS](#page-6-0) *7* [Tinklas, WPS su PIN kodu](#page-6-0) *7* [Tinklas, įjungti "Wi-Fi" ryšį](#page-8-0) 9 [Tinklo dažnio režimas](#page-64-0) *65* [Tinklo dažnis](#page-64-0) *65* [Tinklo diegimas](#page-6-0) *7* [Tinklo nustatymas](#page-6-0) *7* [Triukšmo mažinimas](#page-51-0) *52* [TV diegimas](#page-63-0) *64* [TV gidas](#page-32-0) *33* [TV gidas, duomenys / informacija](#page-32-0) *33* [TV gidas, duomenys ir informacija](#page-32-0) *33* [TV gidas, priminimas](#page-33-0) *34* [Tėvų kontrolė](#page-27-0) *28*

### $\cup$

[Universali prieiga](#page-60-0) *61* [USB klaviatūra](#page-19-0) *20* [USB klaviatūra, prijungti](#page-19-0) *20* [USB standusis diskas, diegimas](#page-18-0) *19* [USB standusis diskas, vieta diske.](#page-18-0) *19* [Užraktas nuo vaikų](#page-57-0) *58* [Užregistruokite savo gaminį](#page-82-0) *83*

### $\vee$

[Vaizdas, foninio apšvietimo kontrastas](#page-49-0) *50* [Vaizdas, spalva](#page-49-0) *50* [Vaizdo formatas](#page-51-0) *52* [Vaizdo formatas, bazinis](#page-51-0) *52* [Vaizdo formatas, išplėstinė](#page-52-0) *53* [Vaizdo kamera, prijungti](#page-21-0) *22* [Vaizdo pasirinkimas](#page-28-0) *29* [Vaizdo stilius](#page-48-0) *49* [Valyti interneto atmintį](#page-8-0) *9* [Vieta, televizoriaus vieta](#page-4-0) *5* [Vieta, žiūrėjimo atstumas](#page-4-0) *5* [Visuotinė prieiga, garsiakalbiai / ausinės](#page-61-0) *62* [Visuotinė prieiga, klausos sutrikimai](#page-60-0) *61*

### W

[WoWLAN](#page-7-0) *8*

### Y

[YPbPr jungimo patarimai](#page-11-0) *12*

### Š

[Švarus garsas](#page-53-0) *54*

### Ž

[Žaidimai arba kompiuteris](#page-39-0) *40* [Žaidimas arba kompiuteris, nustatymas](#page-49-0) *50* [Žaidimų kompiuteris, prijungti](#page-17-0) *18* [Žemieji dažniai](#page-52-0) *53* [Žiūrėti TV](#page-27-0) *28*

### $\overline{\phantom{a}}$

[Įjungimas](#page-22-0) *23* [Įrašymas](#page-34-0) *35*

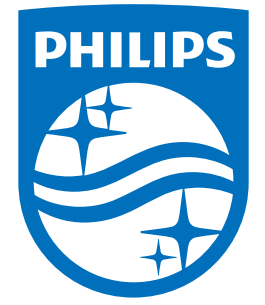

All registered and unregistered trademarks are property of their respective owners.<br>Specifications are subject to change without notice.<br>Philips and the Philips' shield emblem are trademarks of Koninklijke Philips N.V.<br>and

philips.com